# **CURSO INTOUCH 9.5 BASICO**

### **CONTENIDO**

- Descripción de la Herramienta.
- $\checkmark$  Sistema Operativo soportado por IT 9.5
- $\checkmark$ Tipos de Licencia.
- $\checkmark$ Instalación de InTouch 9.5 SP 1
- License Utility.
- Aplication Manager
	- Menú
	- LABORATORIO 1.
- $\checkmark$  Window Maker
	- □ Menú-Apllication Explorer.
	- □ Creación de una Ventana-Propiedades.
	- LABORATORIO2.

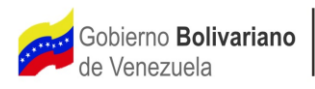

## **CONTENIDO**

#### Window Maker

- □ Creación de Objetos (Barra de Herramientas)
- LABORATORIO 3
- □ Creación de Objetos (Textos, Símbolos, Celdas, Valores Numéricos.
- LABORATORIO 4
- Manejo de Wizards (Instalación, Uso, Creación)
- **LABORATORIO 5**
- $\Box$  Diccionario de Tags
- LABORARTORIO 6
- $\Box$  Enlaces de Animación
- LABORATORIO 7
- **Q** Scripts
- LABORATORIO 8
- Alarmas
- LABORATORIO 9

## **CONTENIDO**

#### Window Maker

- LABORATORIO 10
- LABORATORIO 11
- Tendencias-Históricos
- **LABORATORIO12**
- □ Importando/Exportando Ventanas
- LABORATORIO 13
- Seguridad
- LABORATORIO 14
- LABORATORIO 15
- □ Protocolos de Comunicación-Tipos de I/O Server
- □ Configuración de los Access Names
- LABORATORIO 16
- □ ActiveX Control
- LABORATOTIO 17
- **Q** Cross reference
- LABORATORIO 18

### **DESCRIPCION DE LA HERRAMIENTA**

Interfaz Hombre/Maquina

InTouch HMI para monitorización y control de procesos industriales. Permite a los usuarios la creación y puesta en marcha de aplicaciones para la captura de información a tiempo real.

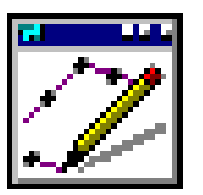

Development Runtime

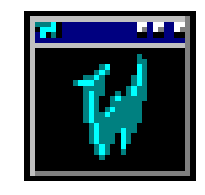

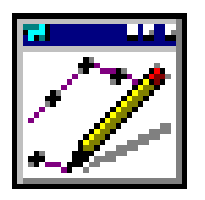

Es el ambiente de desarrollo, en el cual los objetos gráficos orientados a objeto, son asociados a enlaces y representan los elementos del proceso.

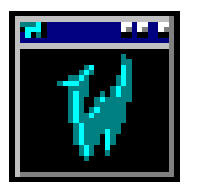

Es el ambiente de tiempo real (de ejecución), en el cual los objetos creados (con Window Maker) son mostrados y actualizado, apoyado en una Base de Datos de Tiempo real, que permite refrescar los despliegues que representan el proceso.

### **SISTEMA OPERATIVO**

Windows 2000 + SP 1 (Mínimo)

Windows XP + SP 1 (Mínimo)

Windows 2003 Server

TIP: Cada vez que se desee instalar un nuevo SP se debe consultar al personal de Wonderware para saber si esta soportado por InTouch.

### **TIPOS DE LICENCIA**

- **Development.**
- Runtime con I/O.
- Runtime sin I/O.

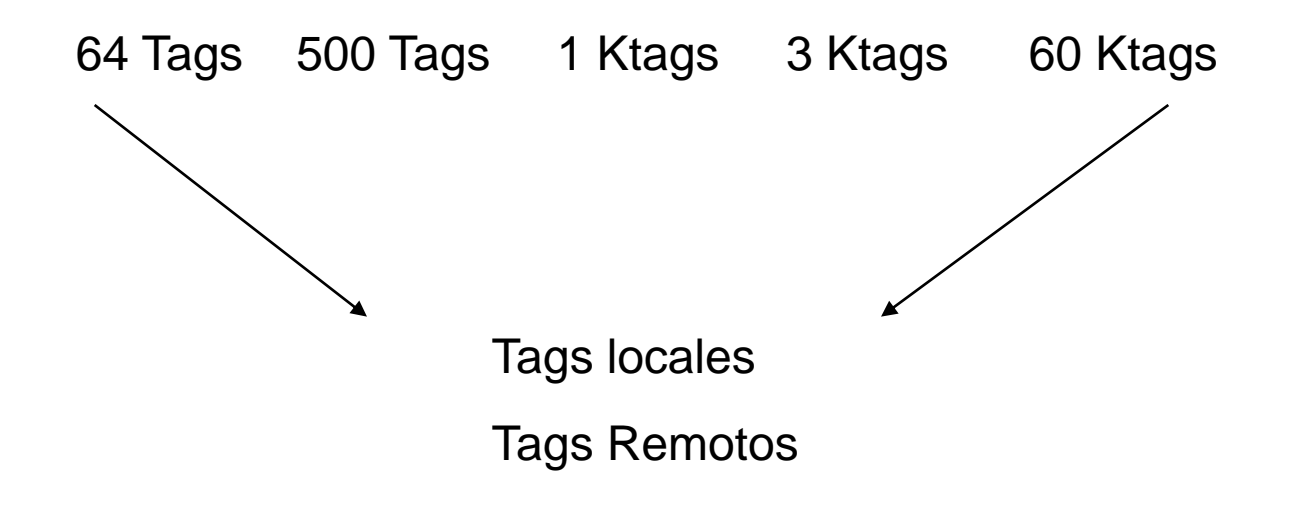

#### **INSTALACION DE INTOUCH 9.5**

1. PAGINA DE BIENVENIDA

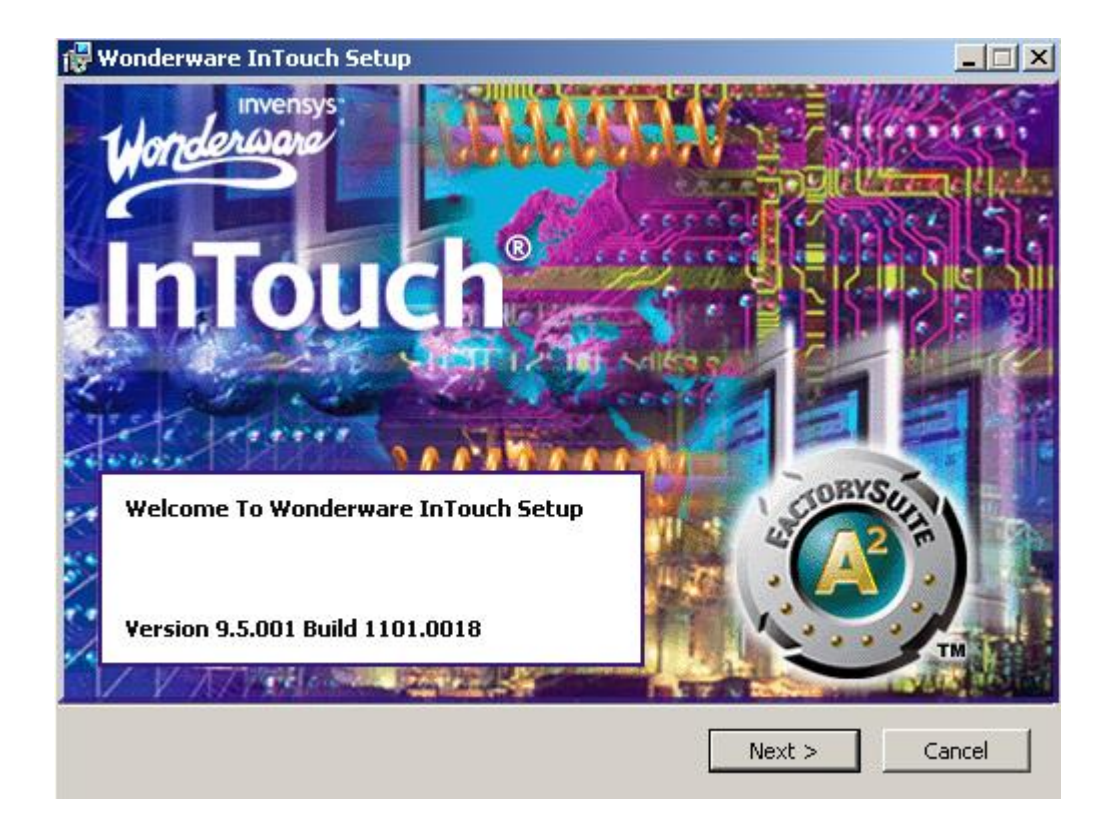

### **INSTALACION DE INTOUCH 9.5**

#### 2. PAGINA DE ACEPTACION DE LICENCIA

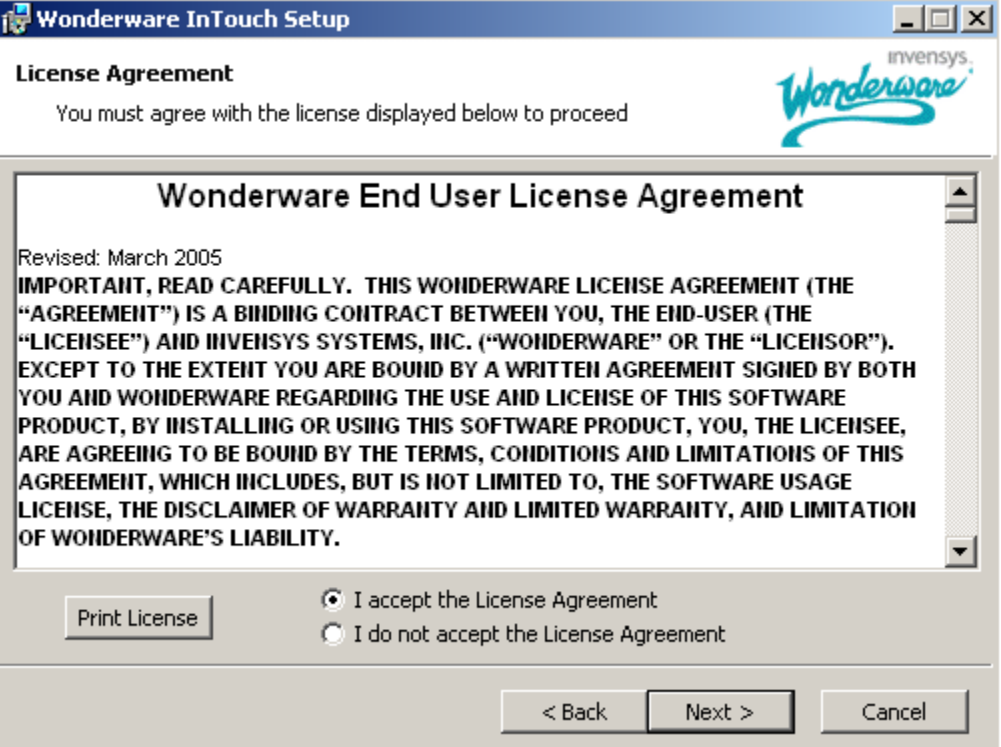

### **INSTALACION DE INTOUCH 9.5**

#### 3. ELECCION DE UTILIDADES A INSTALAR

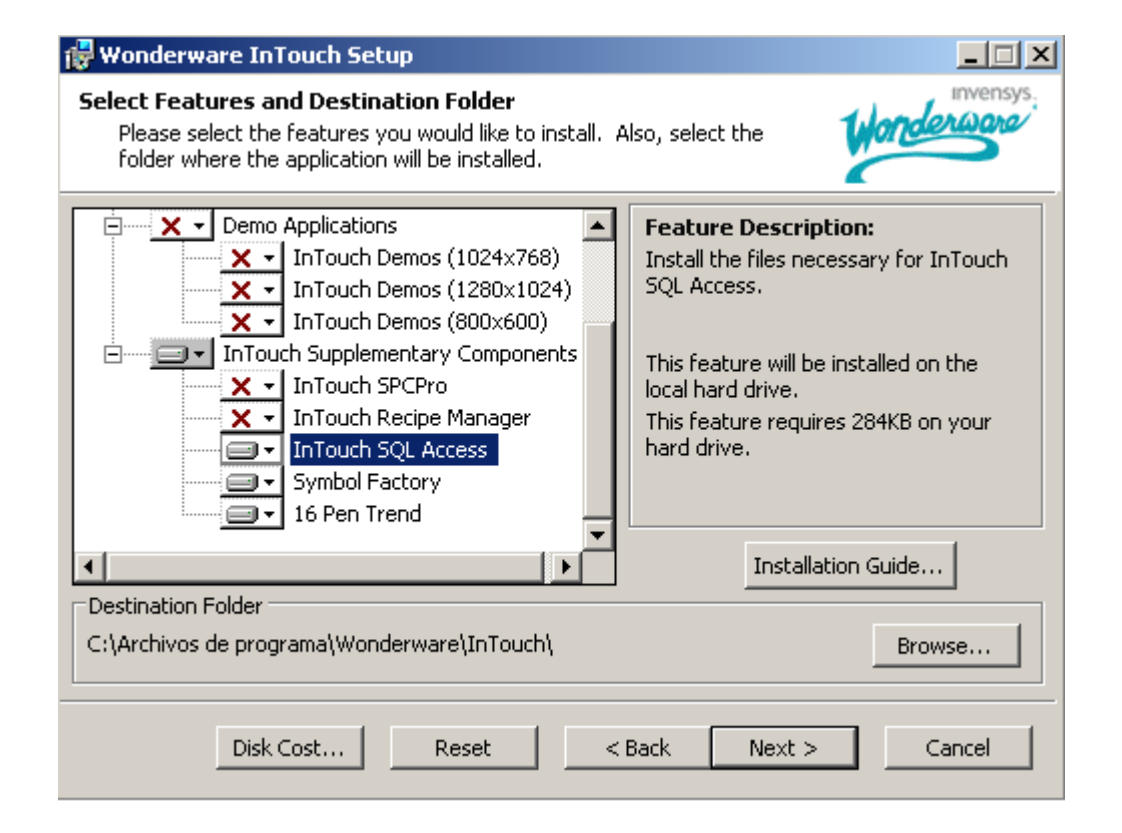

### **INSTALACION DE INTOUCH 9.5**

#### 3. INTRODUCIR USUARIO Y PASSWORD

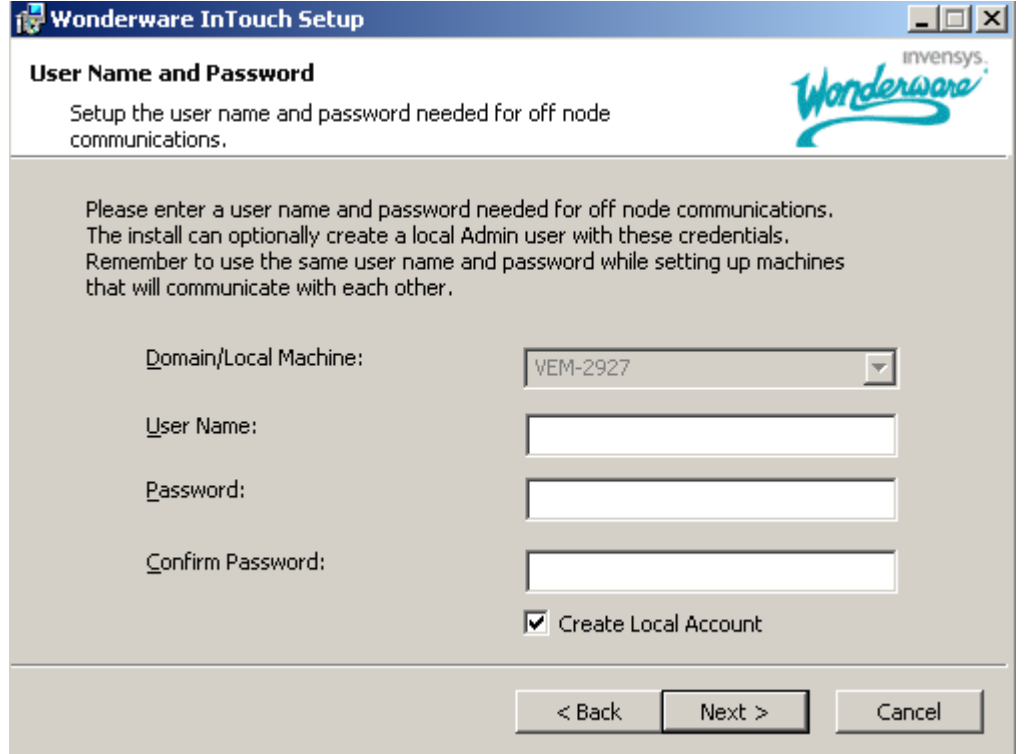

El usuario debe ser el administrador local de la maquina con todos los privilegios que esto implica.

#### **INSTALACION DE INTOUCH 9.5**

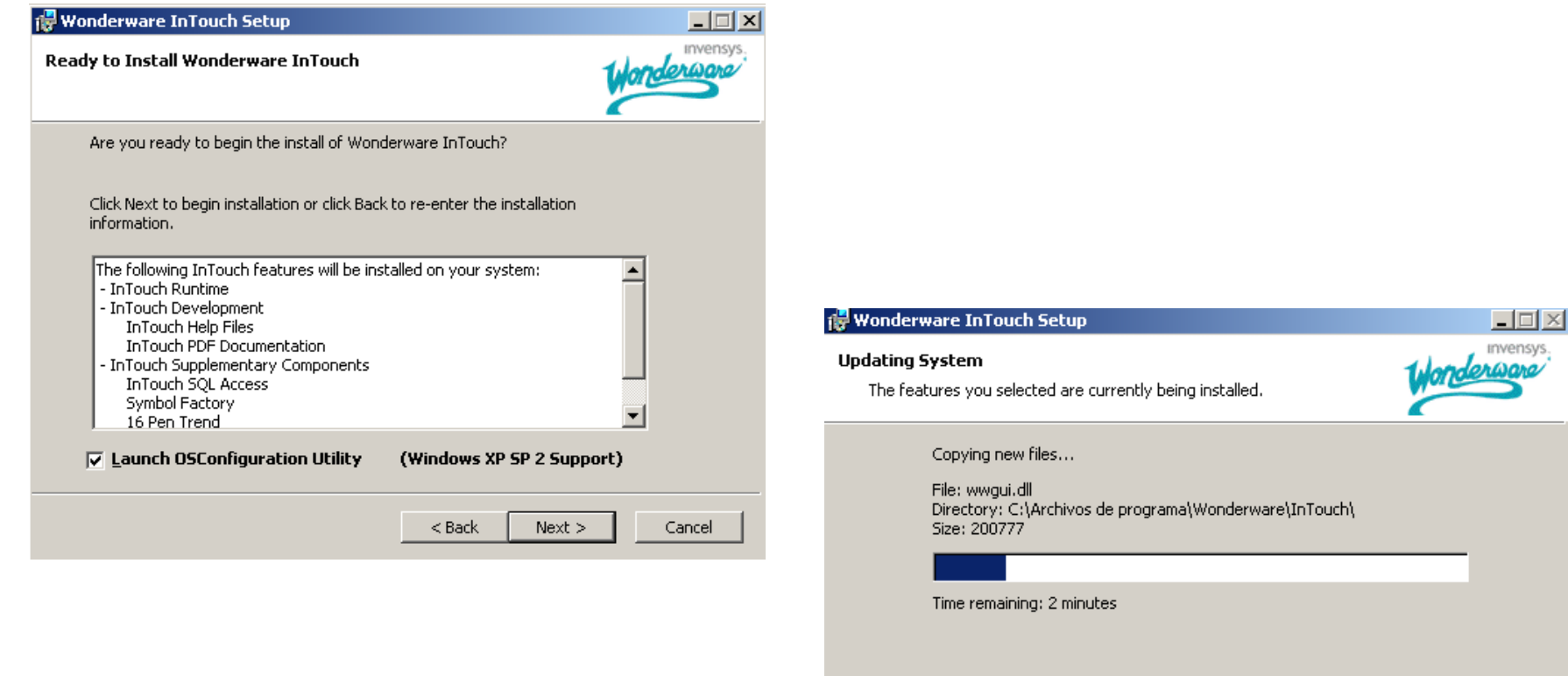

Cancel

#### **INSTALACION DE INTOUCH 9.5**

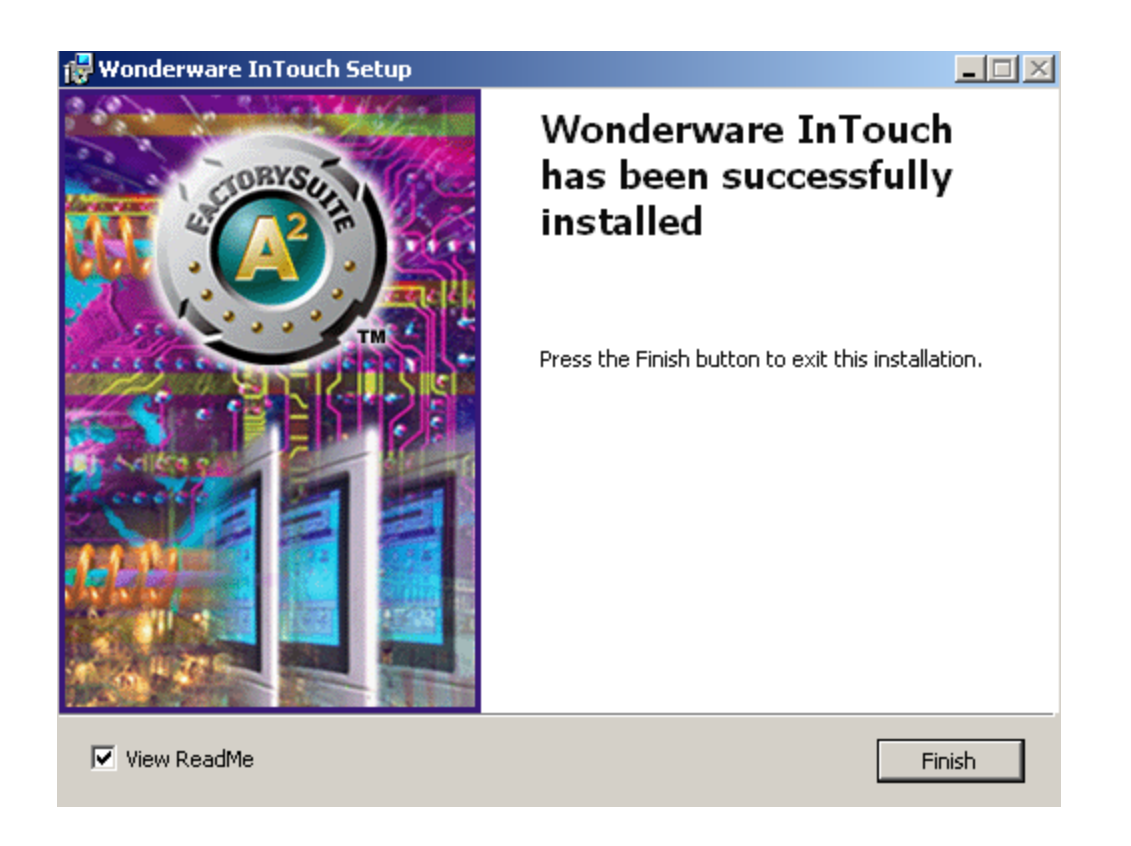

#### **LICENSE UTILITY**

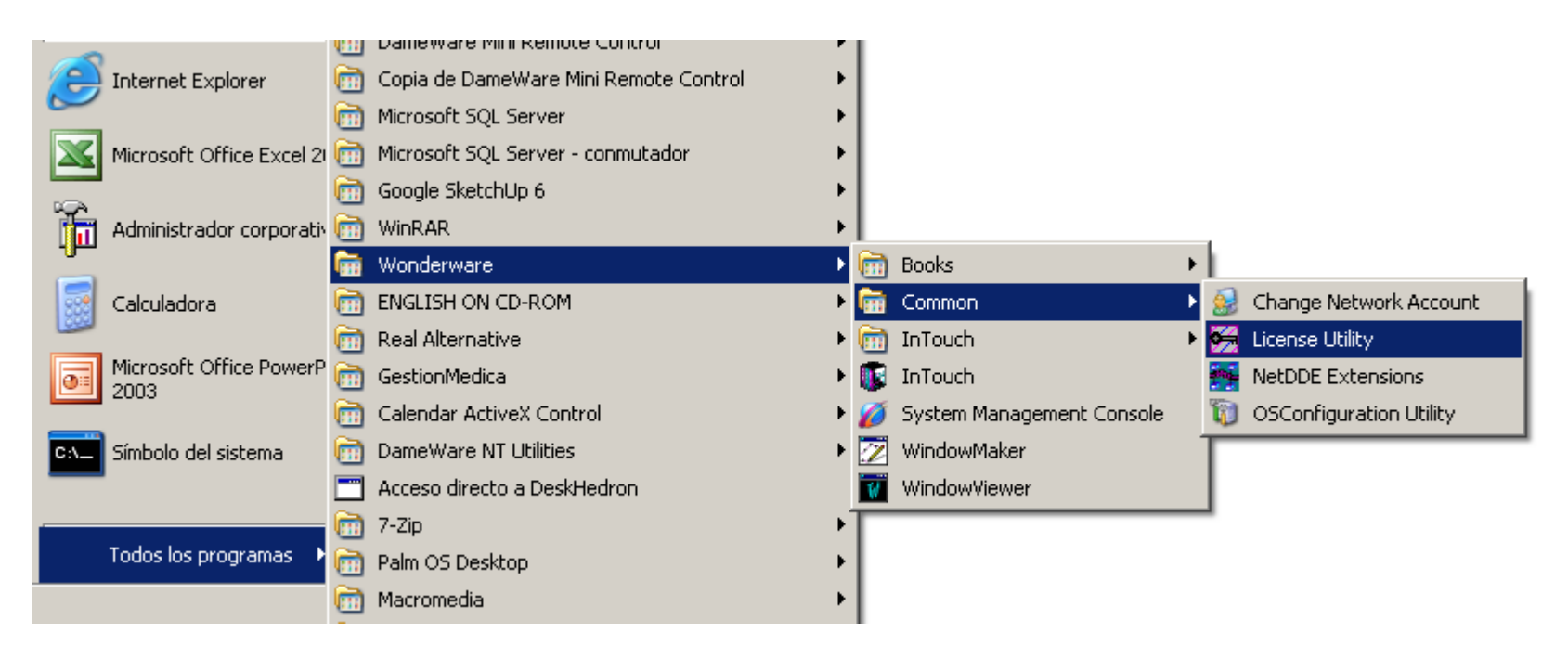

#### **LICENSE UTILITY**

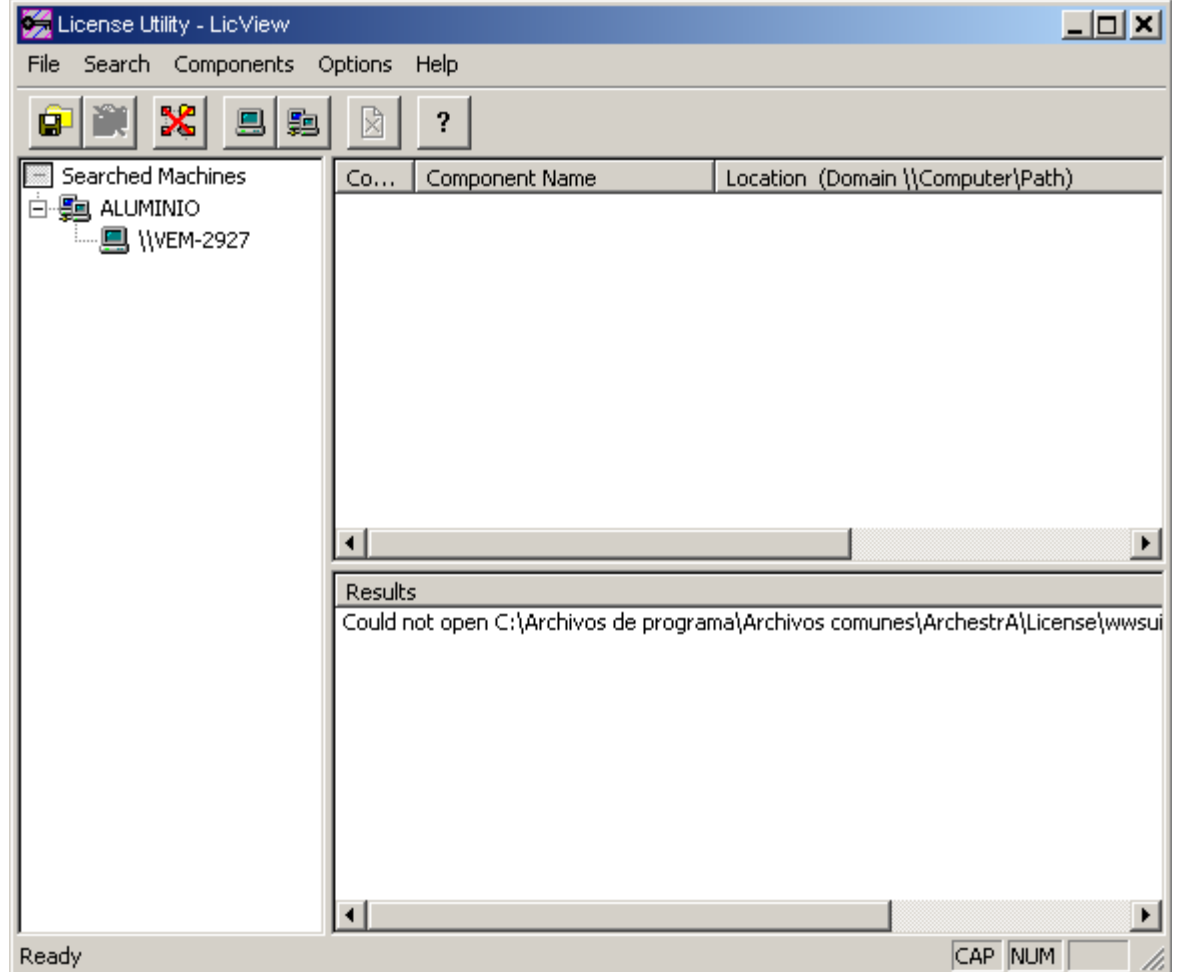

### **APPLICATION MANAGER**

#### **. MENU**

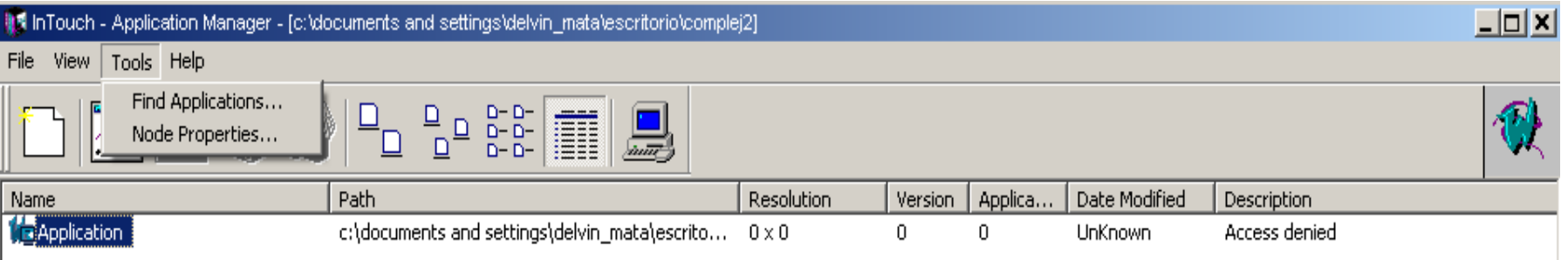

**. LABORATORIO 1**

Crear una aplicación llamada CURSO en C:\CURSO

Crearla.

Eliminarla de la Lista.

Cargarla en el Application

### **INTOUCH 9.5** 1. MENU **WINDOW MAKER**

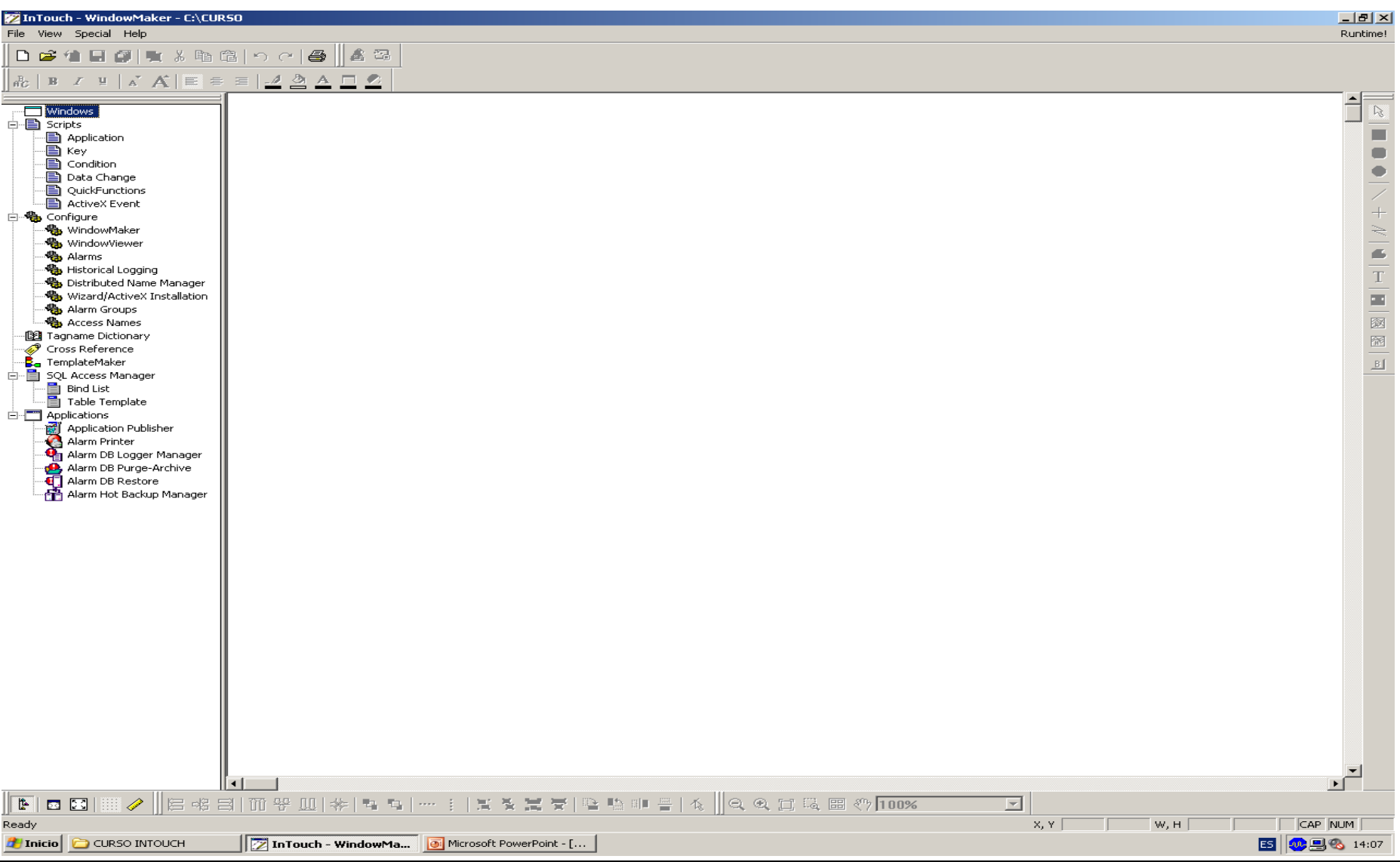

### **INTOUCH 9.5 WINDOW MAKER**

#### 2. CREACION DE UNA VENTANA

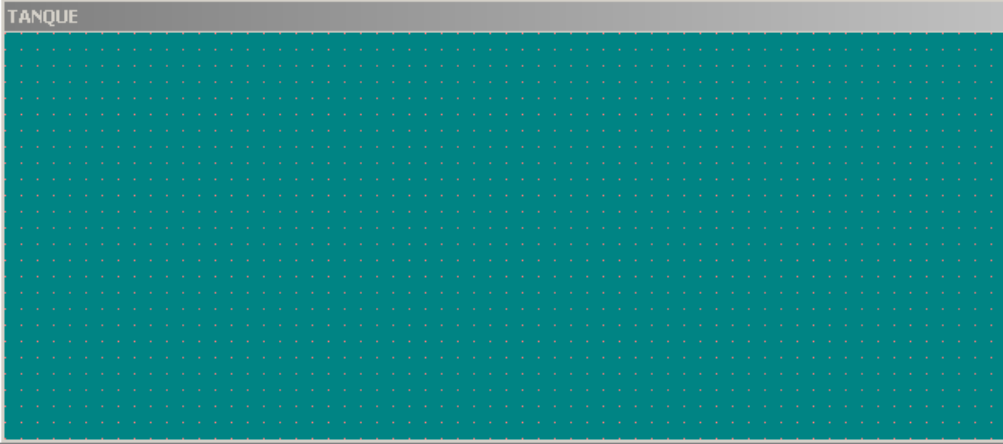

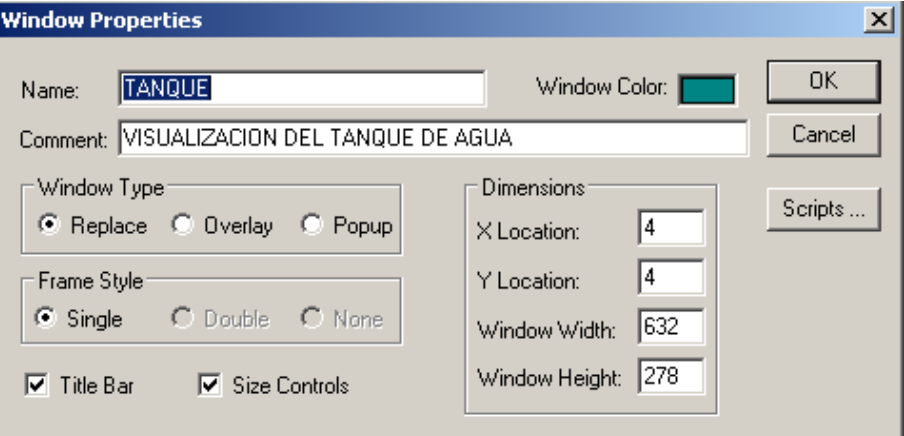

#### **. LABORATORIO 2**

- Crear una Ventana llamada TANQUE1
- Crear una copia de esta ventana llamada TANQUE.
- Borrar la Ventana llamada TANQUE1

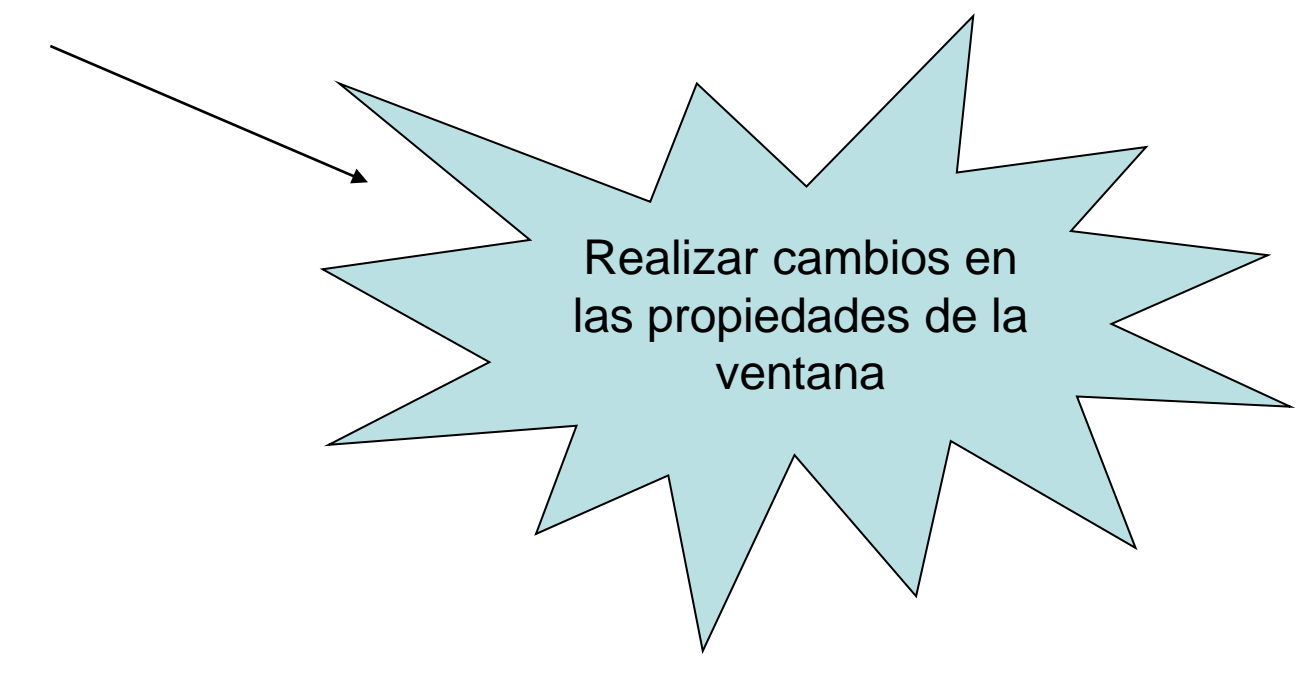

#### CREACIÓN DE OBJETOS

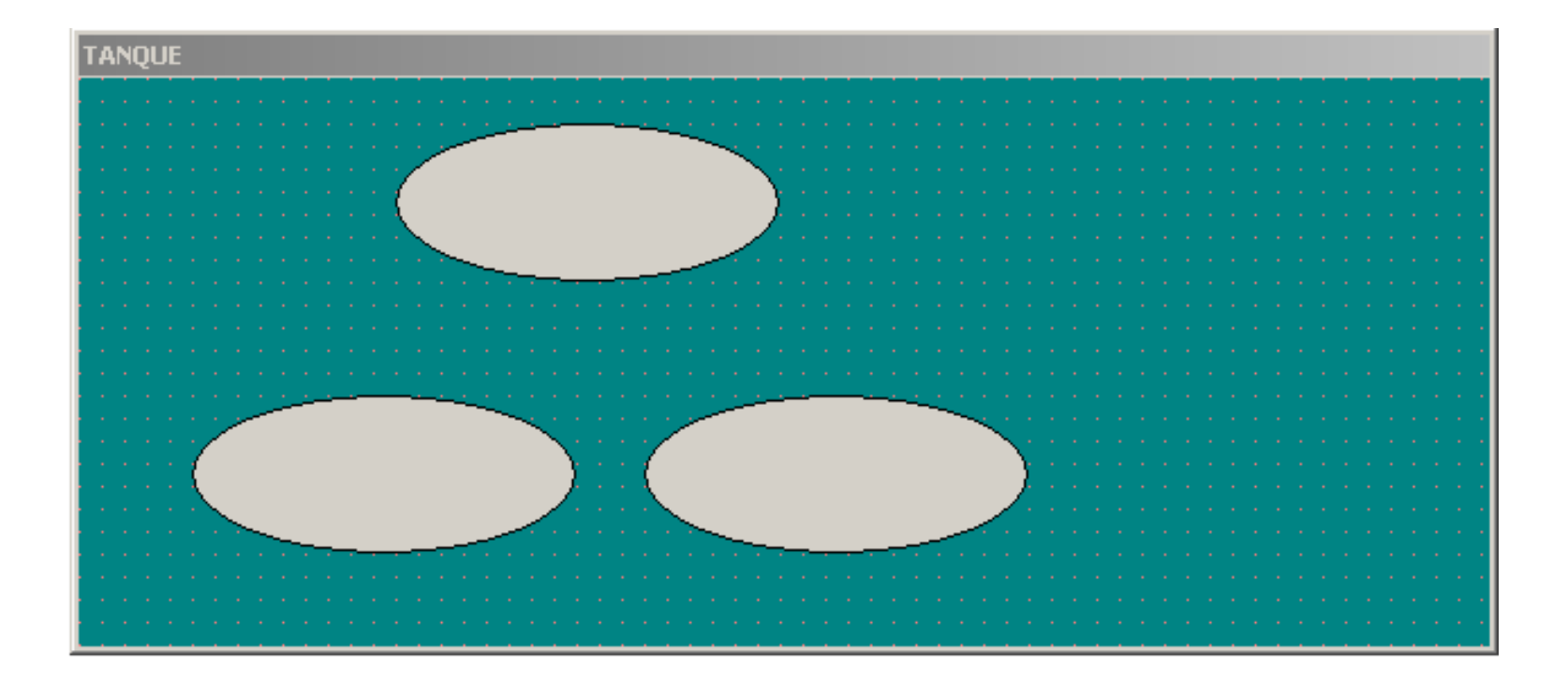

#### **. LABORATORIO 3** CREACIÓN DE OBJETOS

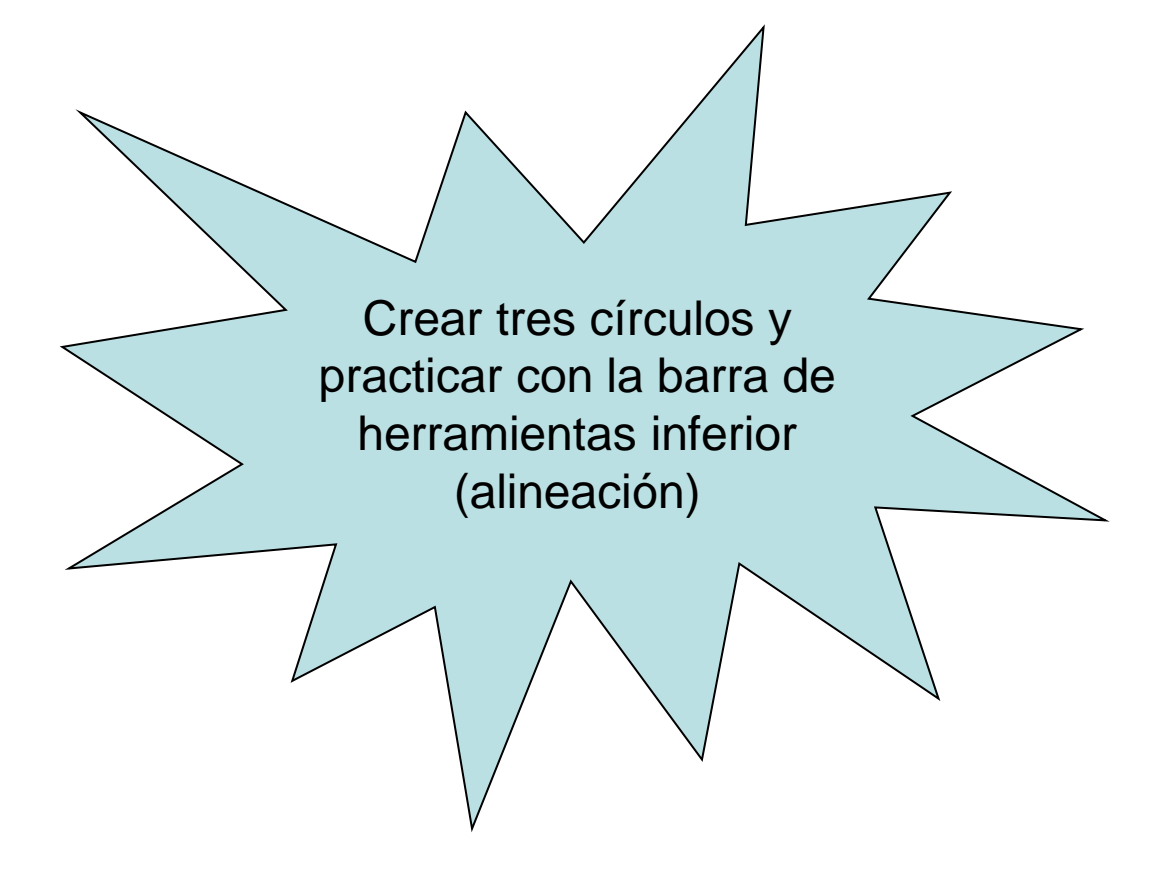

#### CREACIÓN DE OBJETOS

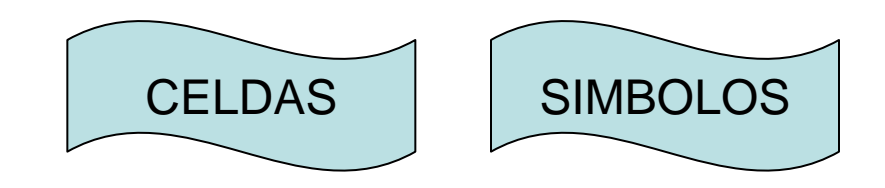

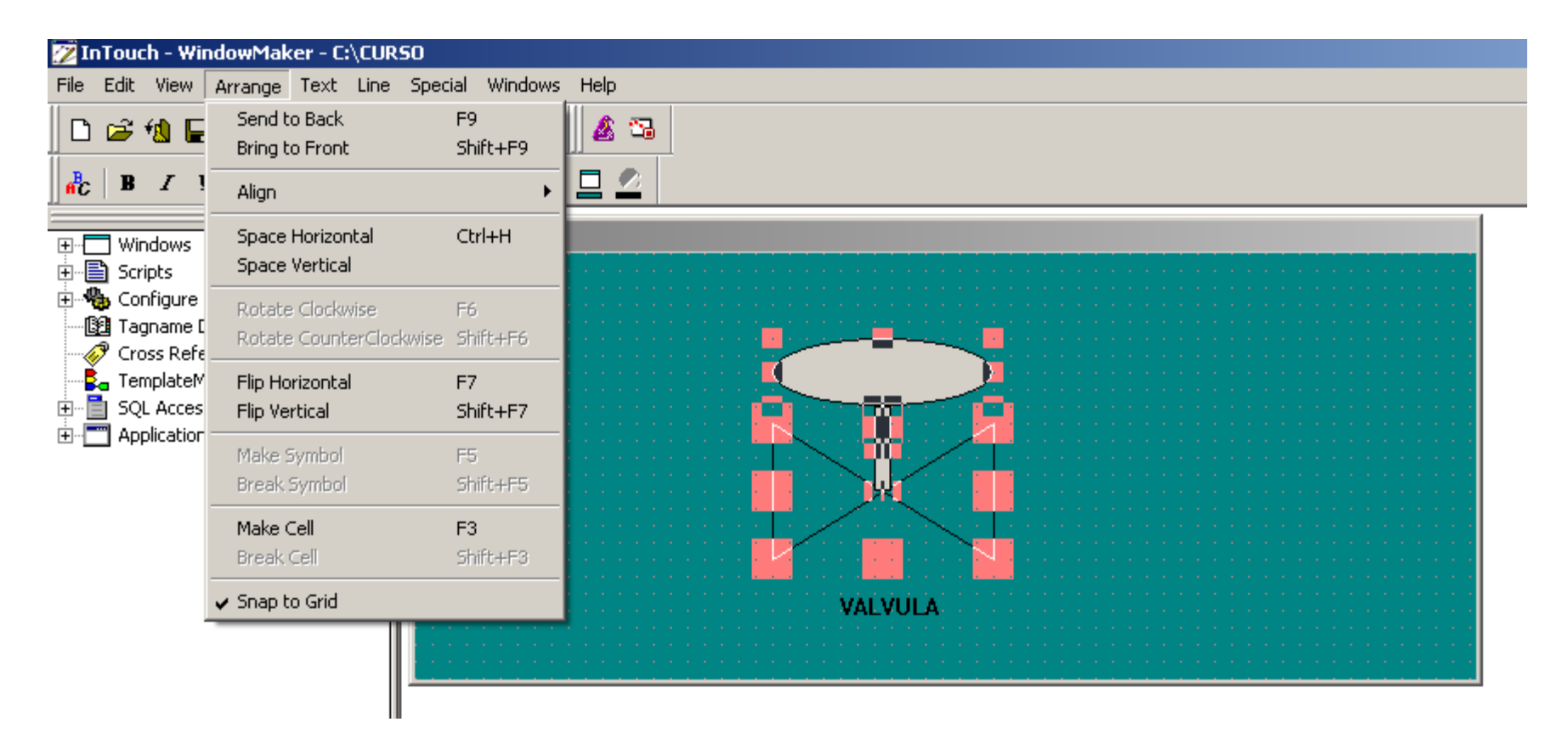

#### CREACIÓN DE OBJETOS

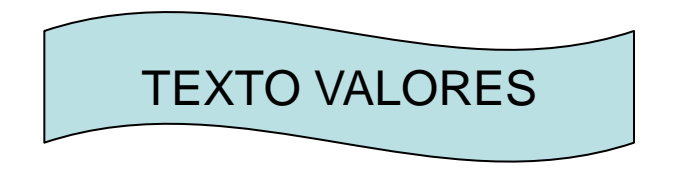

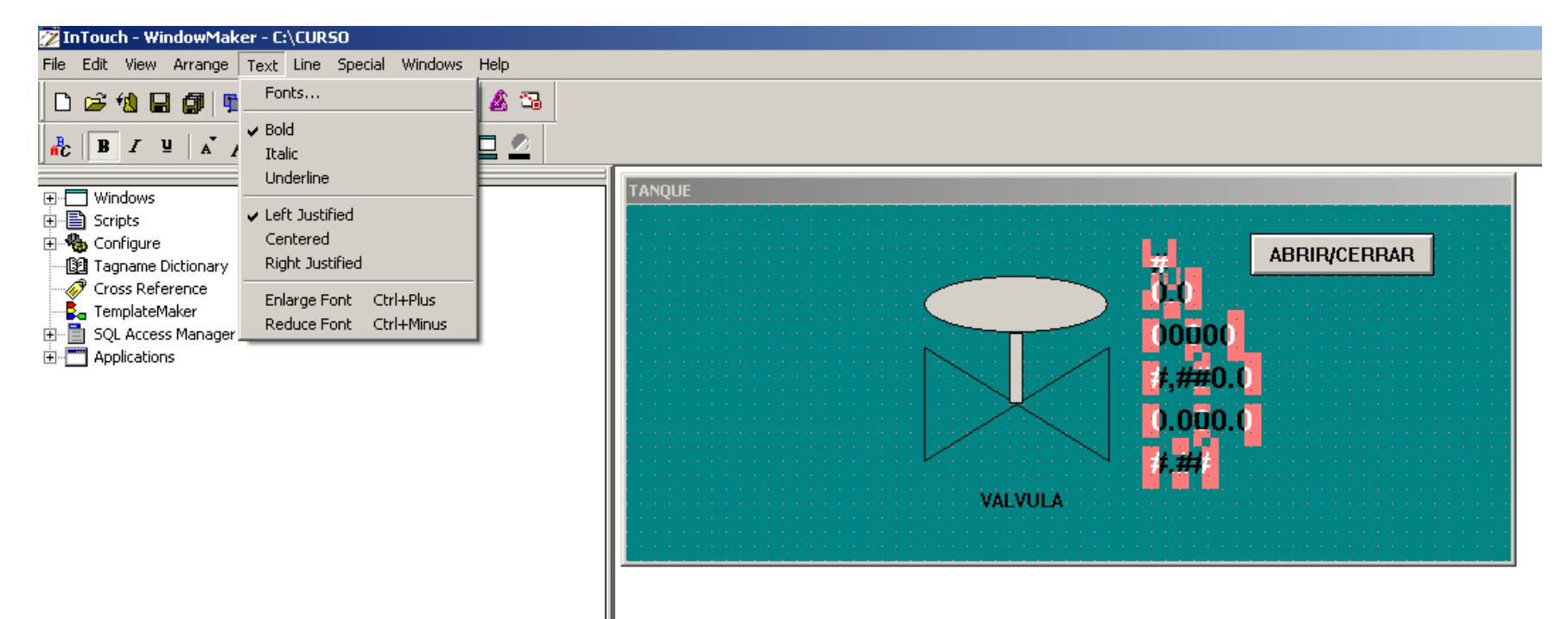

#### **. LABORATORIO 4**

- Cree una válvula utilizando las figuras geométricas de la barra de herramientas.
- Defina la válvula con las cuatro figuras como símbolo.
- Colocar el titulo VALVULA al objeto creado.
- Crear un botón con el titulo ABRIR/CERRAR.

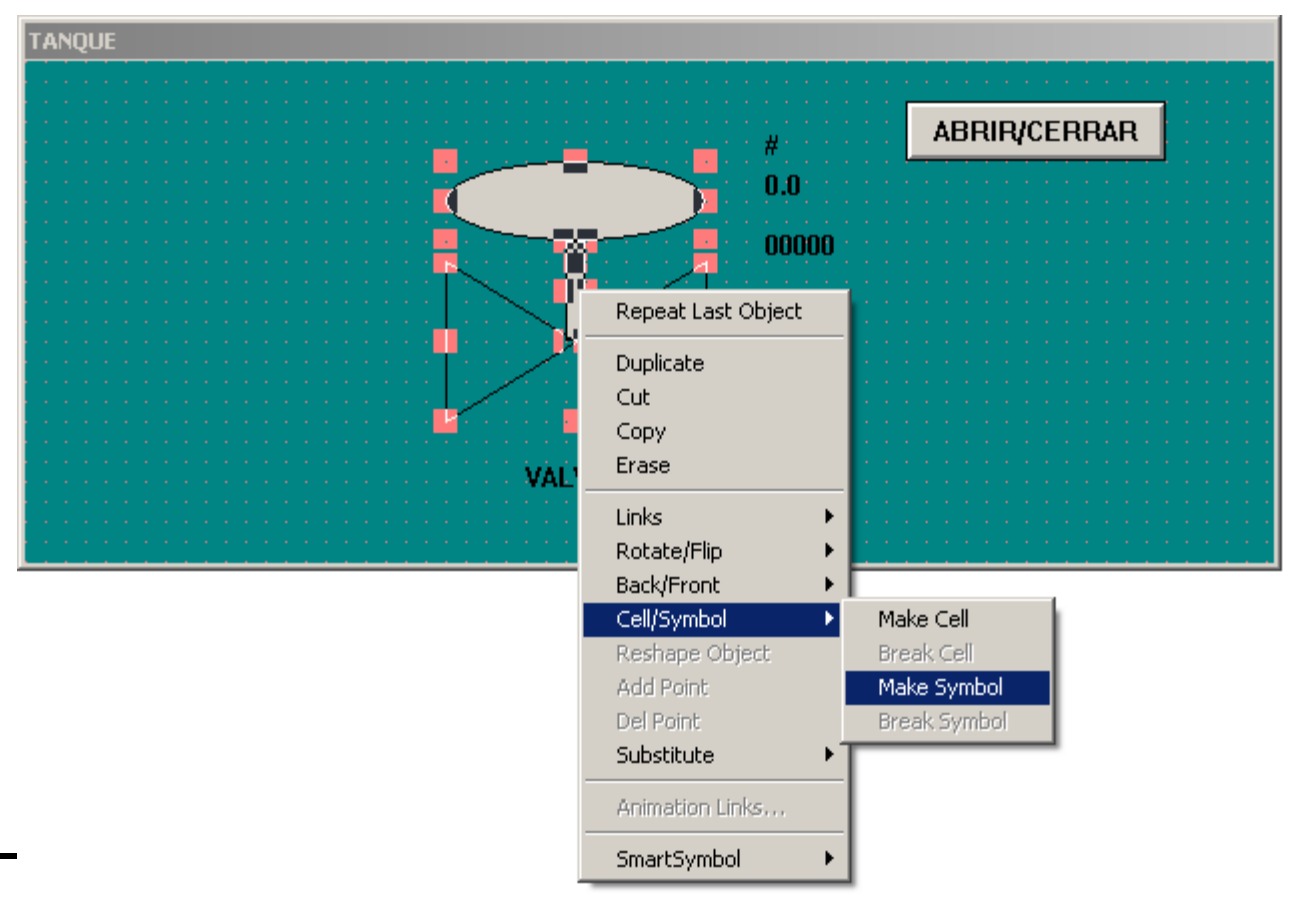

#### MANEJO DE WIZARDS

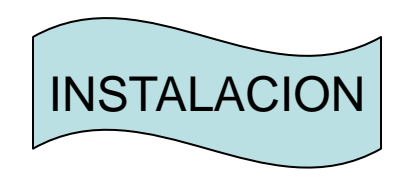

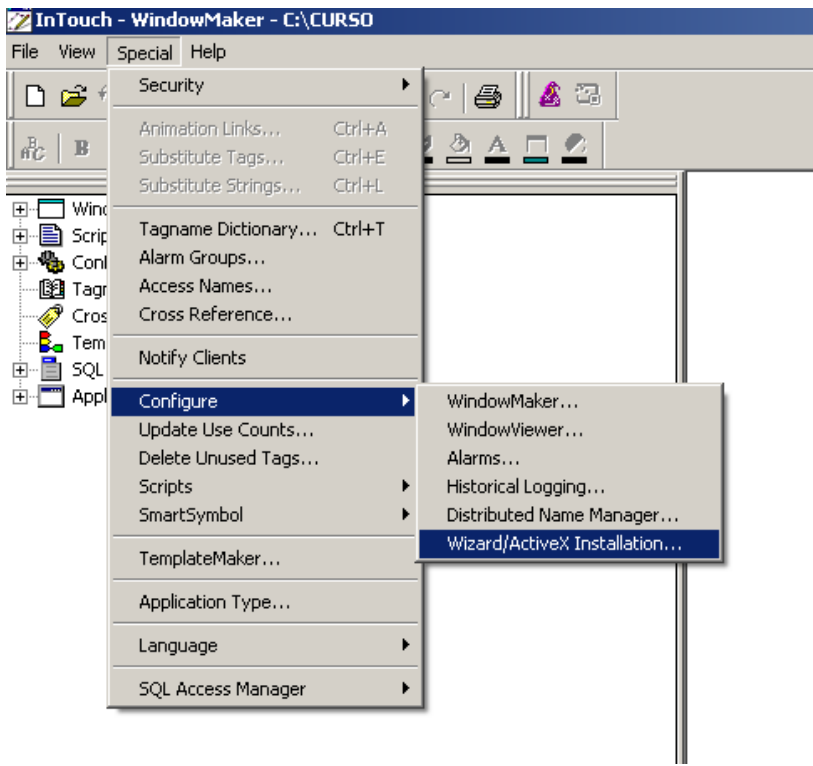

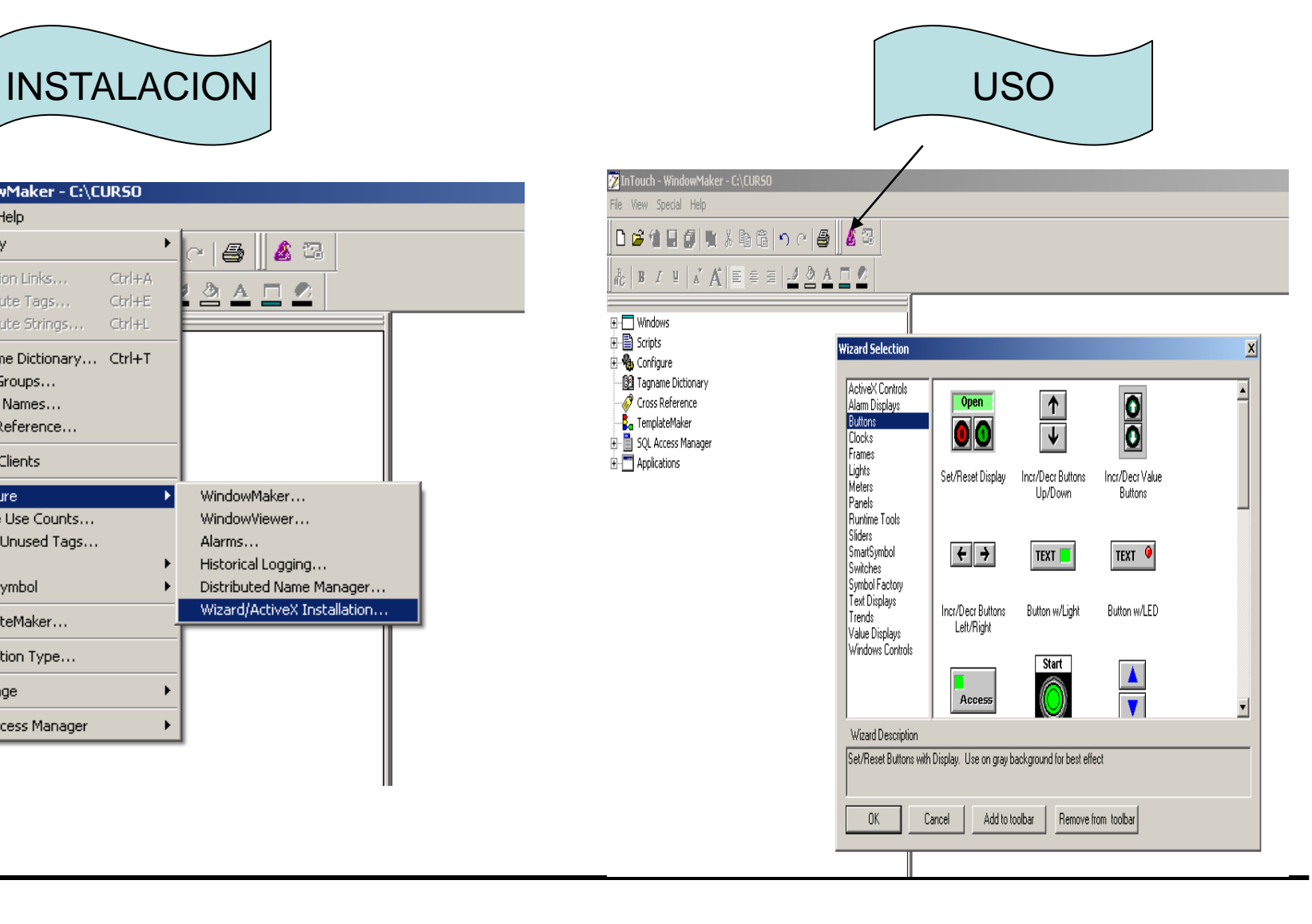

#### MANEJO DE WIZARDS

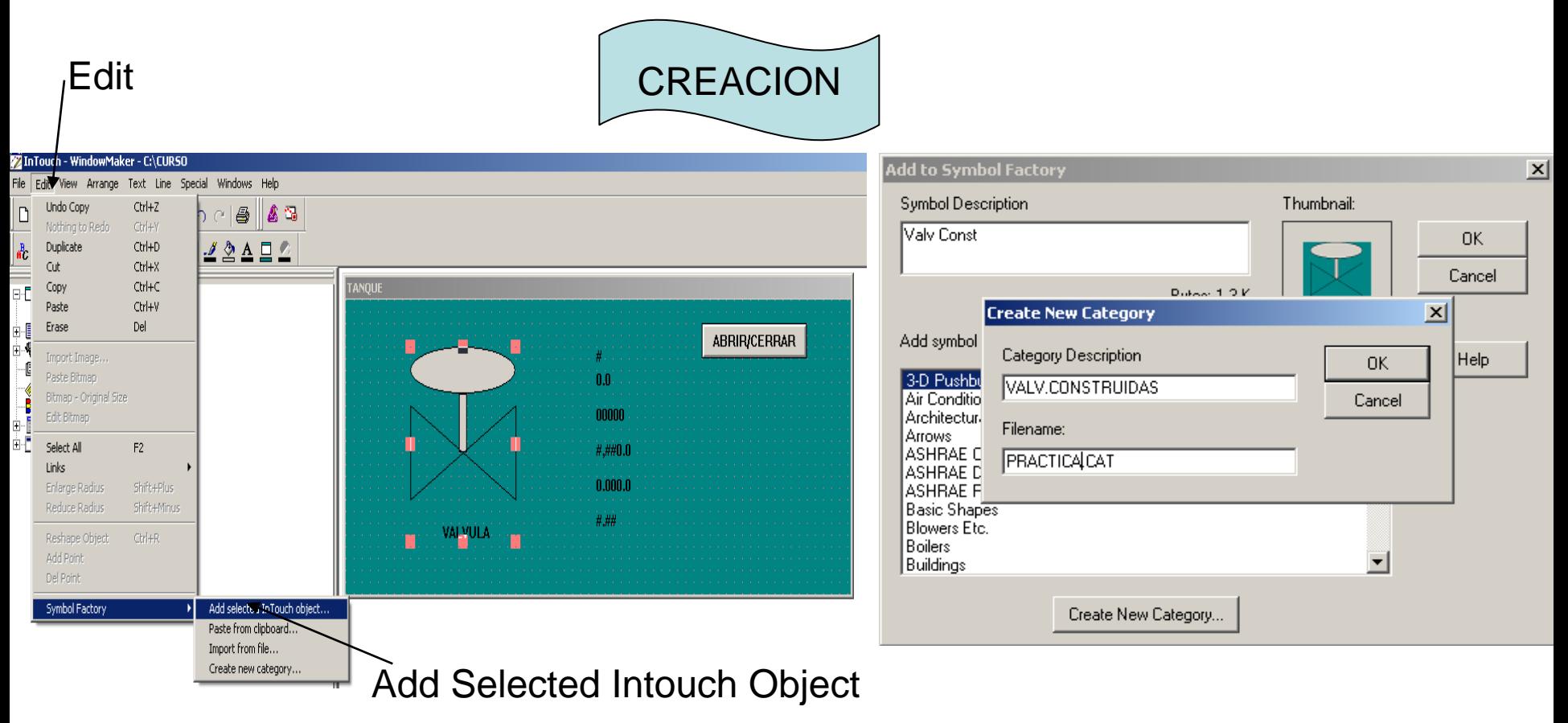

#### MANEJO DE WIZARDS

#### **. LABORATORIO 5**

 Inserte el Wizard Button- Set/Reset Display en la pantalla TANQUE.

 Añada el símbolo Válvula Creado anteriormente como un Wizard bajo una nueva categoría de acuerdo a:

Symbol Description: Valv Const

Category Description: Valv.Construidas

DOS Filename: Practica.CAT

 Active nuevamente el icono de Wizards y verifique la inserción del nuevo elemento.

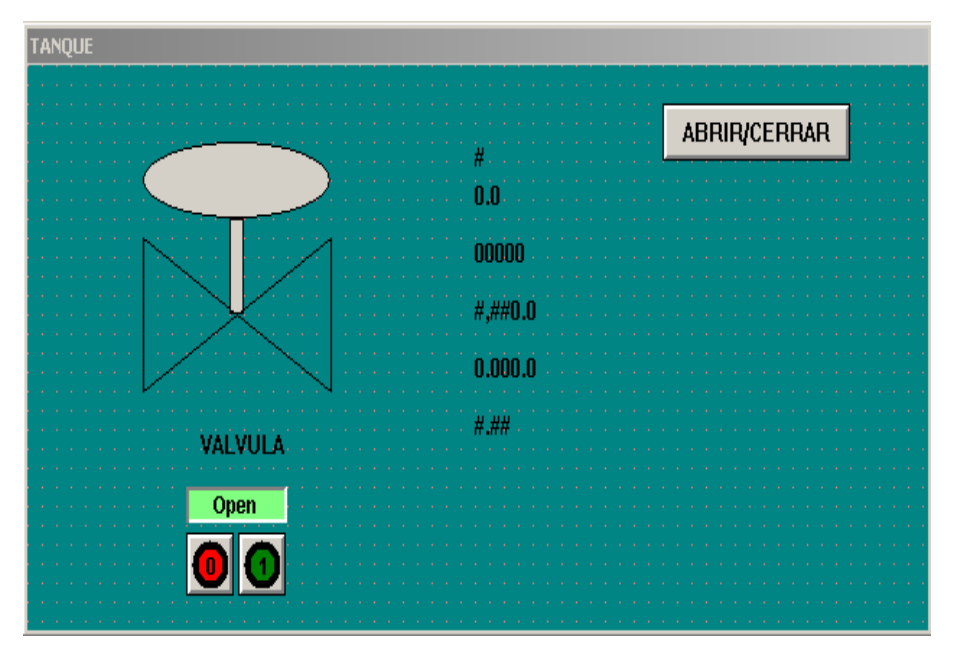

#### **DICCIONARIO DE TAGS**

Es la Base de datos de Intouch que contiene los valores actuales de las variables.

A Cada variable se le asigna un Tag y un tipo de Tag de acuerdo a las características de las mismas.

**TIPOS DE TAGS:** Tags del Sistema (InTouch "\$" )

Tags definidos por el usuario

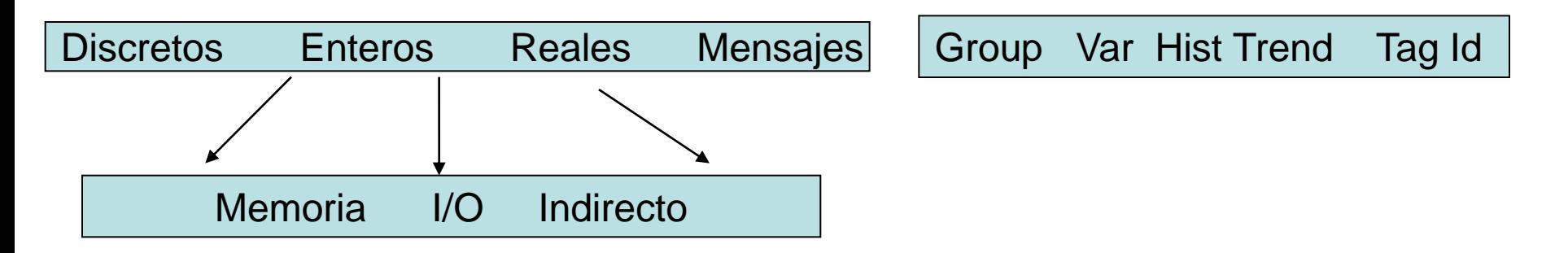

#### **DICCIONARIO DE TAGS**

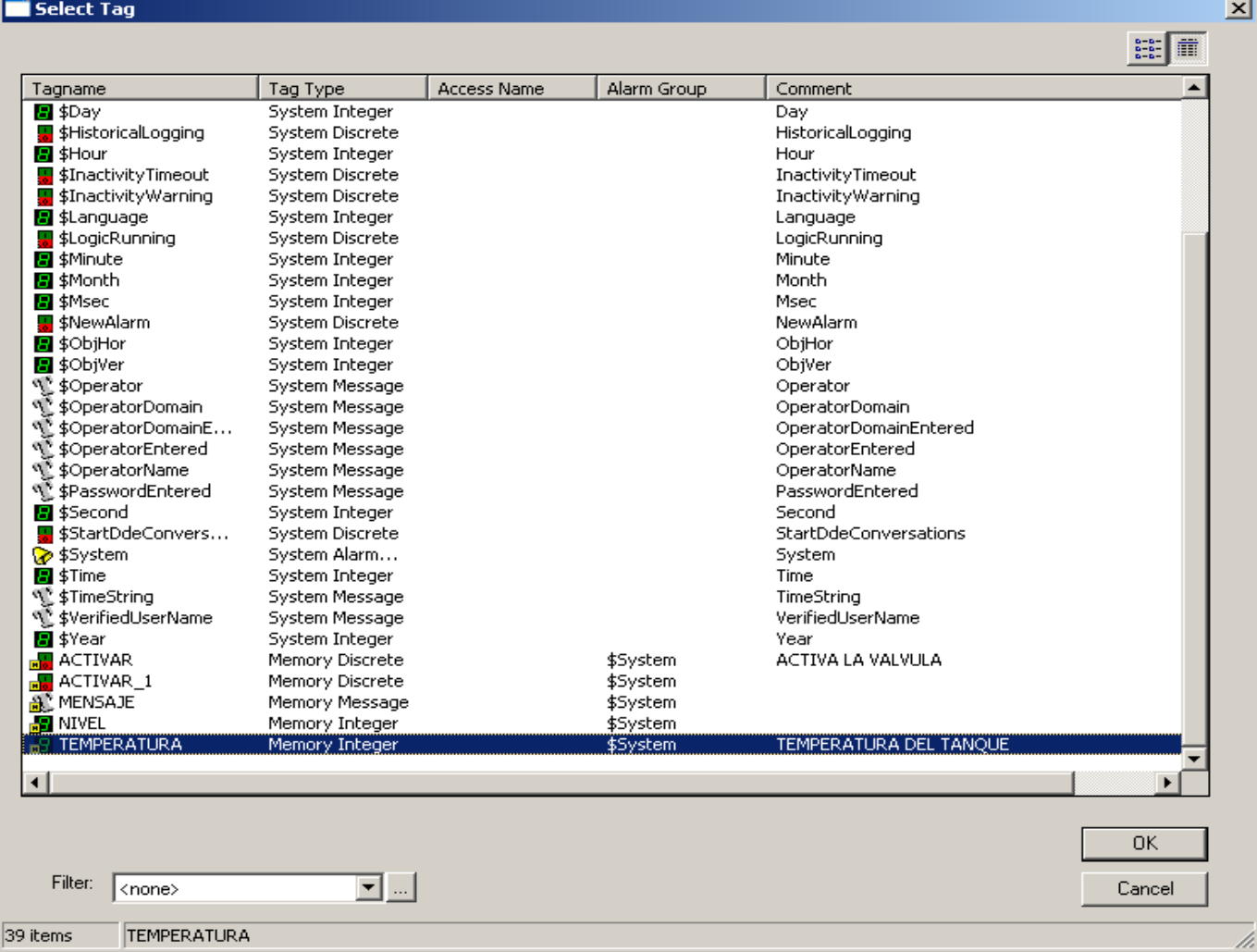

#### **DICCIONARIO DE TAGS TIPO DISCRETO**

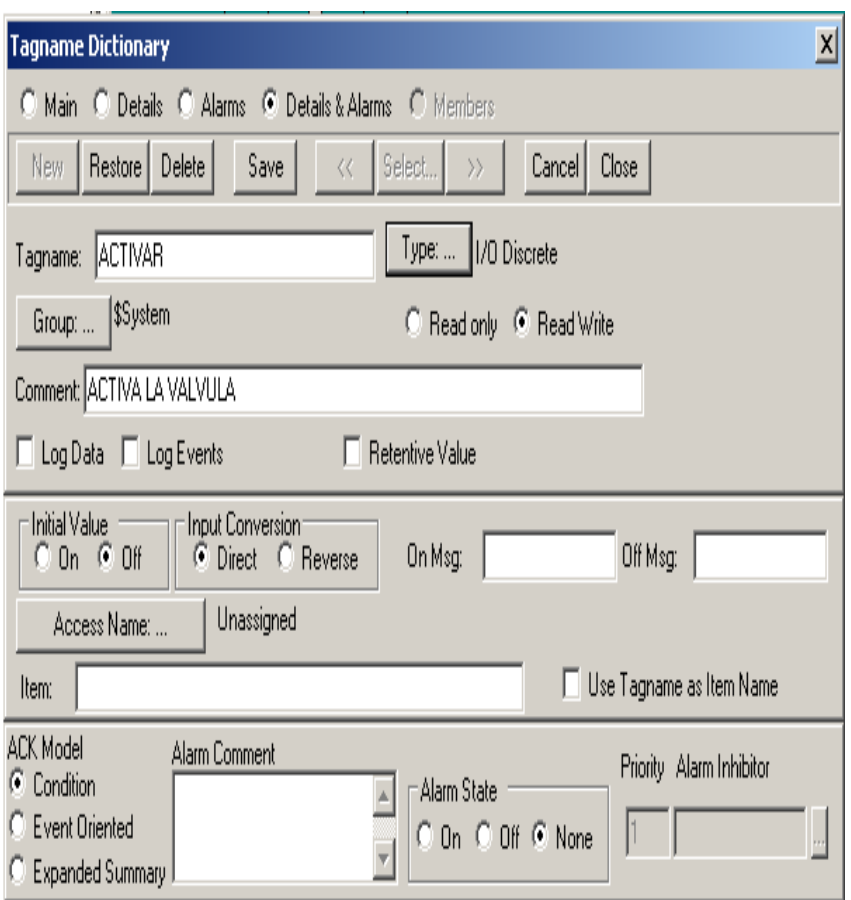

**Group:** Grupo de Alarma al cual pertenece.

**Read Only:** Solo permite Lectura.

**Read Write:** permite lectura Escritura.

**Comment:** Comentario del Tag.

**Log Data:** Graba el valor del tag en el histórico

**Log Events:** Graba los eventos del Tag.

**Retentive Value:** Mantiene el ultimo valor al iniciar la aplicación.

**Initial Value:** Valor Inicial al arrancar la aplicación.

**Input Conversion:** Directo-Contrario.

**On Msg:** Mensaje a desplegar si el valor es 1

**Off Msg:** Mensaje a desplegar si el valor es 0

**Access name:** Aplicación que suministra el valor del tag

**Item:** Punto de referencia para lectura del tag.

**Use Tagn as Item:** El Item es igual al nombre del tag.

**ACK Model:** Tipo de reconocimiento de la alarma.

**Alarm Comment:** Comentario a desplegar si hay alarma.

**Alarm State:** Estado en el cual se considera alarma

**Priority:** Prioridad de la alarma.

**Alarm Inhibitor:** Tag que inhibe la alarma del tag presente

#### **DICCIONARIO DE TAGS TIPO INTEGER**

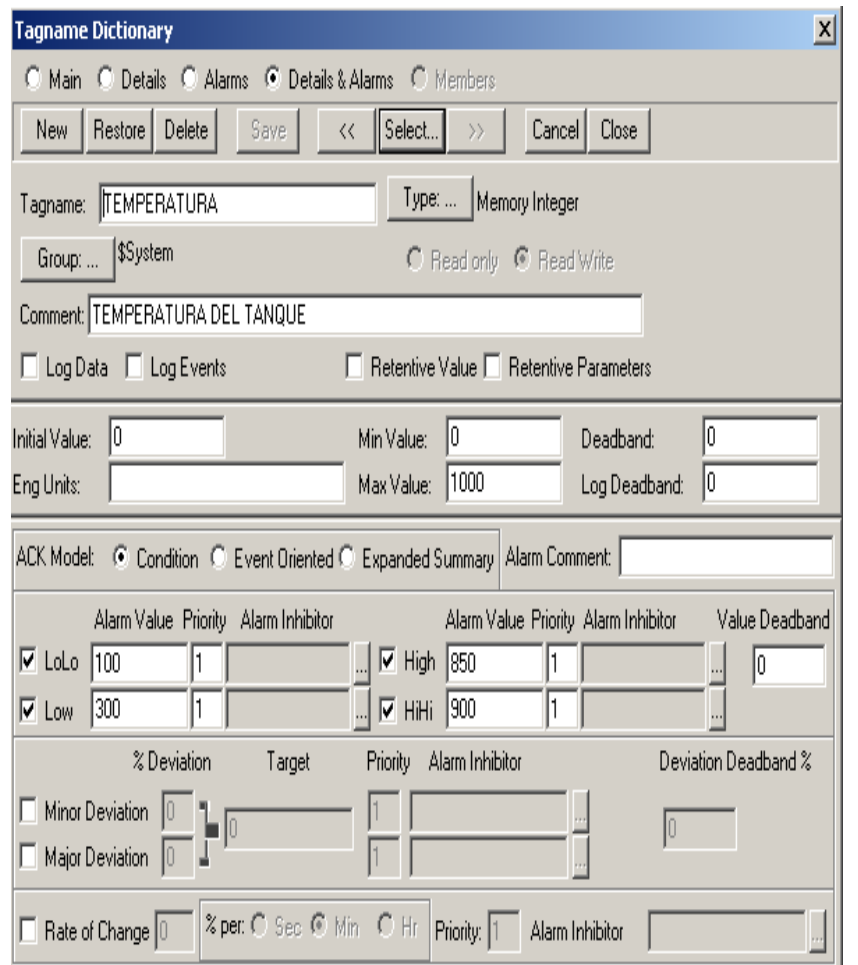

**Group:** Grupo de Alarma al cual pertenece.

**Read Only:** Solo permite Lectura.

**Read Write:** permite lectura Escritura.

**Comment:** Comentario del Tag.

**Log Data:** Graba el valor del tag en el histórico

**Log Events:** Graba los eventos del Tag.

**Retentive Value:** Mantiene el ultimo valor al iniciar la aplicación.

**Retentive Parameters:** Mantiene los cambios realizados por el operador a nivel de los limites de alarmas

**Initial Value:** Valor Inicial al arrancar la aplicación.

**Eng Unit:** Unidades de Ingeniería.

**Min Value:** Mínimo valor que puede tomar el tag

**Max value:** Maximo valor que puede tomar el Tag.

**DeadBand:** Mínimo valor que debe cambiar el tag para ser llevado al registro histórico.

**Log Deadband:** Mínimo valor que debe cambiar el tag para ser llevado al registro histórico.

**ACK Model:** Tipo de reconocimiento de la alarma.

**Alarm Comment:** Comentario a desplegar si hay alarma.

**Alarm Value:** Valores de alarmas LoLo, Low, High, HiHi.

**Priority:** Prioridad de la alarma.

**Alarm Inhibitor:** Tag que inhibe la alarma del tag presente

#### **LABORATORIO 6**

Cree el Tag ACTIVAR del tipo Memory Discrete

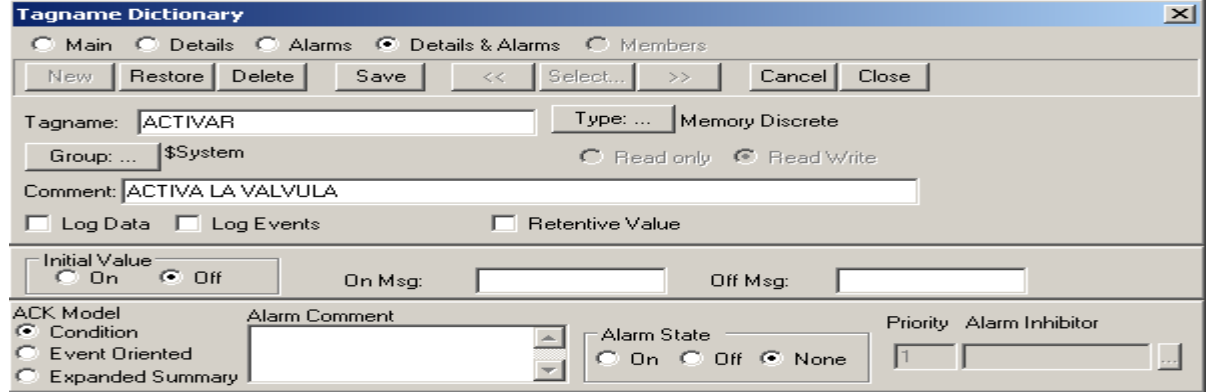

 Cree el Tag TEMPERATURA del tipo Memory Integer y defina los valores de las alarmas de acuerdo a lo planteado

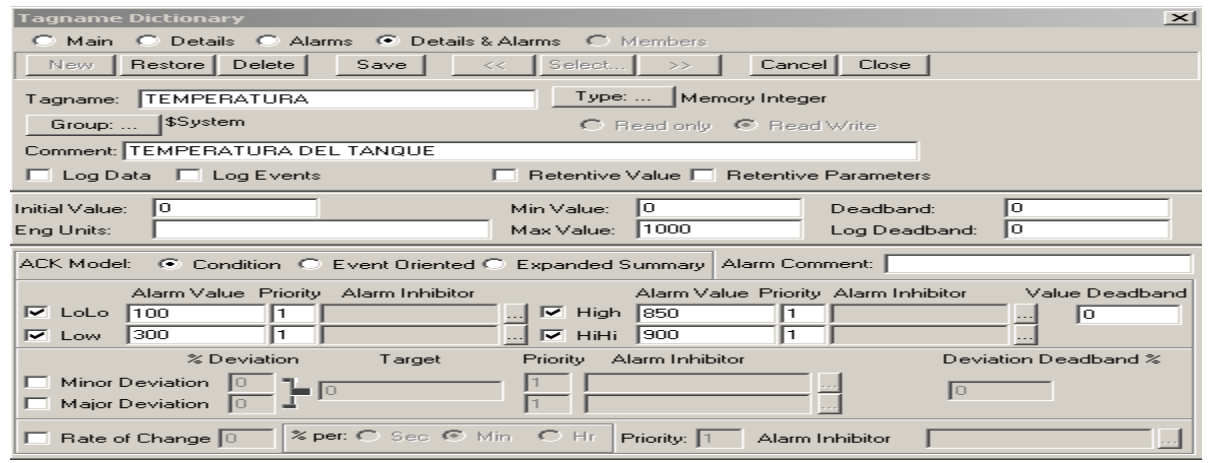

#### **LABORATORIO 6**

- Cree el tag ACTIVAR\_1 del tipo Memory Discrete.
- Cree el Tag NIVEL del tipo Memory Integer de 0 a 500.
- Cree el Tag MENSAJE del tipo Memory Message.

#### **ENLACES DE ANIMACION**

El Animation Link asociado a un objeto, permite el cambio de apariencia del mismo, relacionado directamente con el valor del tag al cual esta enlazado, permitiendo al usuario conocer el estado de los elementos de campo o el valor actual de las variables del proceso.

Para animar un objeto, se debe seleccionar dicho objeto, ejecutar doble click sobre el mismo y enlazar de acuerdo al tag a ser asociado y a la dinámica que se desea establecer en el mismo.

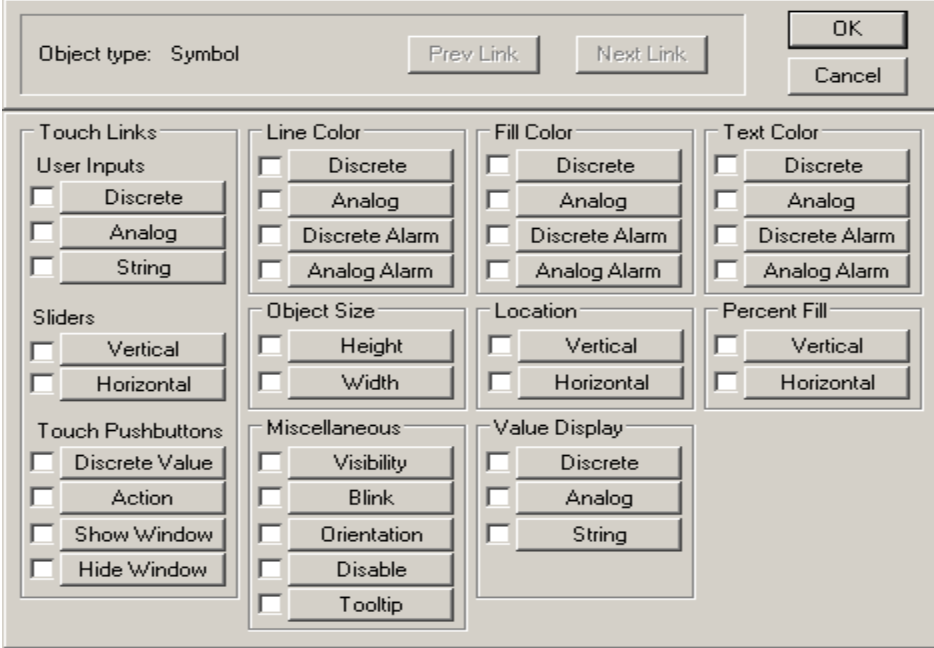
#### **ENLACES DE ANIMACION**

#### **LABORATORIO 7**

- En la pantalla llamada TANQUE enlace los objetos al tag ACTIVAR.
- Pruebe su pantalla TANQUE

- Cree una pantalla llamada TANQUE 1
- **Inserte el Wizard Meters-Thermometer Meter.**
- Inserte el Wizard Meters Panel Meters (Ajuste las Divisiones de 0 a 100).
- Enlace ambos Wizards al tag TEMPERATURA
- Despliegue el valor numero de la TEMPERATURA
- Pruebe su pantalla TANQUE 1

#### **LABORATORIO 7**

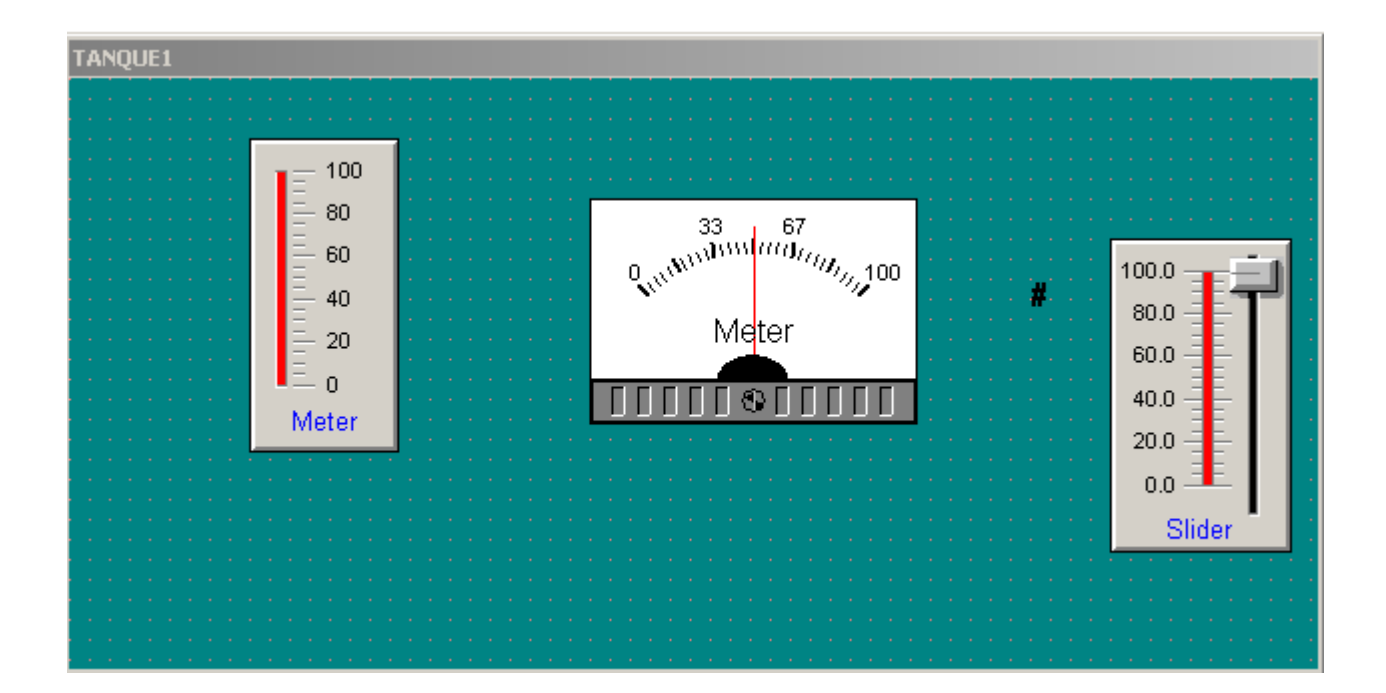

### **SCRIPTS**

El lenguaje Script provisto por WonderWare, incrementa las capacidades de InTouch, dado que permite ejecutar comandos y operaciones lógicas basadas en criterios específicos de programación.

Los scripts se encuentran definidos de acuerdo a su característica:

o Application Scripts o Window Scripts o Key Script o Condition Scripts o Data Change Scripts

#### Application Script

#### File Edit Insert Help <u> 세력 리 페 리 페 조</u>

 $OK$ 

Cancel

Convert

Validate

Functions All... String... Math... System... Add-ons... Misc... Quick... Help...

#### **SCRIPTS**

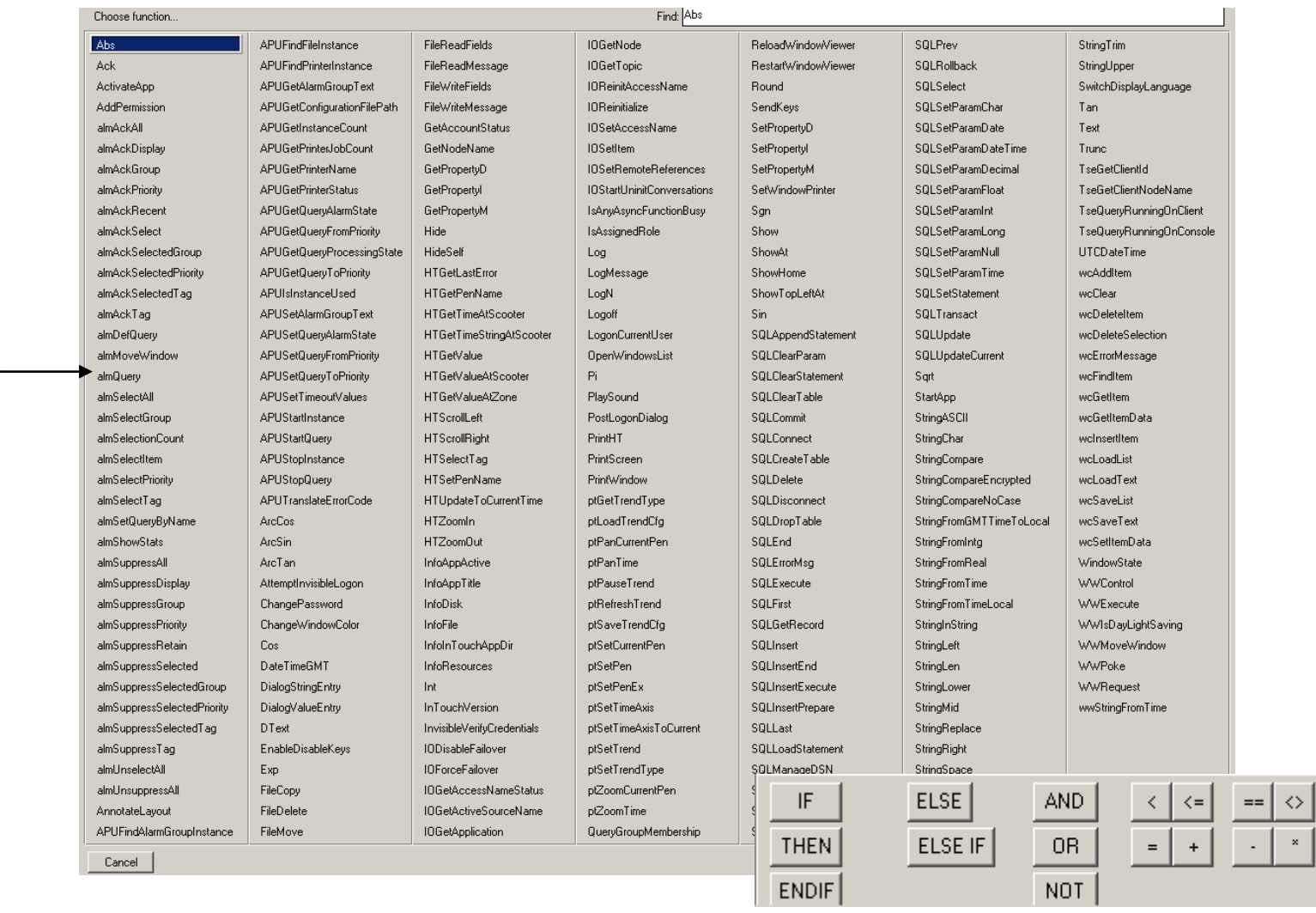

 $\rangle =$  $\,$ 

 $\mathcal{E}$  $\mathbb{R}^2$ 

### **INTOUCH 9.5 SCRIPTS**

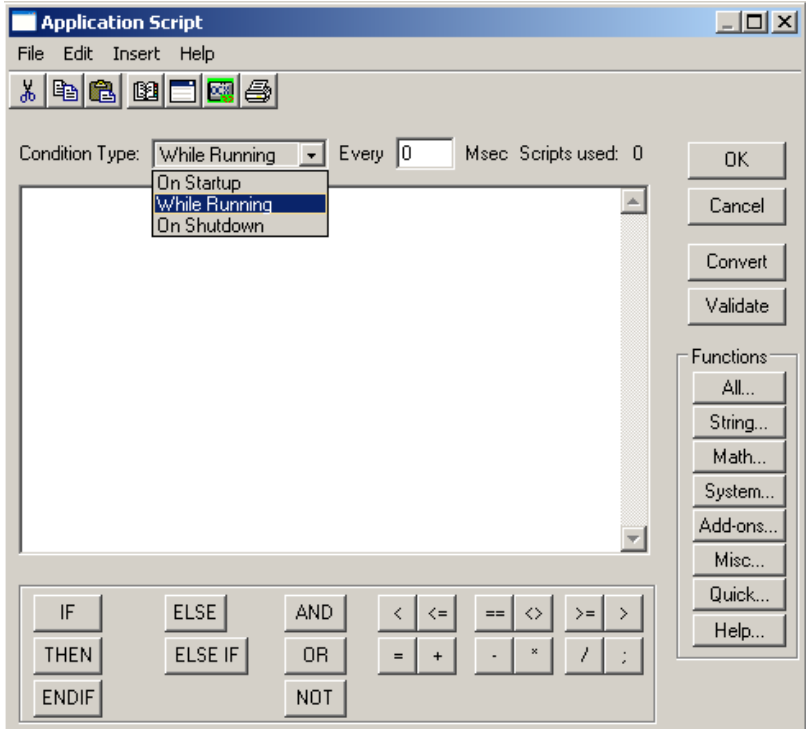

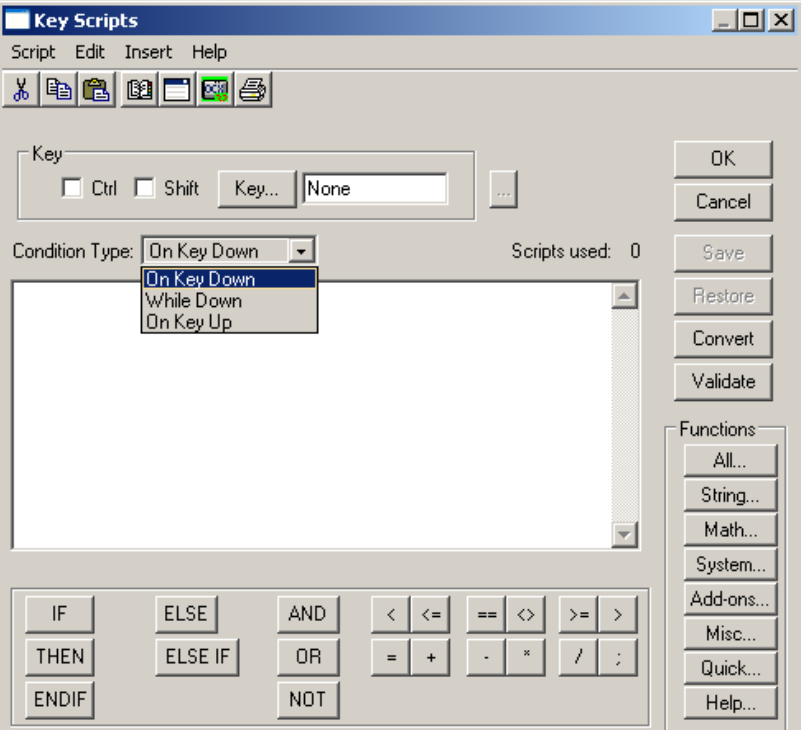

#### **INTOUCH 9.5 SCRIPTS**

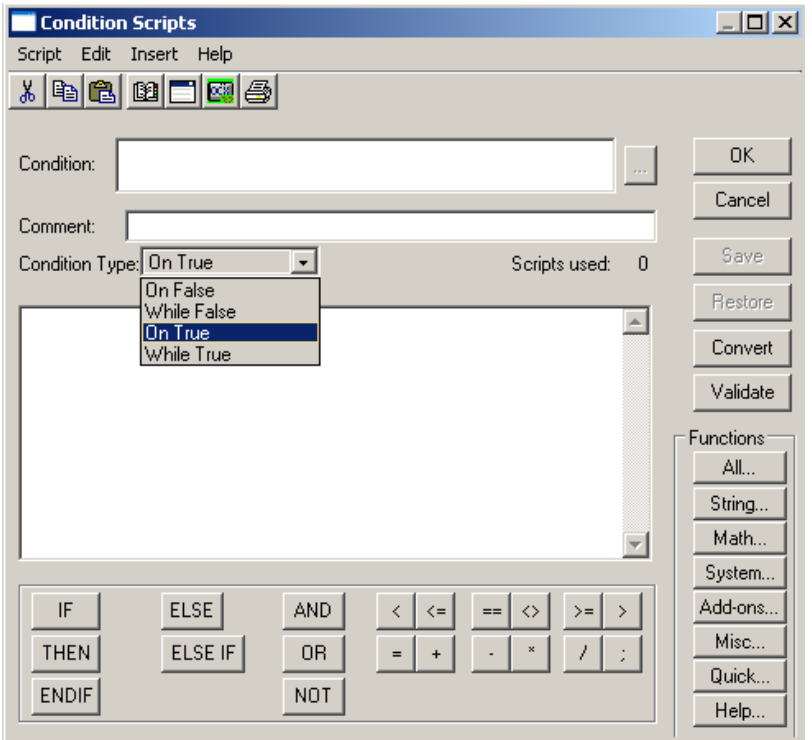

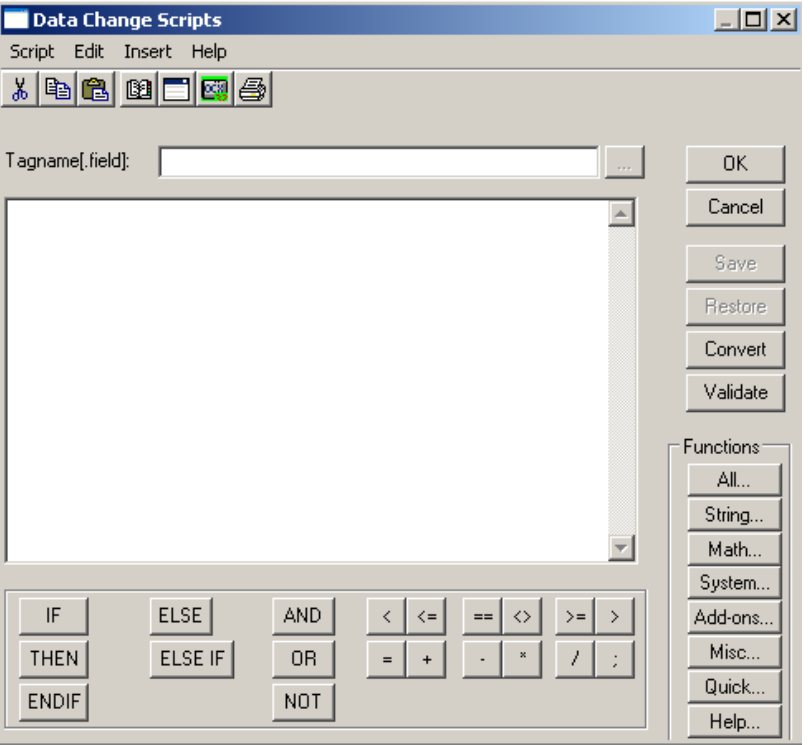

#### **INTOUCH 9.5 SCRIPTS**

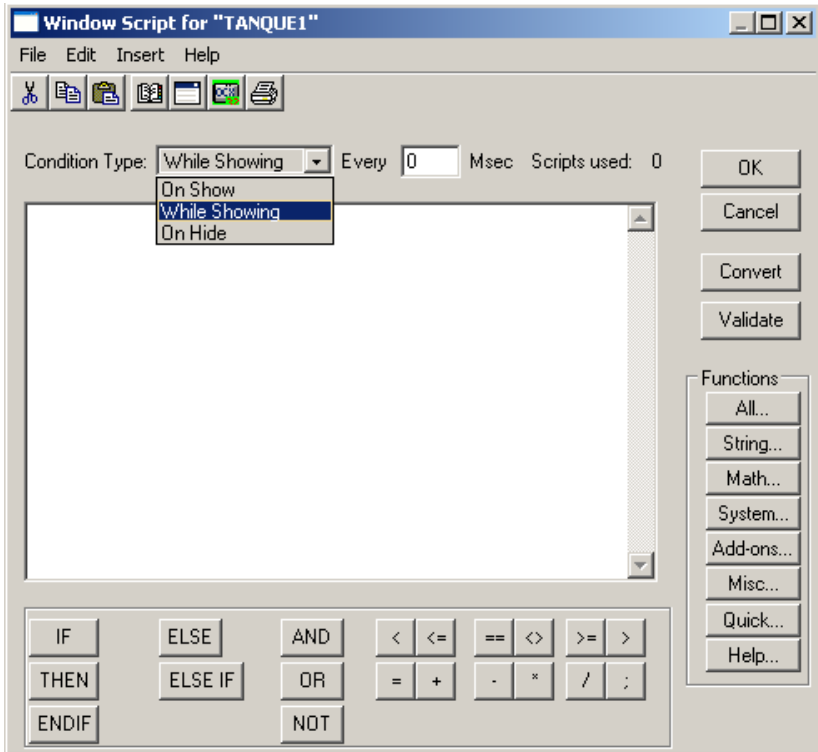

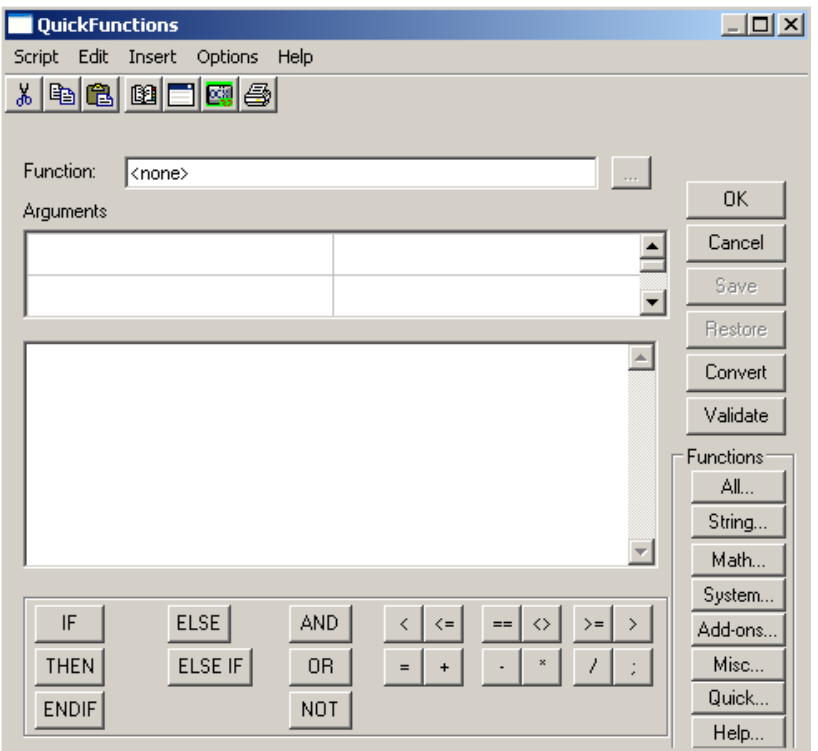

## **SCRIPTS**

#### **LABORATORIO 8**

- Cree una pantalla llamada SISTEMA
- Copie la válvula de la pantalla TANQUE en la pantalla SISTEMA
- Copie los objetos de la pantalla TANQUE1 en la pantalla SISTEMA
- Inserte los objetos que faltan para que la pantalla SISTEMA se despliegue tal como se muestra en la siguiente figura.

**SCRIPTS**

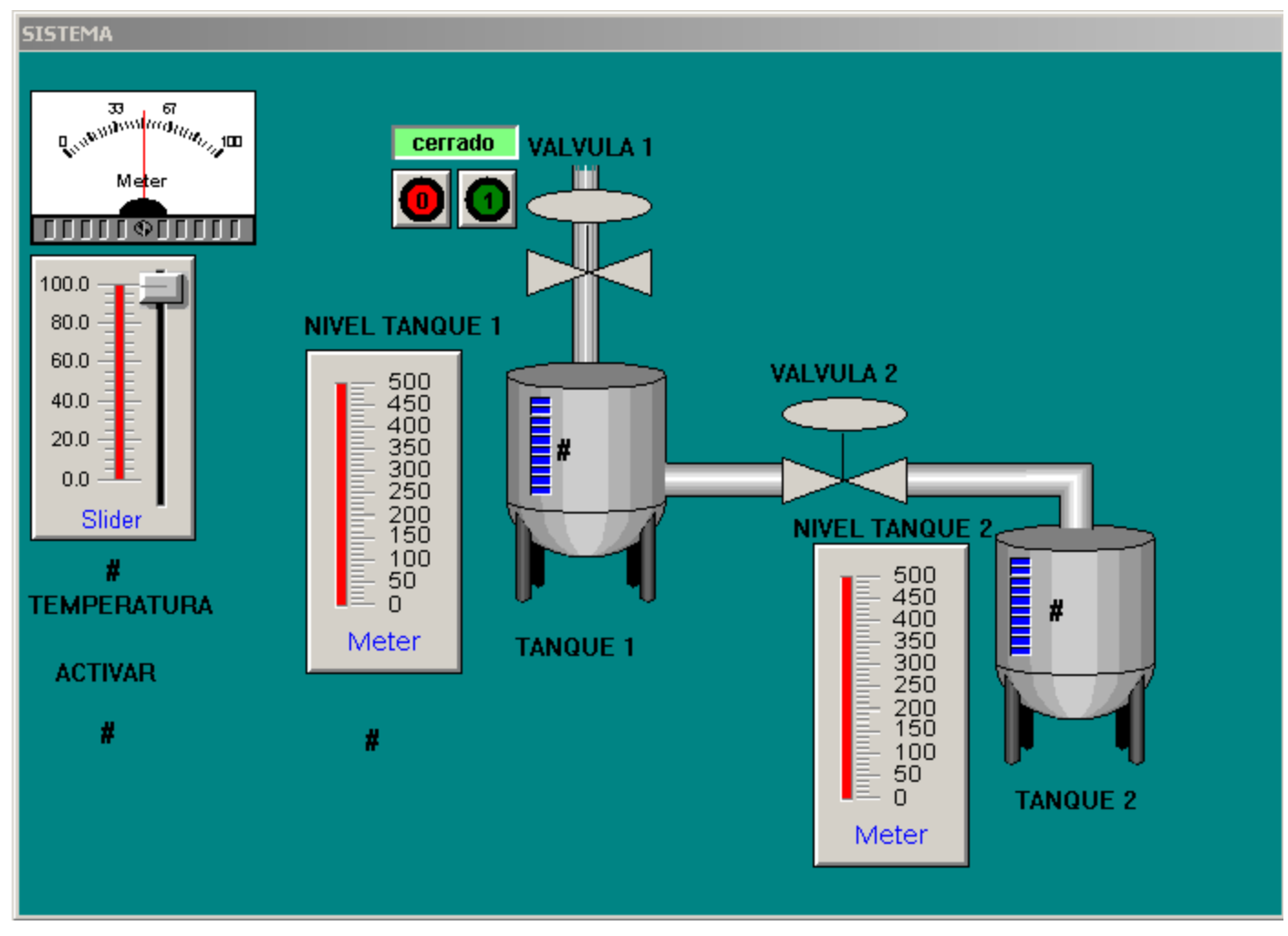

#### **LABORATORIO 8 SCRIPTS**

#### **LOGICA DE FUNCIONAMIENTO**

Abra manualmente la válvula 1.

automáticamente:

- Se llena el tanque 1 en 10 seg. y alcanza un nivel de 500.
- Se cierra la válvula 1 y se abre la válvula 2.
- Se llena el tanque 2 en 10 seg. Y alcanza un nivel de 500, paralelamente se vacía el tanque 1, al mismo ritmo del llenado del tanque 2.
- Una vez se alcance un nivel de 500 en el tanque 2 se cierra la válvula 2.
- Abra Manualmente la válvula 1.
- Se llena el tanque 1 y alcanza un nivel de 500.

#### **LABORATORIO 8 SCRIPTS**

#### **LOGICA DE FUNCIONAMIENTO**

 Intente Abrir manualmente la válvula 1. Debe desplegar la siguiente pantalla.

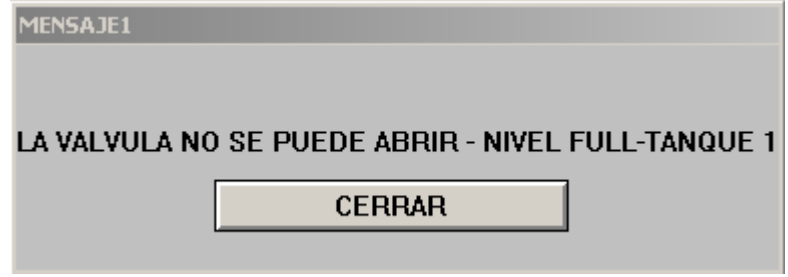

- Vuelva a iniciar el sistema y abra manualmente la válvula 1.
- Manipule el valor de la temperatura llevándola hasta 80.
- En el instante que llegue a 80, las válvulas que se encuentran abiertas deben cerrarse automáticamente y parar el proceso de llenado.

#### **LABORATORIO 8 SCRIPTS**

#### **LOGICA DE FUNCIONAMIENTO**

 Intente abrir manualmente la válvula 1 con la temperatura de 80. Se debe emitir una alarma sonora y desplegarse la siguiente pantalla:

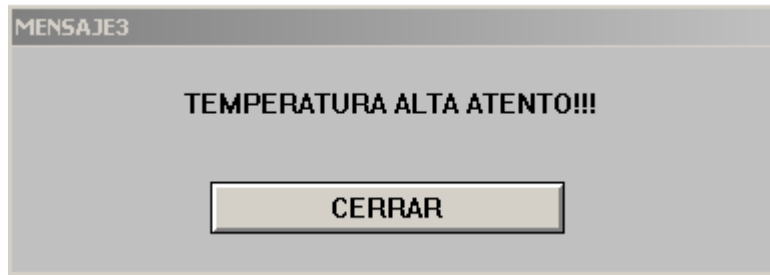

 Baje manualmente la temperatura por debajo de 80, el proceso debe continuar.

#### **LABORATORIO 8 SCRIPTS**

Para realizar este Laboratorio debe programar los siguientes SCRIPTS:

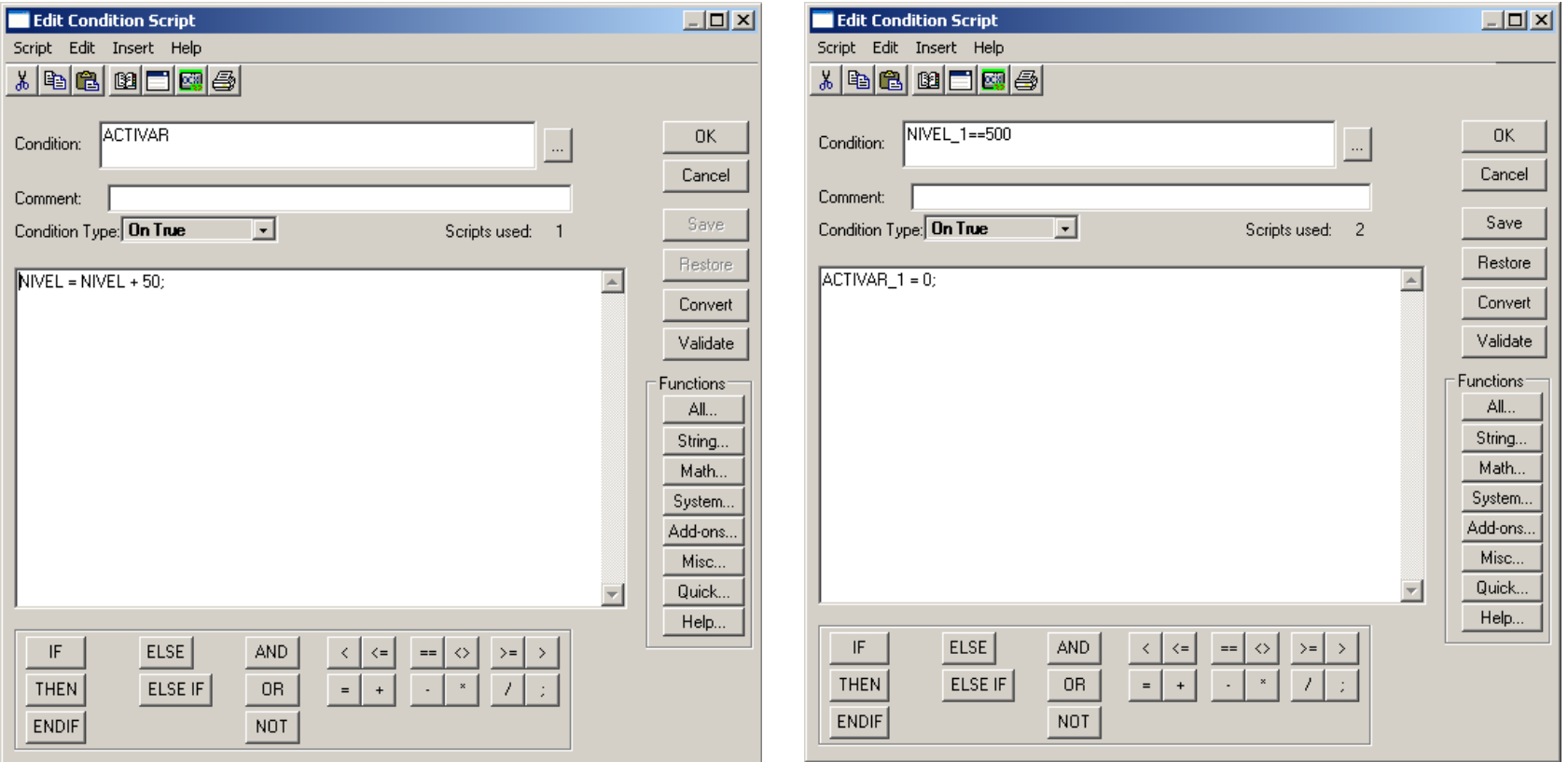

#### **LABORATORIO 8 SCRIPTS**

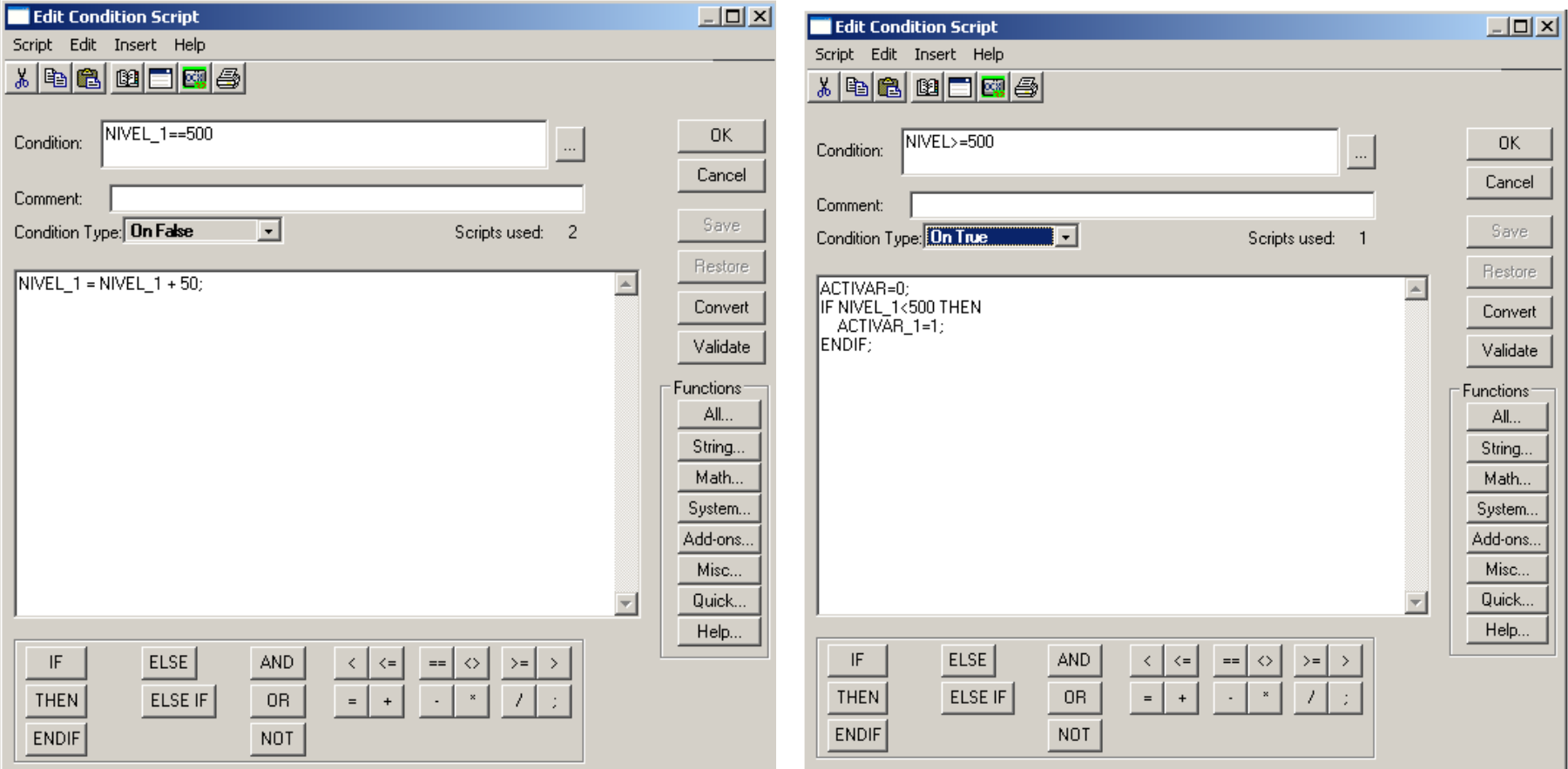

#### **LABORATORIO 8 SCRIPTS**

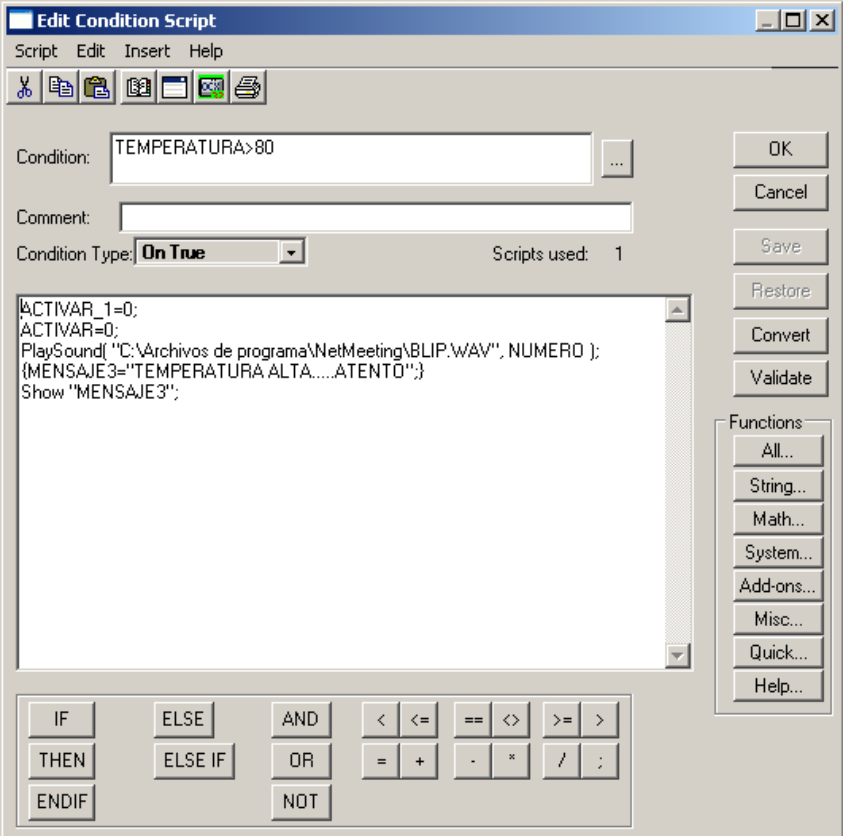

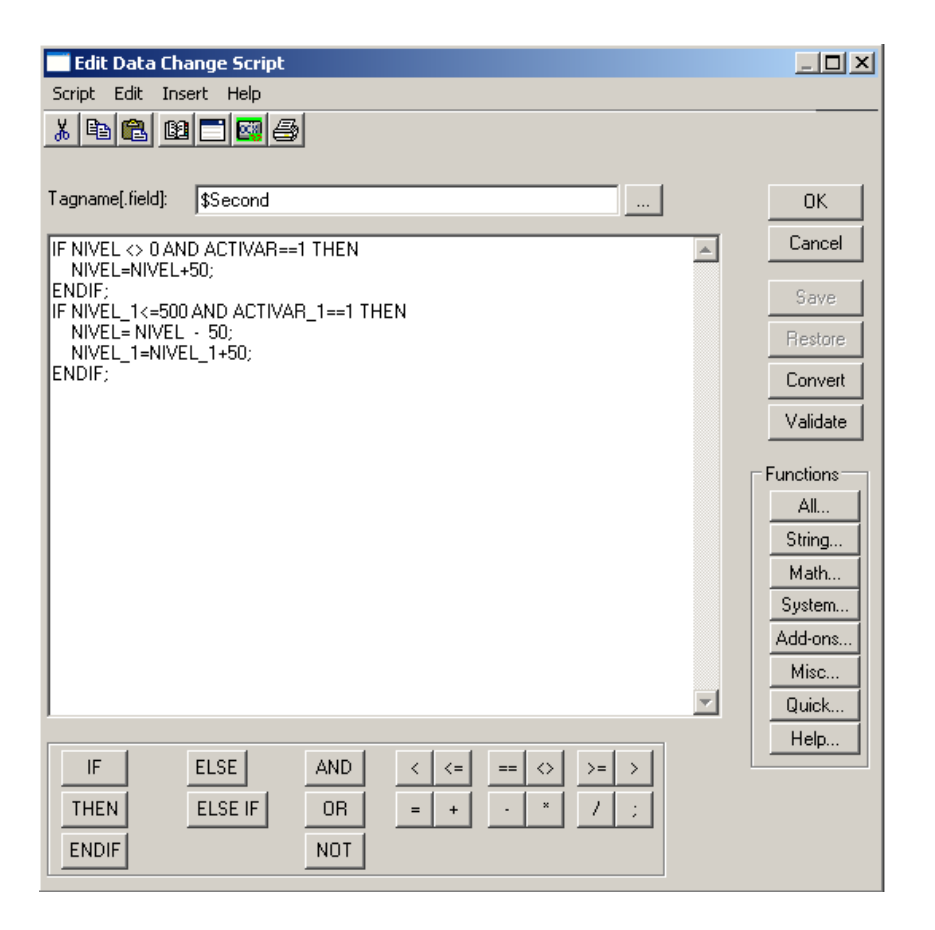

#### **LABORATORIO 8 SCRIPTS**

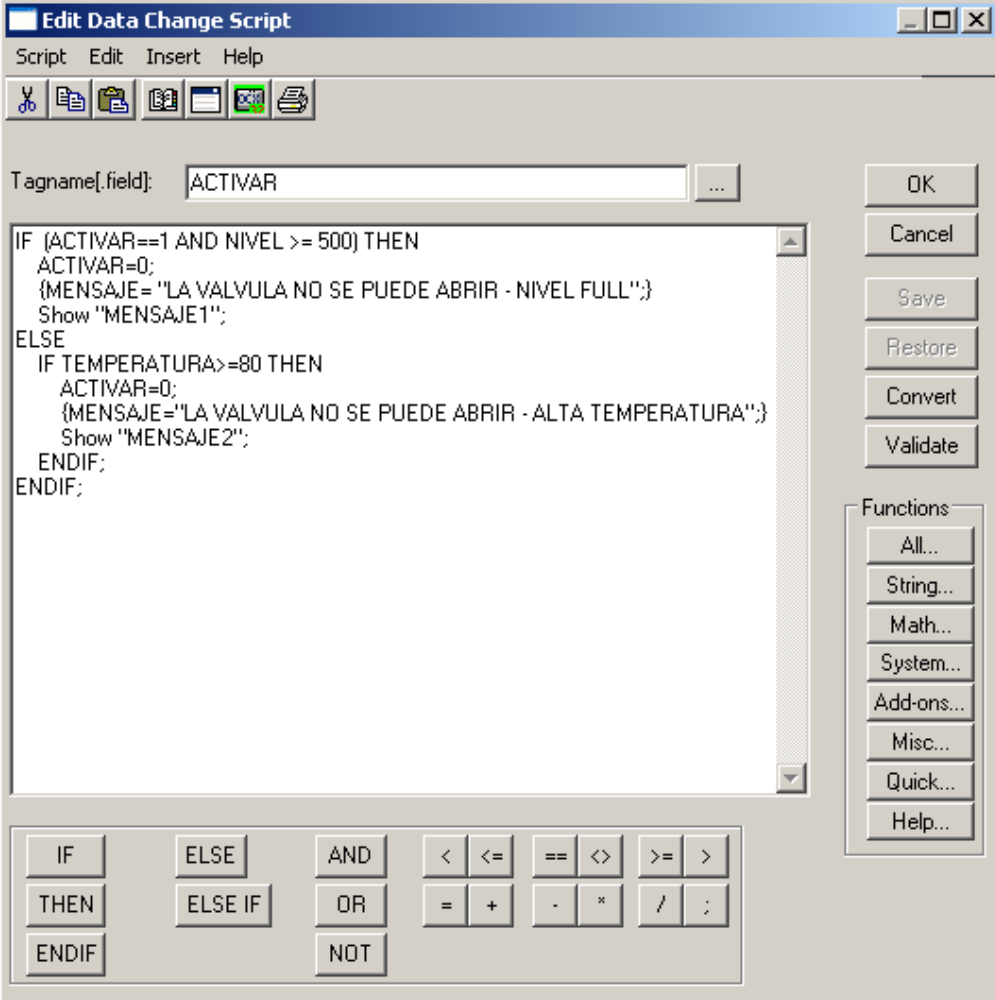

#### **ALARMAS**

InTouch Permite la visualización de Alarmas Distribuidas (Cliente-Servidor). En este curso básico se contemplaran solamente las alarmas locales.

InTouch maneja las alarmas de acuerdo a una estructura de grupo de Alarmas, lo cual permite el ordenamiento y clasificación de las mismas de acuerdo a los equipos, procesos y/o Sistemas según la conveniencia y visión del analista.

Cada variable (tag), se puede o no tener asociado un valor de alarma dentro de su definición.

Existe un grupo de alarma principal proporcionado por InTouch llamado \$System. En el caso de que el analista o programador del sistema no cree nuevos grupos de alarmas, todas las alarmas estarán asociadas a \$System.

#### **ALARMAS**

La creación de los Grupos de Alarmas se hace a través del Menú Special

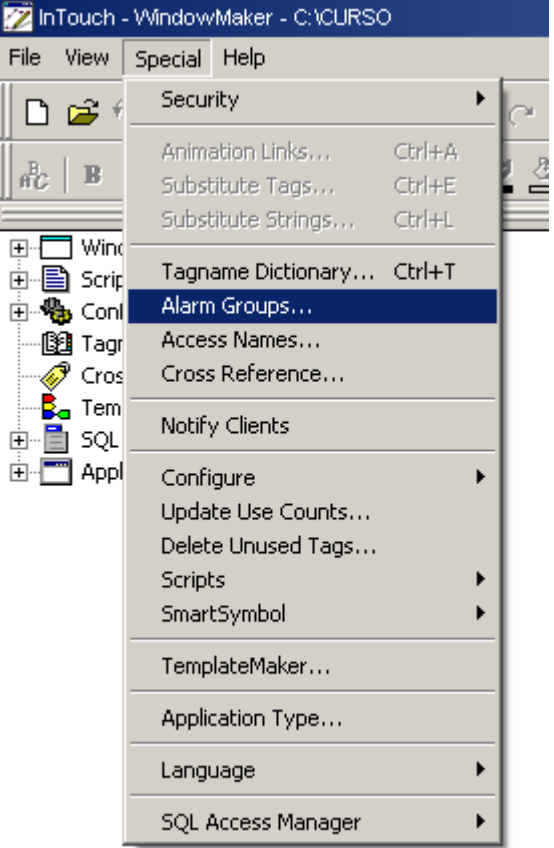

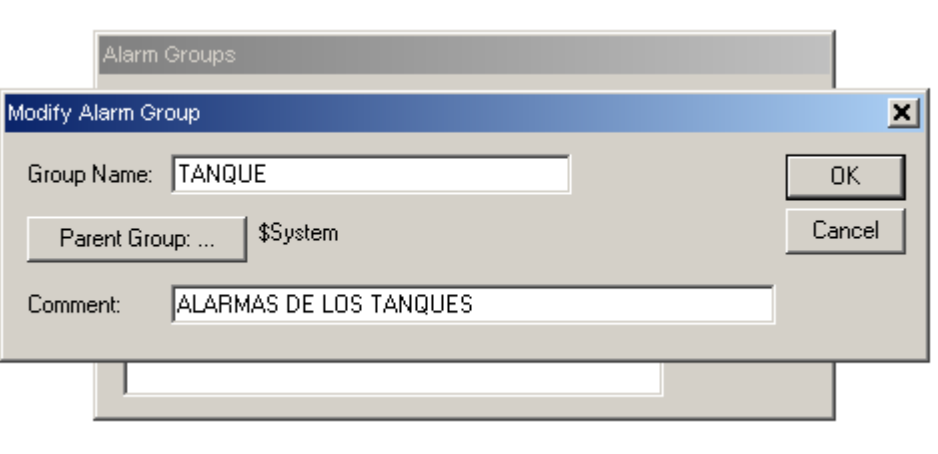

#### **ALARMAS**

Para el despliegue y visualización de las alarmas InTouch proporciona los Wizards: Dist.Alarm Display y AlarmViewer Ctrl (ActiveX), los cuales pueden ser configurados de acuerdo a los requerimientos del operador.

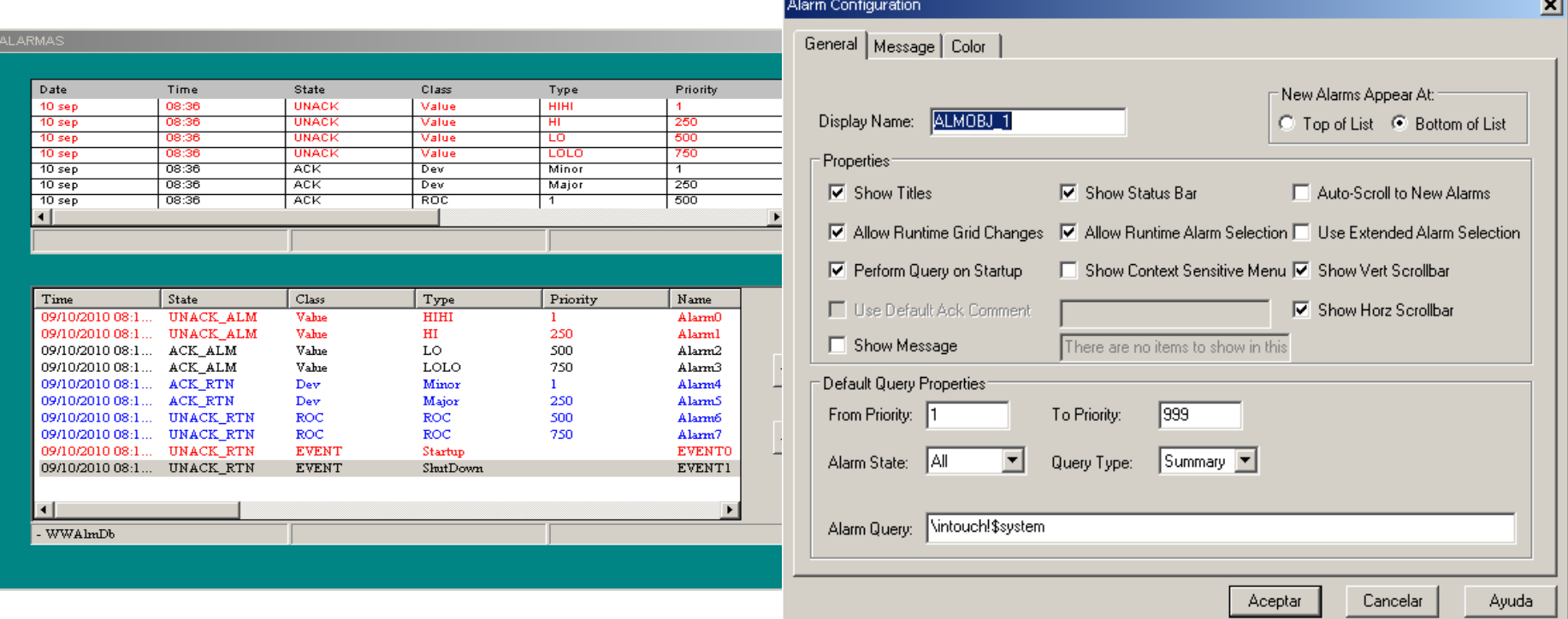

### **ALARMAS**

Las alarmas son clasificadas de acuerdo al tipo de evento que en ellas se presenta:

ALM…..Estado de la Alarma.

ACK…..Alarma reconocida por el operador.

UNACK.....Alarma no reconocida por el operador

RTN (ACK-UNACK)…La condición de alarma retorna al estado normal.

EVT….Estado del Evento.

#### **ALARMAS**

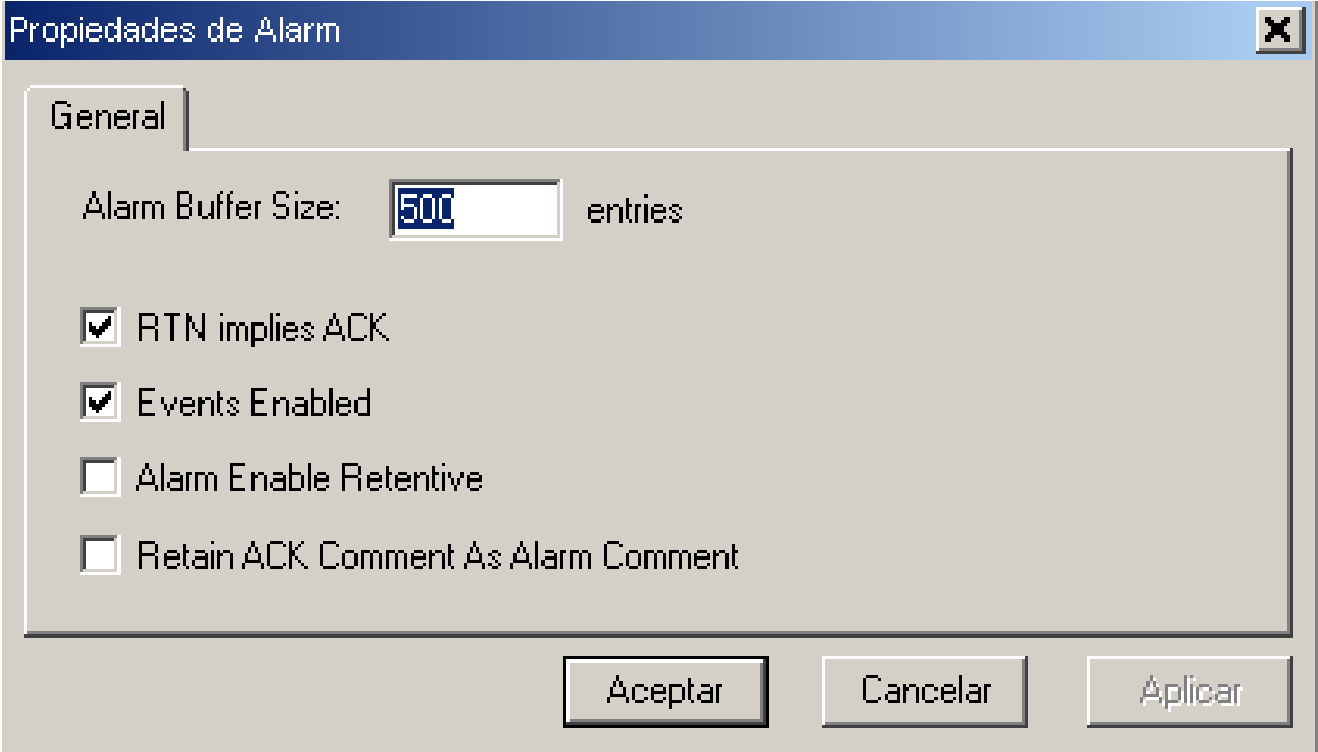

#### **ALARMAS**

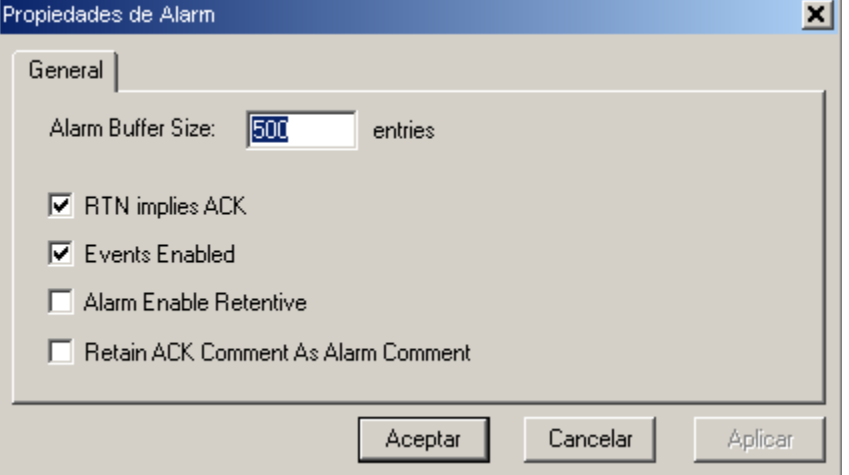

## **ALARMAS**

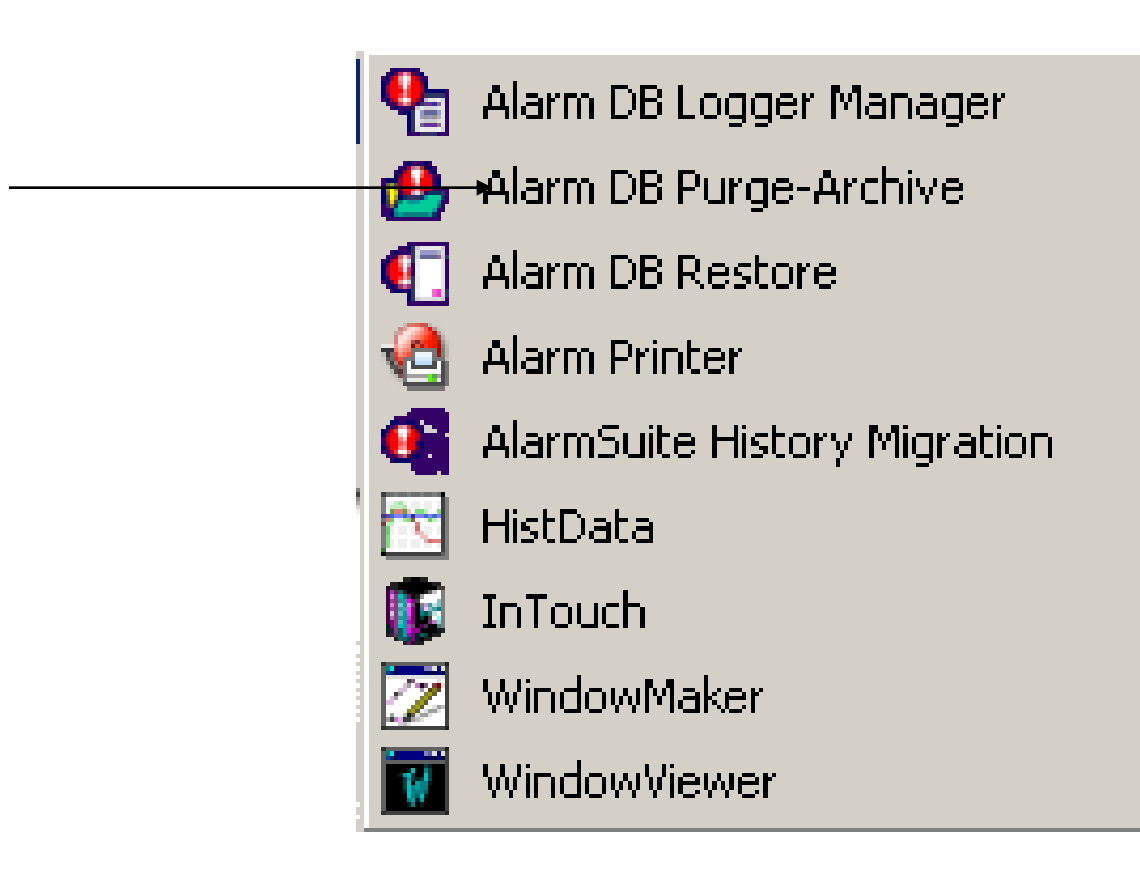

# **ALARMAS**

### **ALARM DB LOGGER UTILITY**

El Alarm DB logger Utility, permite la configuración de la base de datos de alarmas de las aplicaciones de IT. Esta utilidad, puede ser configurada para iniciarse como un servicio del sistema operativo o como una aplicación normal. Una vez que el Alarm DB Logger se arranca para realizar el almacenamiento de las alarmas en la base de datos, se chequea automáticamente la conexión con la misma, restableciéndola en caso de ser necesario.

#### **ALARMAS**

#### **ALARM DB LOGGER UTILITY**

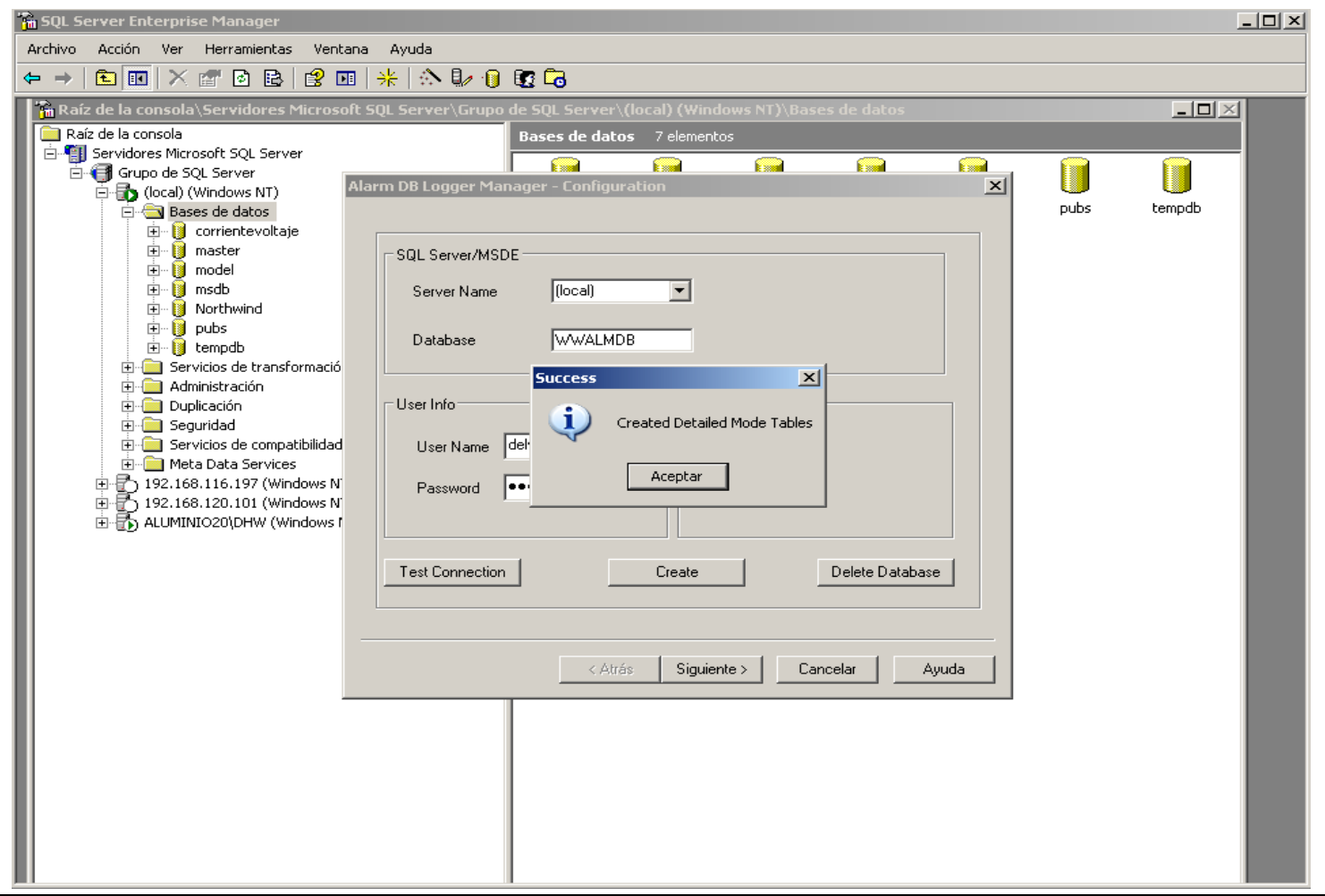

#### **ALARMAS**

#### **ALARM DB LOGGER UTILITY**

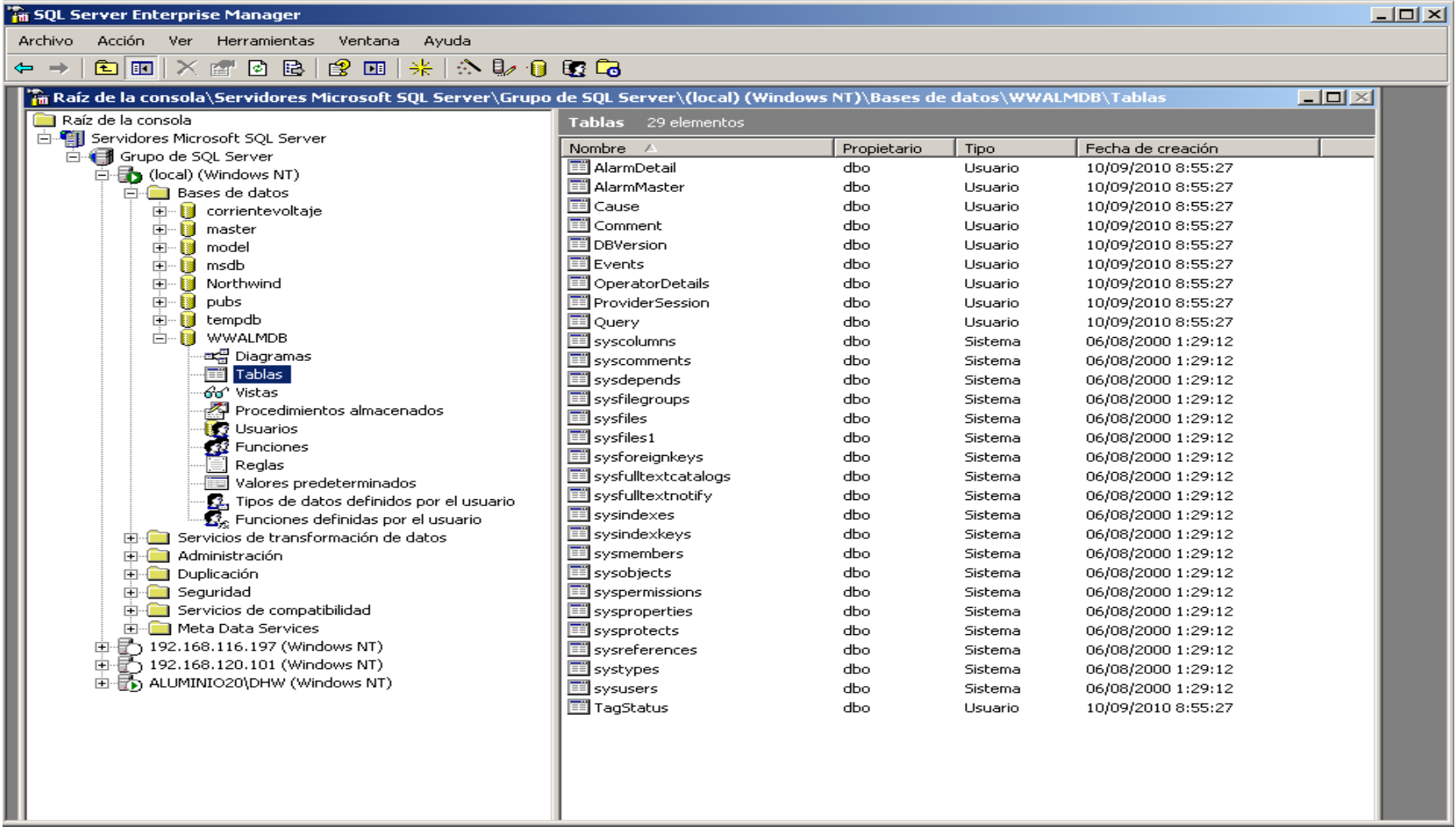

# **ALARMAS ALARM DB LOGGER UTILITY**

## **LABORATORIO 9**

Cree los grupos de alarmas de acuerdo a la siguiente estructura jerárquica

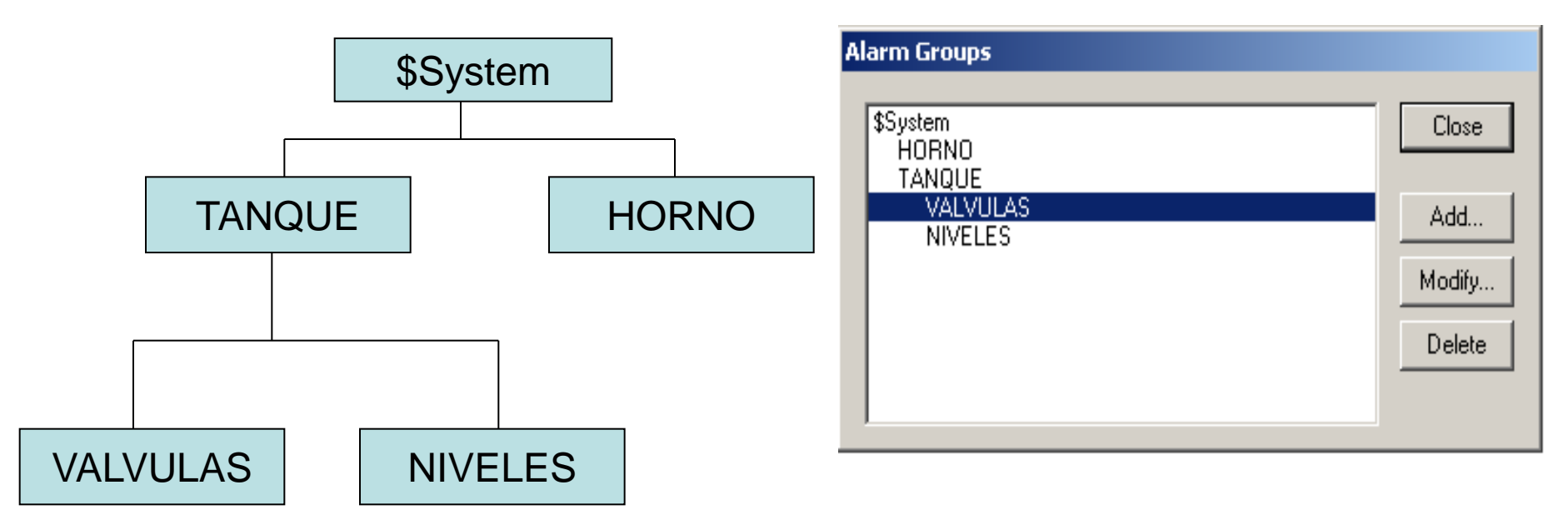

# **ALARMAS**

## **LABORATORIO 10**

- Enlace el tag TEMPERATURA al grupo de alarma TANQUE y defina las alarmas LoLo=20, Lo=50, Hi=80, HiHi=90.
- Enlace el tag ACTIVAR al grupo de alarma HORNO y active la alarma de este tag en ON.
- Cree una ventana llamada ALARMAS y coloque allí el Wizard de las alarmas.
- Copie en la pantalla el objeto enlazado a ACTIVAR y TEMPERATURA para que los varíe manualmente.
- Varíe ACTIVAR y TEMPERATURA y observe el despliegue en pantalla de la alarma de TEMPERATURA solamente.
- Cambie el Query de las alarmas y coloque ahora \$System.
- Varíe ACTIVAR y TEMPERATURA y observe el despliegue en pantalla de ambas alarmas.

## **ALARMAS**

#### **LABORATORIO 10**

Coloque el botón para reconocer las alarmas y realice el reconocimiento

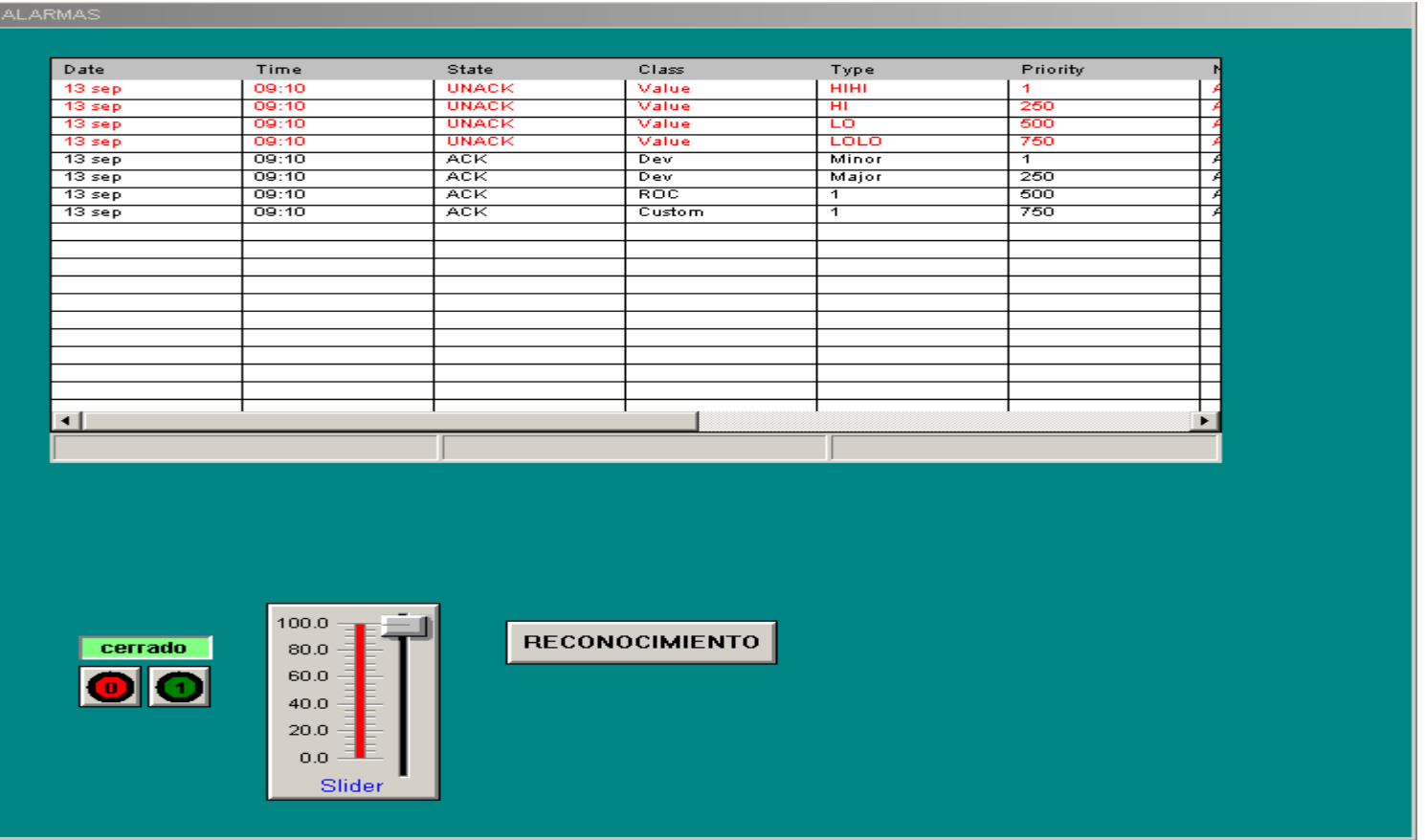

#### **ALARMAS LABORATORIO 10** Programe el Boton de RECONOCIMIENTO de la siguiente manera:

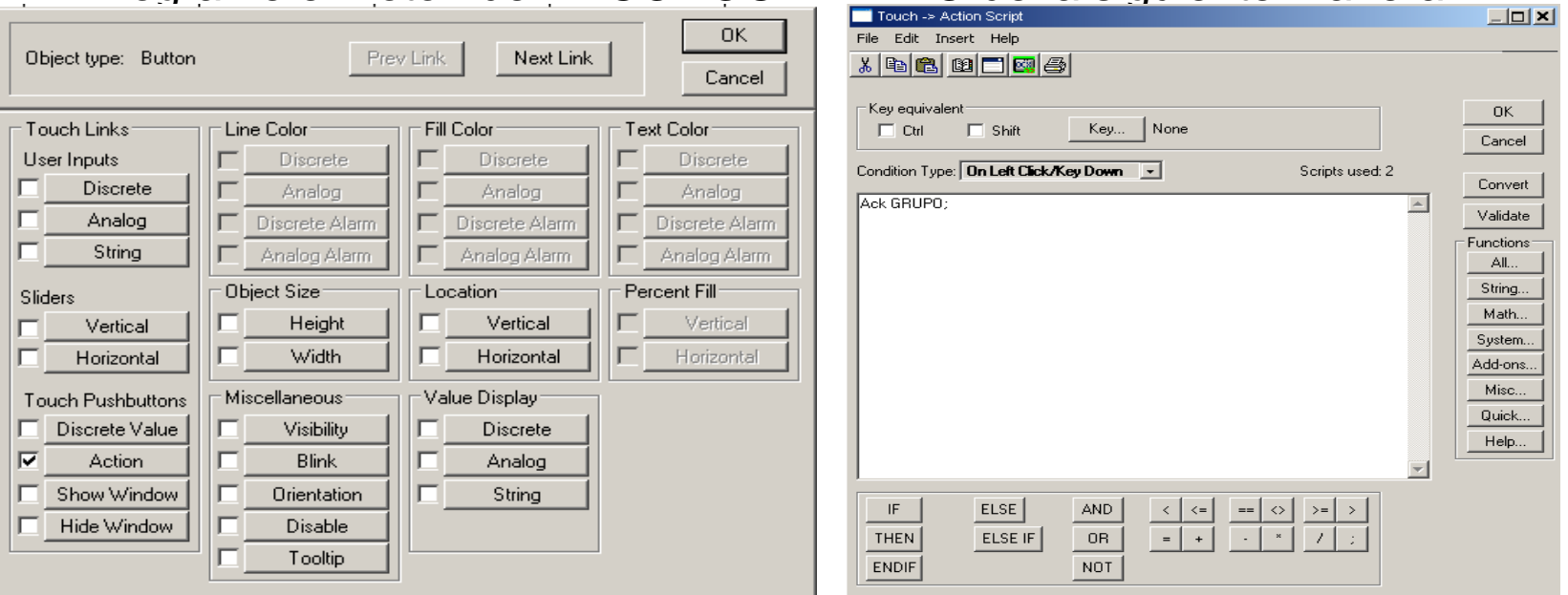

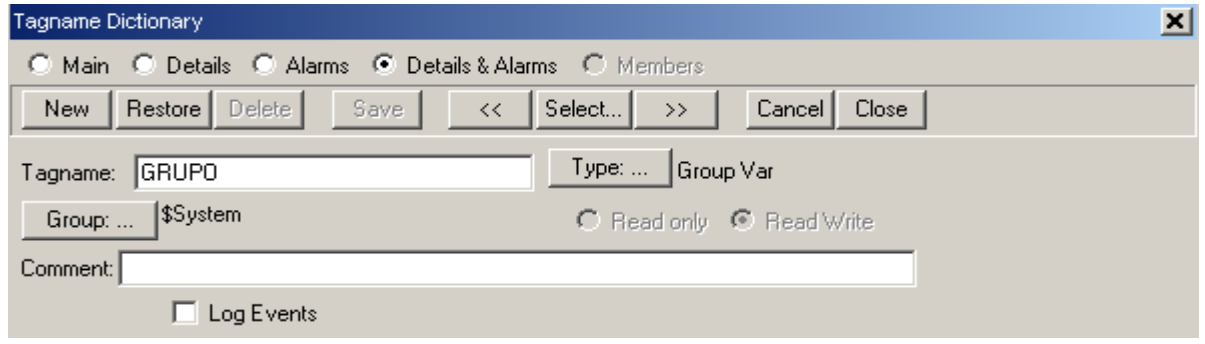

#### **ALARMAS LABORATORIO 10**

Configure la Base de Datos de Alarmas y muestre en pantalla Alarmas Historicas

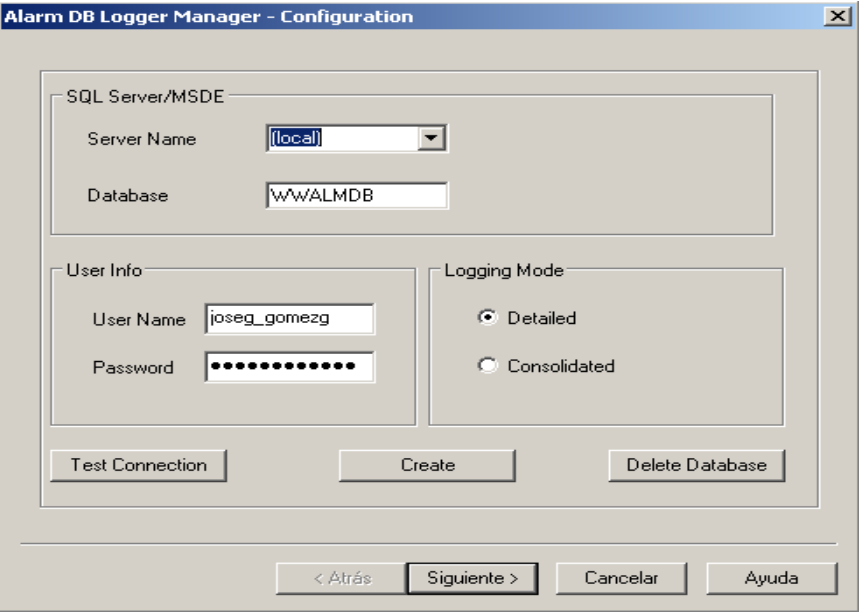

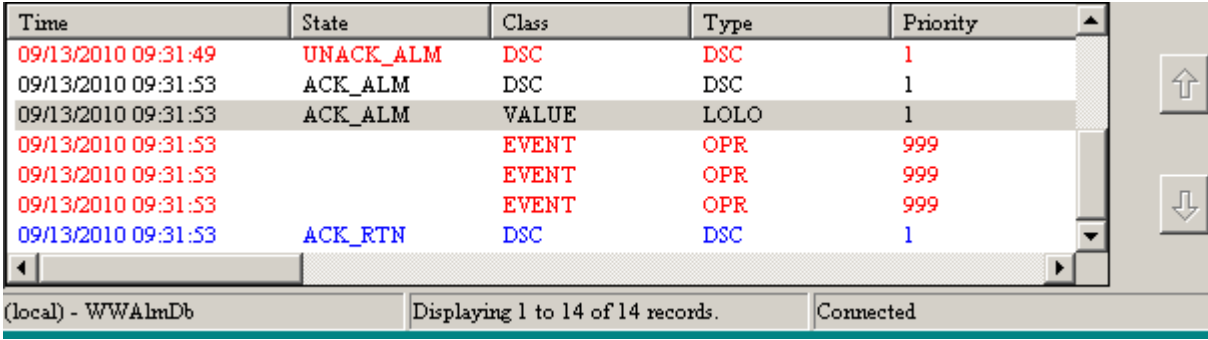

### **TENDENCIAS-HISTORICOS**

InTouch permite tanto el despliegue en tiempo real de las variables, así como también la historia o comportamiento en el tiempo de cada una de las variables definidas como históricas por el analista del sistema.

La configuración de las propiedades históricas de las variables se realiza a través de la siguiente pantalla:

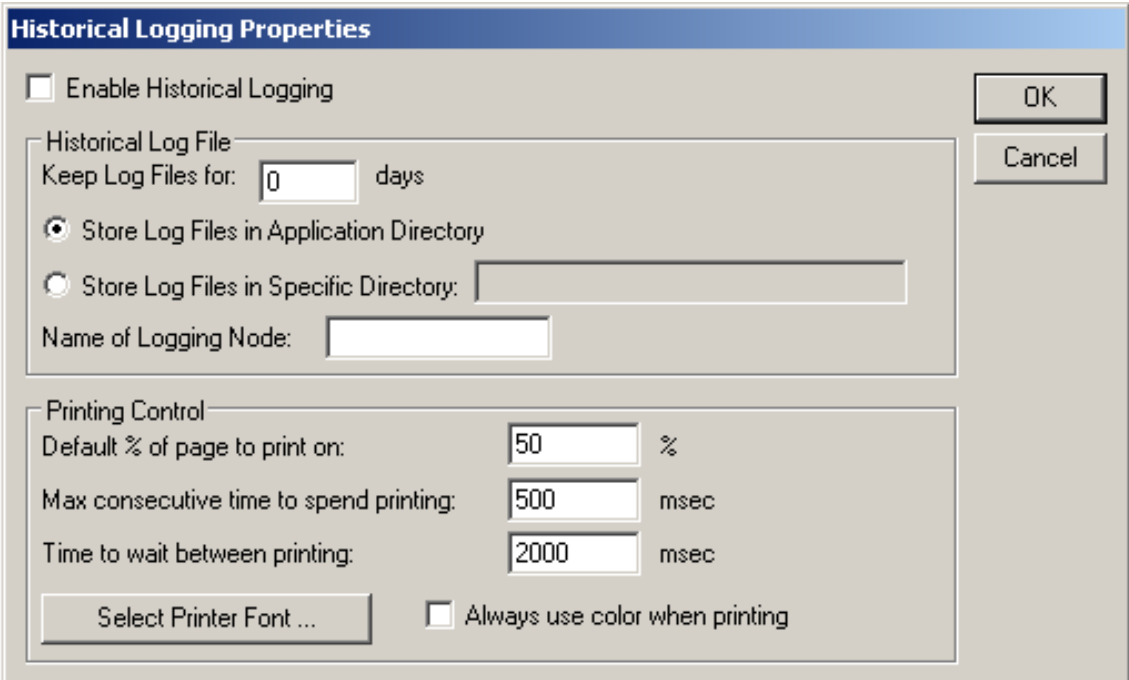

### **TENDENCIAS-HISTORICOS**

InTouch almacena en archivos propietarios .Lgh y .idx los datos históricos de la aplicación.

Adicionalmente proporciona el siguiente Wizard para el despliegue histórico o tiempo real de acuerdo a la configuración del mismo.

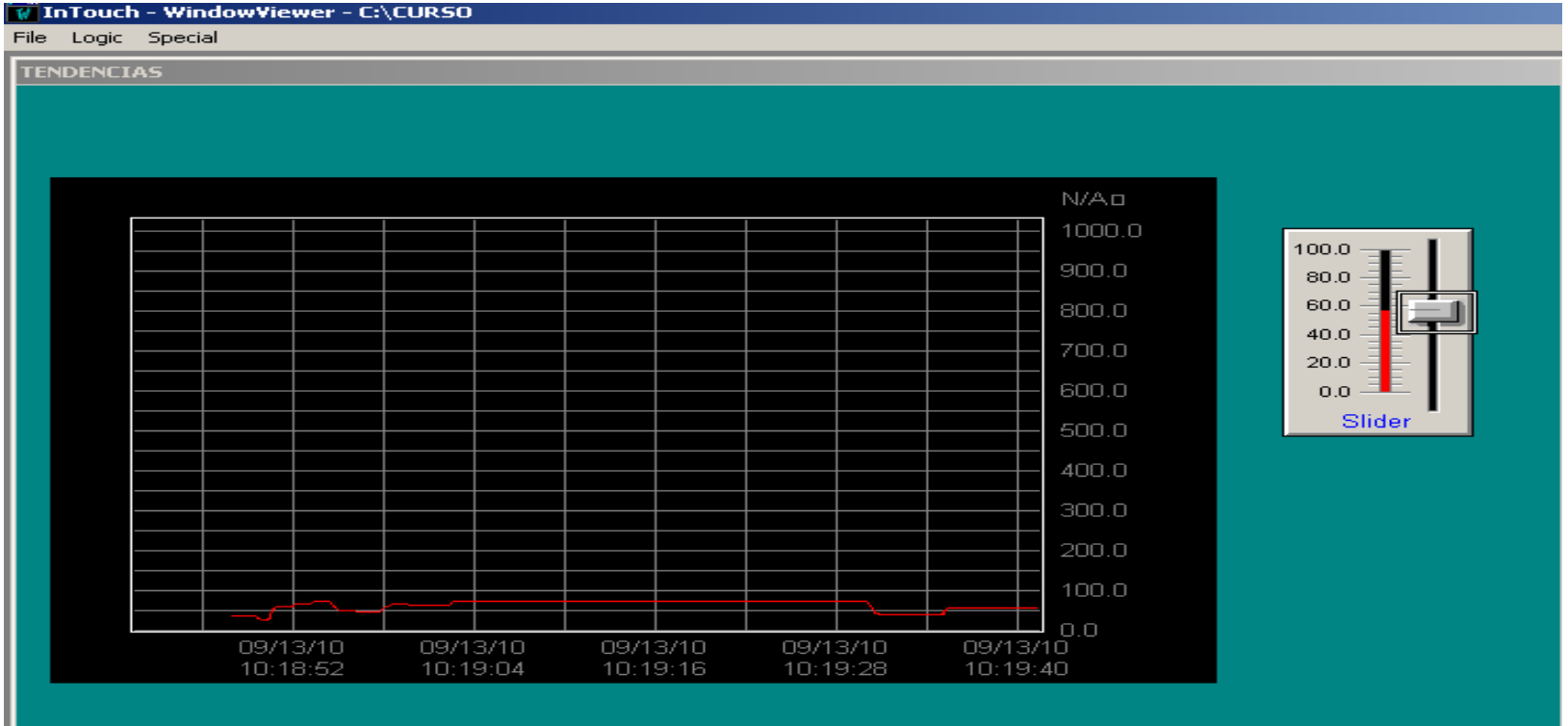

#### **TENDENCIAS-HISTORICOS**

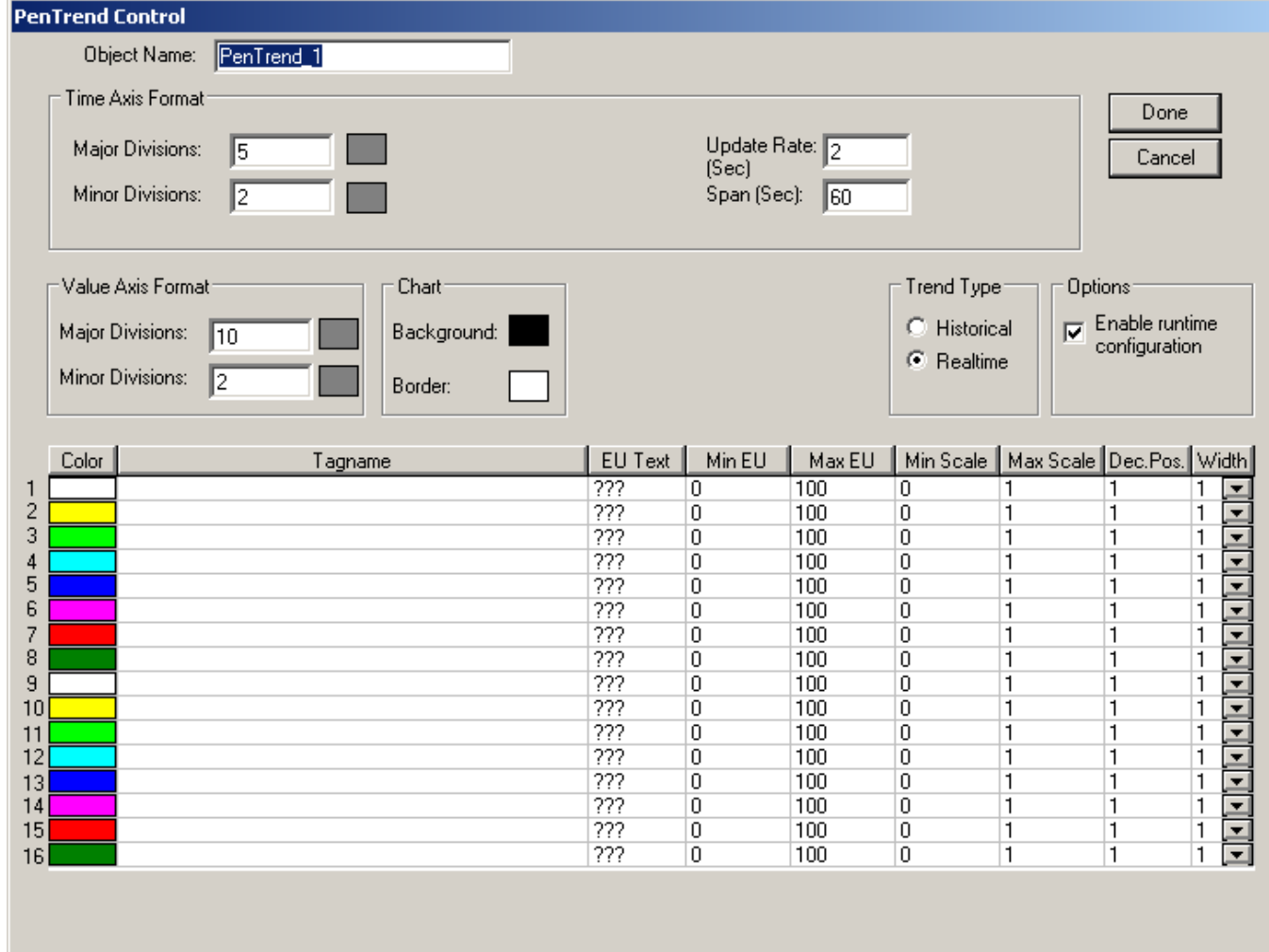

### **TENDENCIAS-HISTORICOS**

### **LABORATORIO 12**

- Coloque las propiedades de los históricos de acuerdo a lo estudiado.
- Active la opción Log Data y Log Event al tag TEMPERATURA.
- Cree una ventana llamada TENDENCIAS.
- Coloque en la ventana y configure el Wizard-Trend-16 Pen Trend como RealTime.
- Copie el objeto con el cual manipula la temperatura a esta ventana.
- Manipule el valor de la Temperatura.
- Observe el despliegue en tiempo real de los valores de Temperatura que esta suministrando.

#### **IMPORTANDO/EXPORTANDO VENTANAS**

#### **IMPORTANDO**

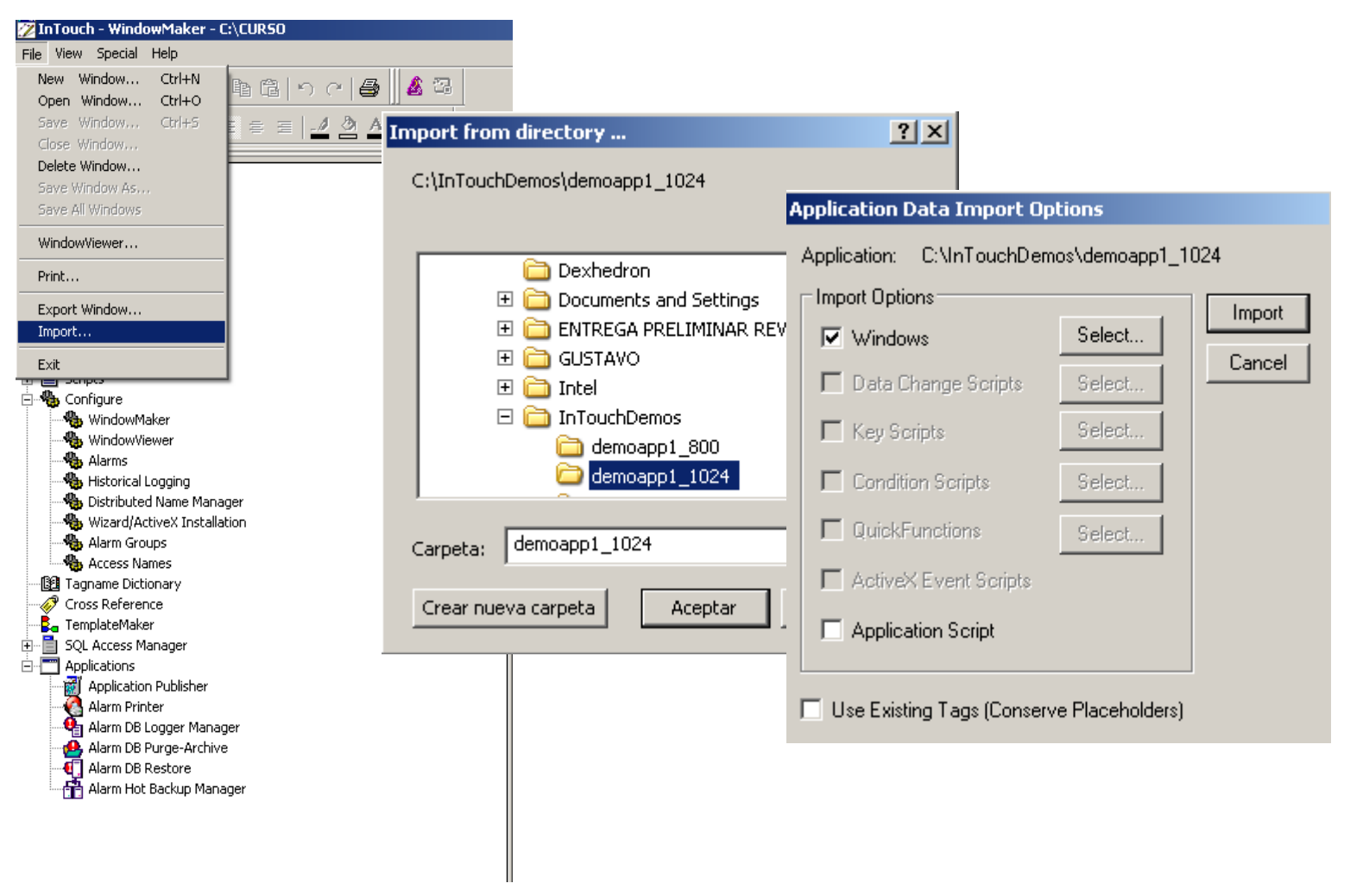
### **IMPORTANDO/EXPORTANDO VENTANAS EXPORTANDO**

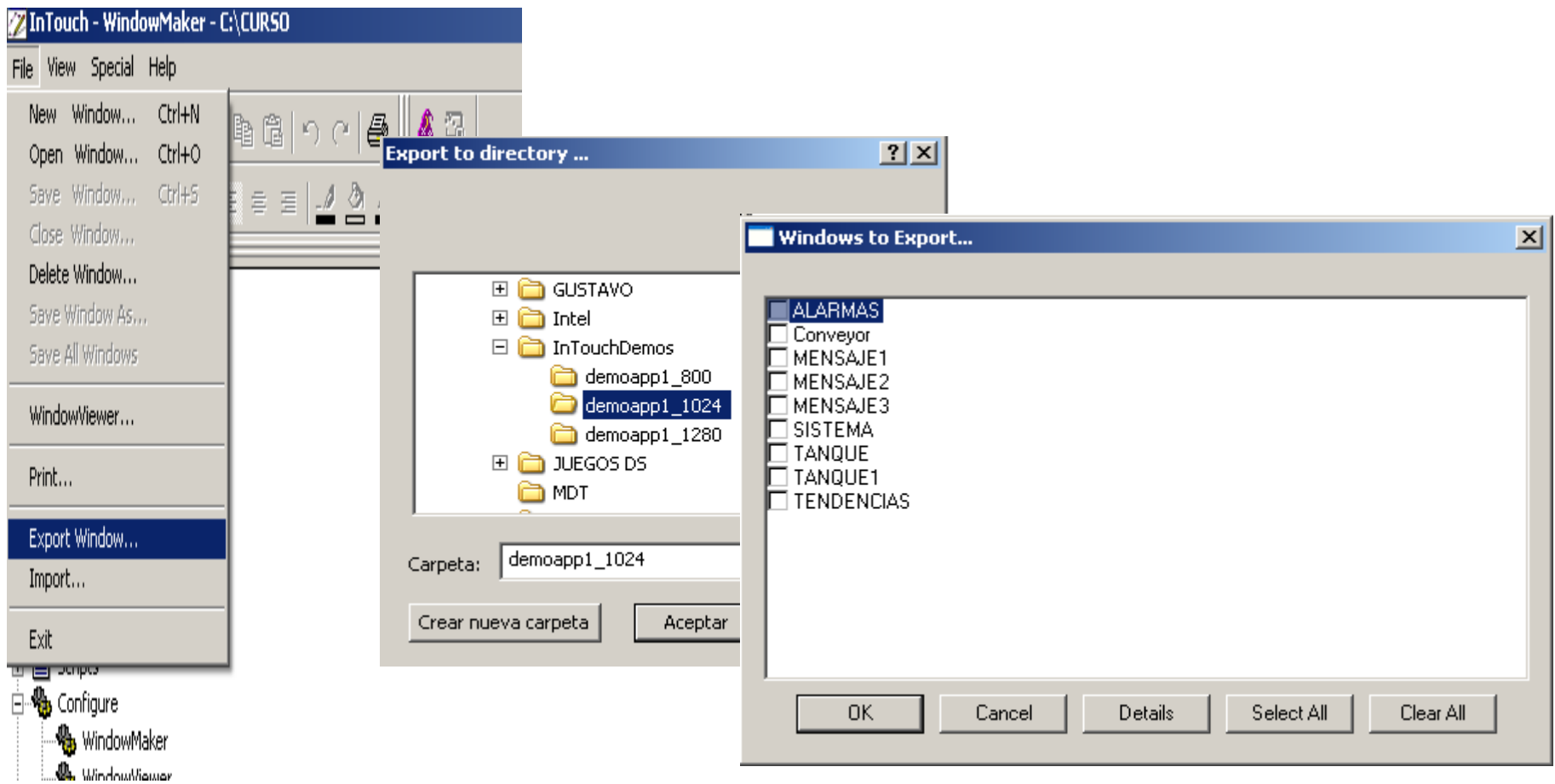

### **IMPORTANDO/EXPORTANDO VENTANAS**

### CONVIRTIENDO LA VENTANA (F2-F3)

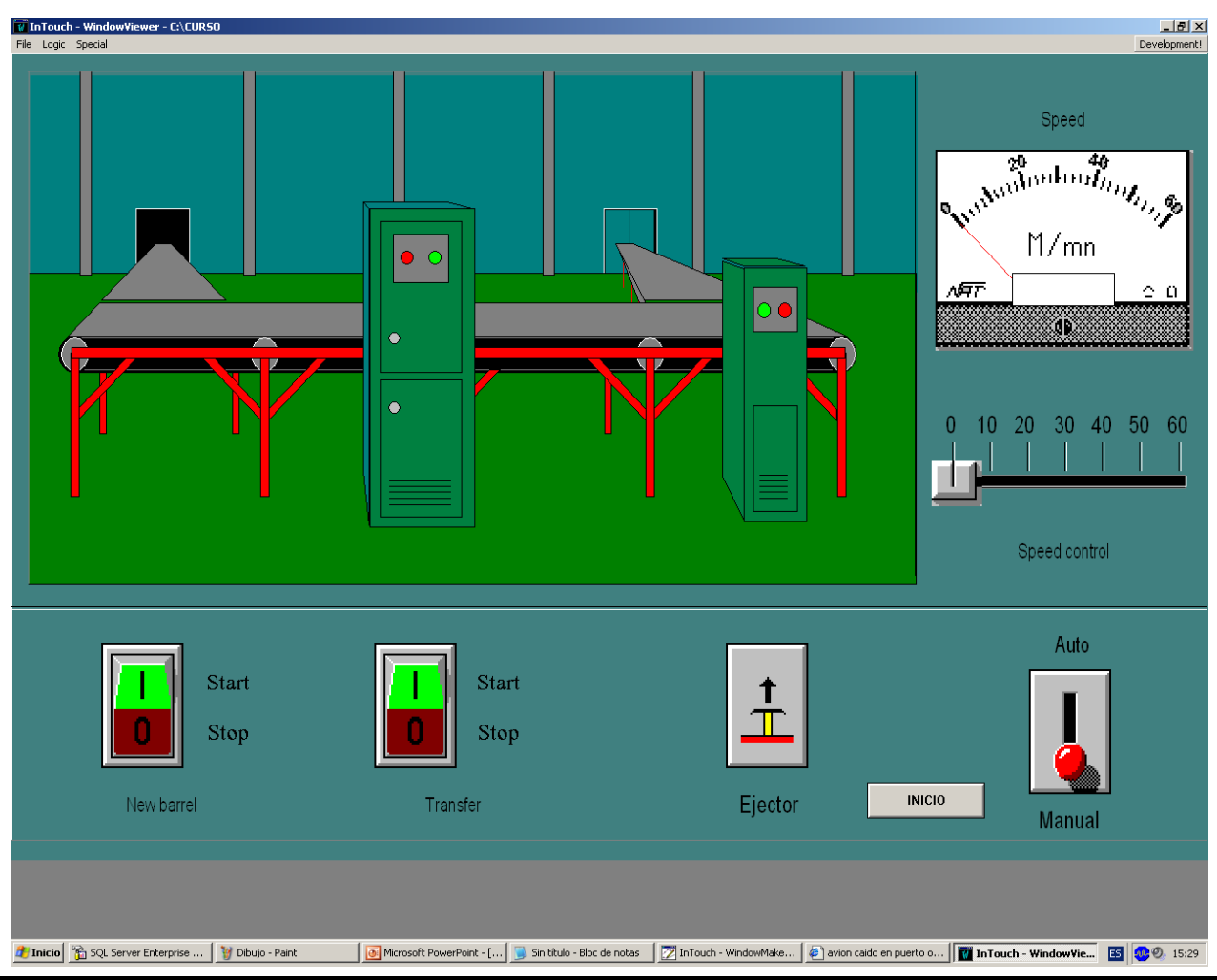

### **IMPORTANDO/EXPORTANDO VENTANAS**

### **LABORATORIO 13**

Introduzca el CD de Intouch Copie la aplicación Demoapp1\_1024

Importe a su aplicación la ventana CONVEYOR y convierta los placeholders para tags locales.

Pruebe la Ventana

### **SEGURIDAD**

#### Modelos:

- Seguridad basada en InTouch
- **Seguridad basada en el Sist. Operativo**
- Seguridad basada en Archestra
- None.

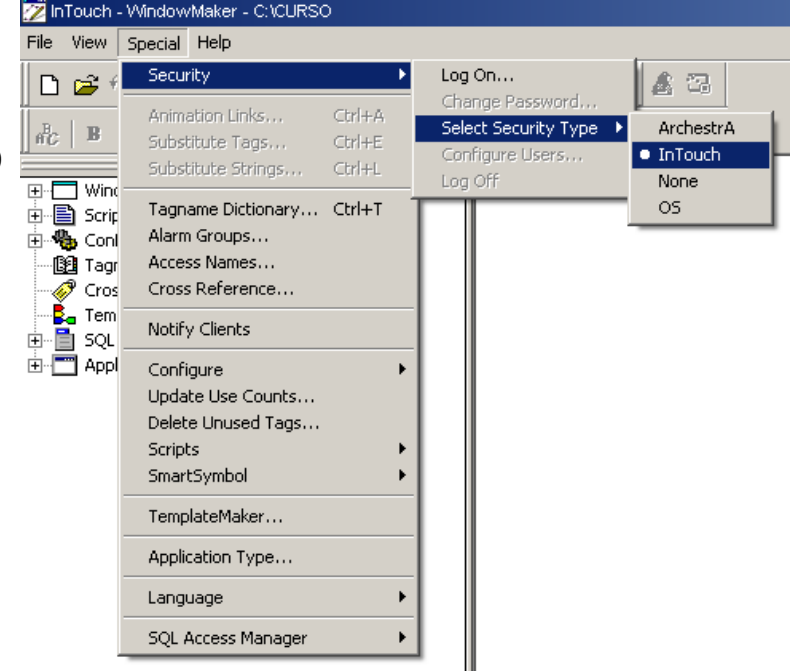

Cuando se usa la seguridad del sistema operativo, se debe definir el nivel de acceso de los usuarios en InTouch a través de la instrucción:

AddPermission(Dominio, Grupo, Nivel de Acceso);

### SEGURIDAD BASADA EN INTOUCH

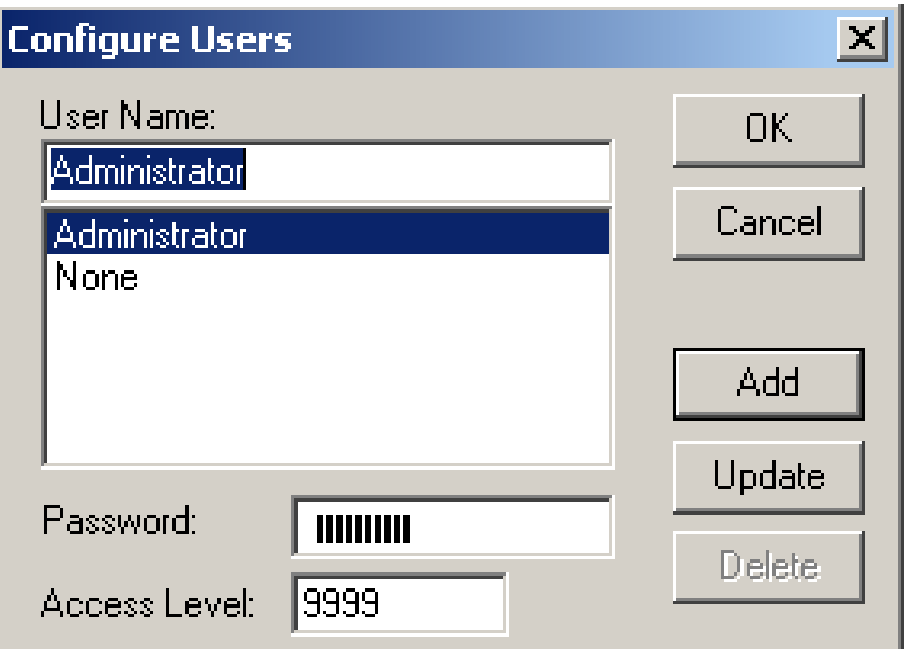

### **LABORATORIO 14**

Configure dos usuarios nuevos de acuerdo a:

Usuario: Operador

Clave: operaciones

Nivel: 9000

Usuario: Mantenimiento

Clave: mant

Nivel: 8000

### **LABORATORIO 15**

Cree una ventana llamada SEGURIDAD con tres botones

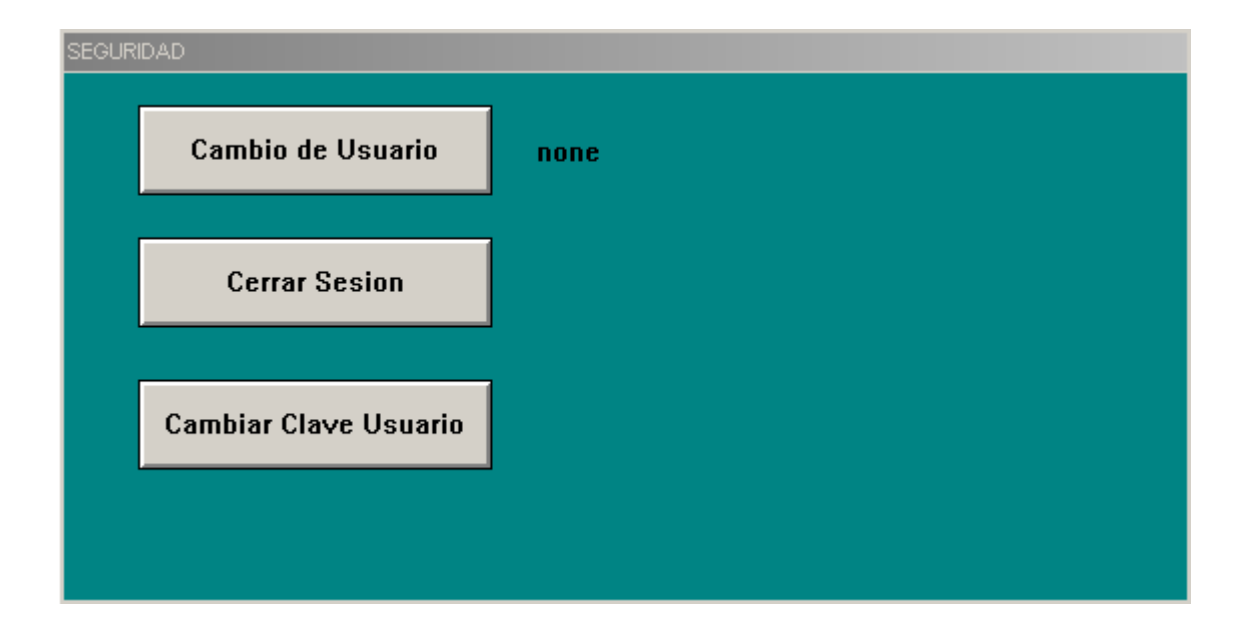

### **SEGURIDAD**

### **LABORATORIO 15**

Boton1 :

Cambio de Usuario

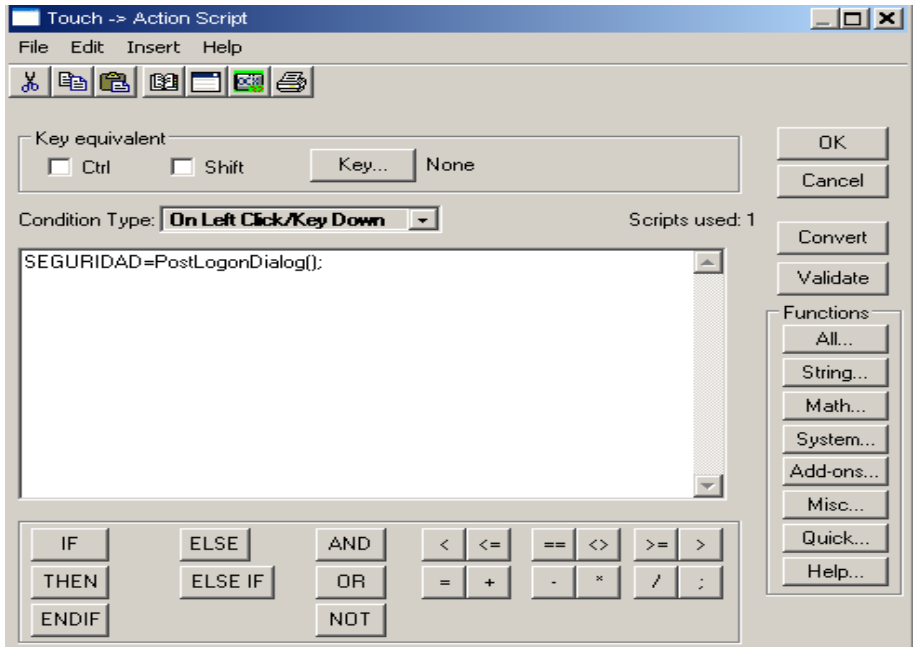

### **SEGURIDAD**

### **LABORATORIO 15**

**Boton** 

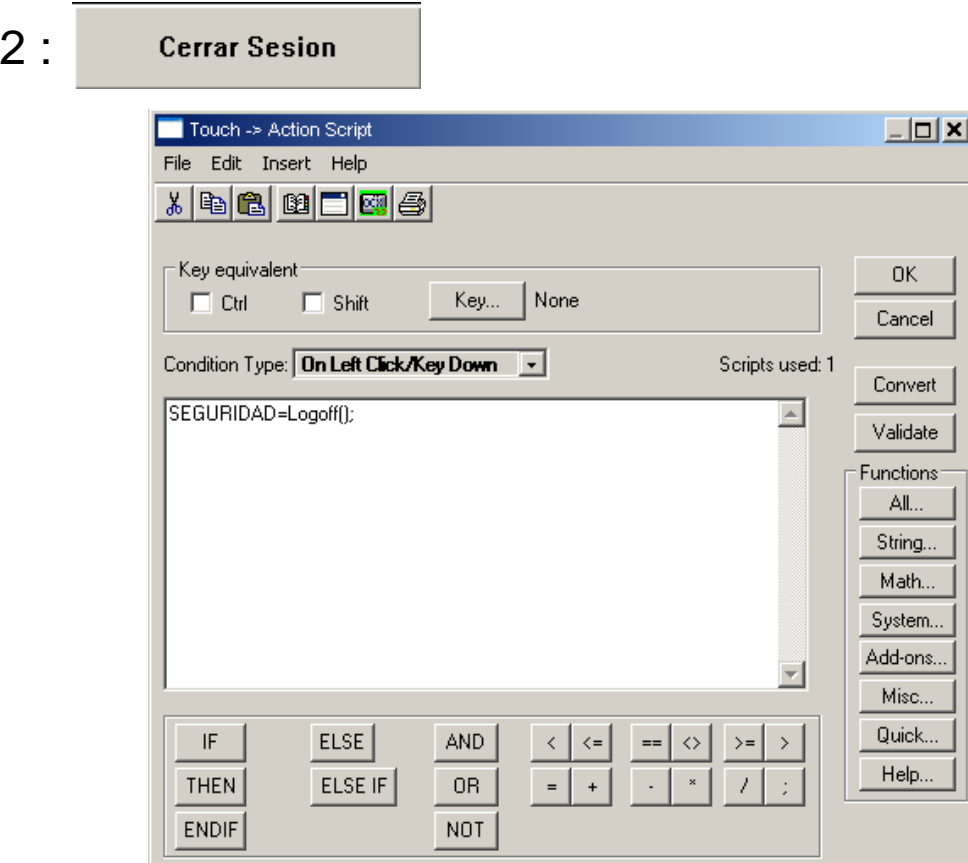

### **SEGURIDAD**

### **LABORATORIO 15**

### Boton 3 :

**Cambiar Clave Usuario** 

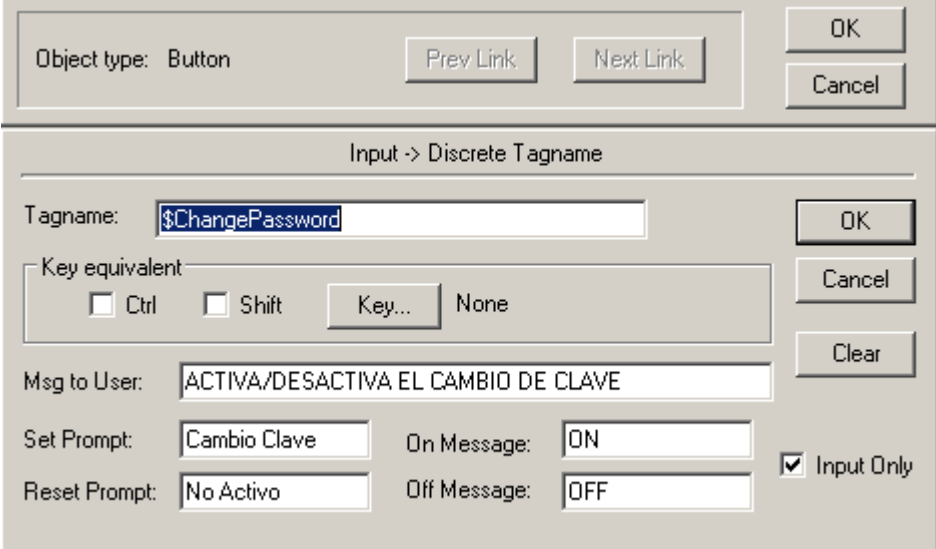

### **LABORATORIO 15**

Inserte un objeto Motor con nivel de acceso para activarlo. Pruebe su pantalla de acuerdo al usuario que tenga activo

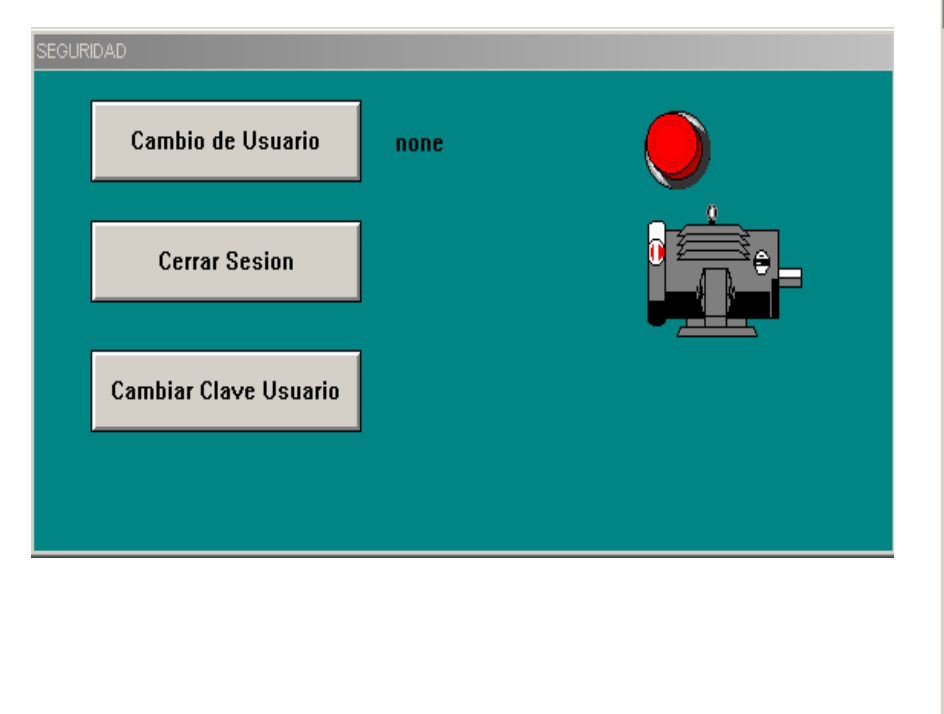

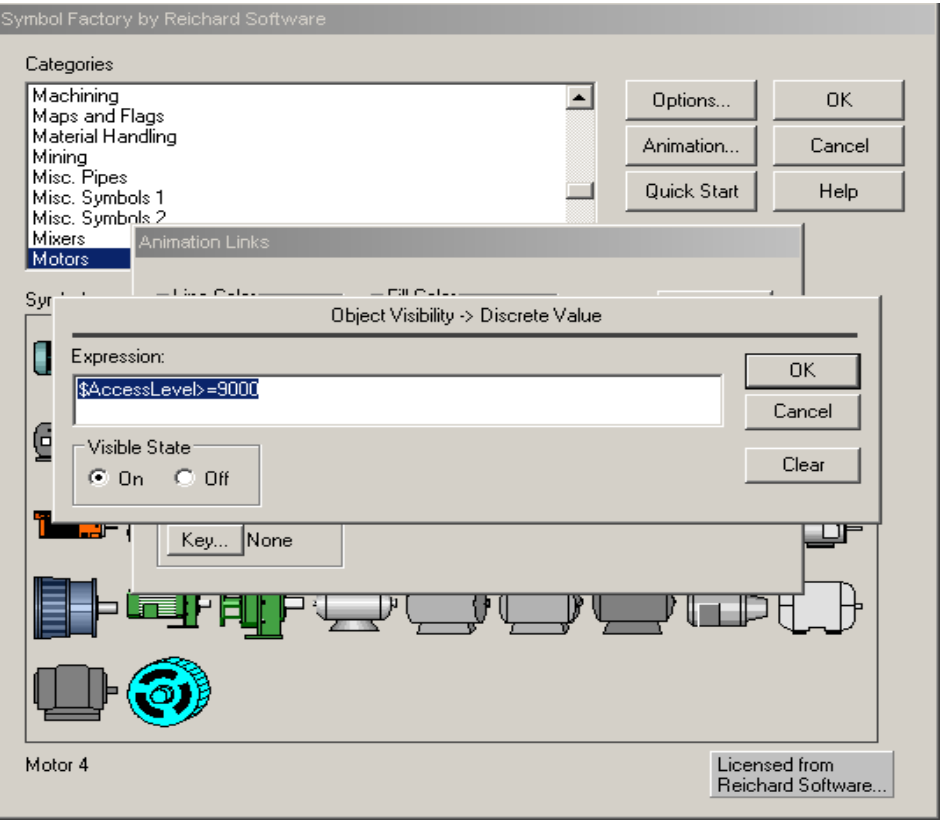

## **PROTOCOLOS DE COMUNICACION**

DDE (Dynamic Data Exchange):

Protocolo de comunicación desarrollado por Microsoft, el cual permite el intercambio de información e instrucciones tipo clienteservidor entre aplicaciones de Windows.

FastDDE:

Protocolo de comunicación que permite disminuir el numero de transacciones DDE requeridas entre un cliente y un servidor.

NetDDE:

Este protocolo es una extensión del protocolo DDE, con la funcionalidad de comunicación en el área de red. Permite enlaces DDE entre aplicaciones corriendo en diferentes maquinas conectadas a la red

### **PROTOCOLOS DE COMUNICACION**

Suitelink:

Es un protocolo basado en TCP/IP y diseñado específicamente para necesidades industriales (Integridad de la Data). No necesariamente reemplaza al NetDDE ni a ninguno de los protocolos de comunicación anteriormente nombrados.

Este Protocolo se instala automáticamente cuando se instala el software de InTouch, dado que debe correr como un servicio en el PC de la aplicación.

# **PROTOCOLOS DE COMUNICACION TIPOS DE I/O**

I/O Server de Wonderware ---------- Aproximadamente 70

DASServer de Wonderware ----------- Aproximadamente 5

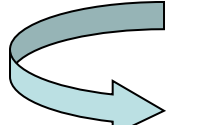

Soportados a partir de la versión 7.11

I/O Servers de Terceros

Toolkits  $--- \rightarrow$  RPM Kit

Factory Suite Toolkit

DAServer Toolkit

### **PROTOCOLOS DE COMUNICACION**

### **Configuración de los Access Names**

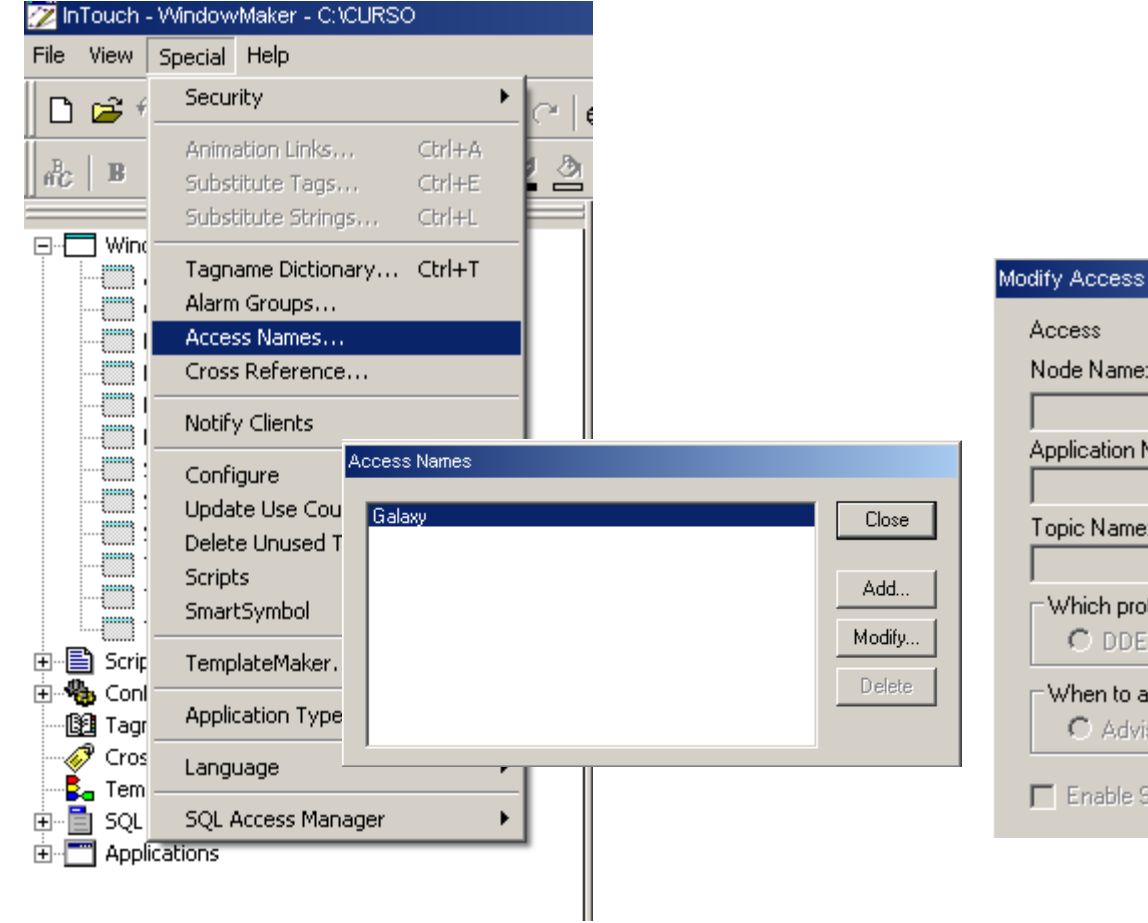

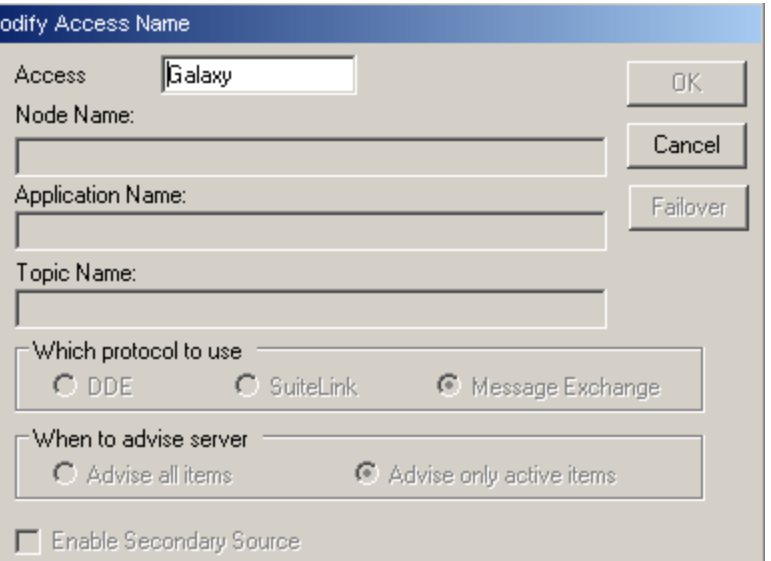

## **PROTOCOLOS DE COMUNICACION**

LABORATORIO 16

Cree en el directorio de su aplicación una hoja de Excel con el nombre PRUEBA y deje por defecto la hoja llamada Hoja1.

Cree el Access Name con PRUEBA desde InTouch.

Cree dos(2) Tags:

VALOR\_EXCEL y VALOR\_EXCEL1 del tipo I/O Integer.

En la ventana SISTEMA inserte dos objetos que permitan la lectura de VALOR\_EXCEL y la escritura de VALOR\_EXCEL1.

Pruebe la Ventana. Lea y escriba. Verifique en su hoja EXCEL.

## **PROTOCOLOS DE COMUNICACION**

### LABORATORIO 16

### Access Name

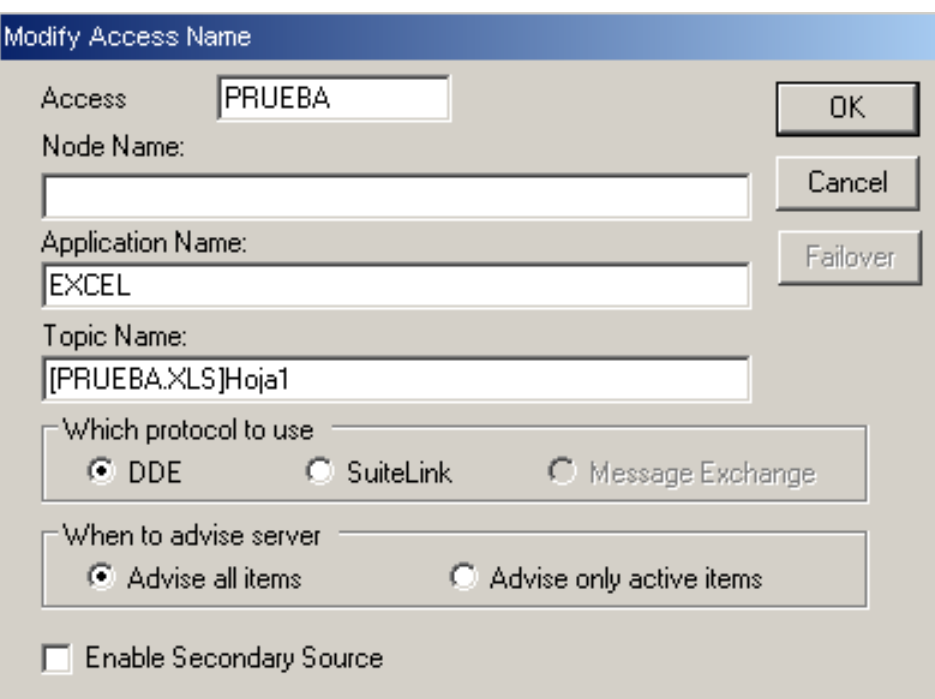

## **PROTOCOLOS DE COMUNICACION**

### LABORATORIO 16

### Tags Names

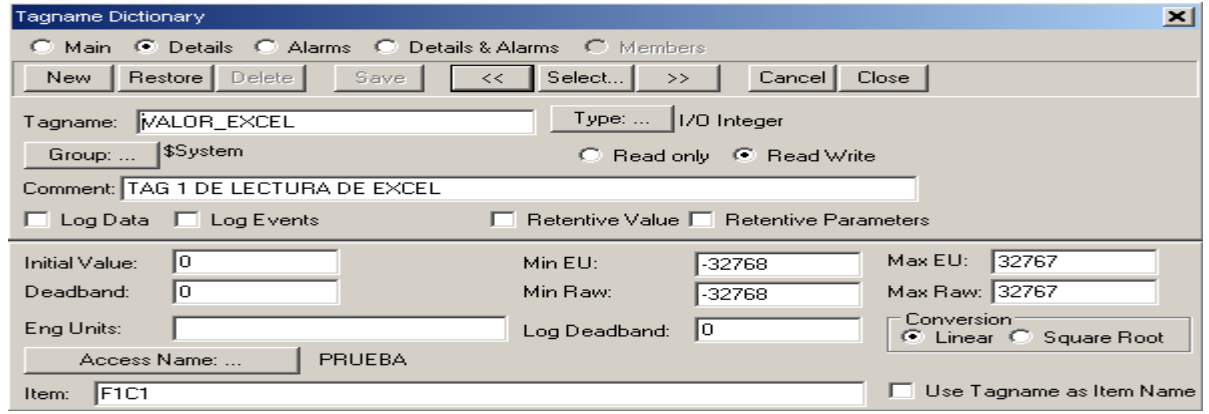

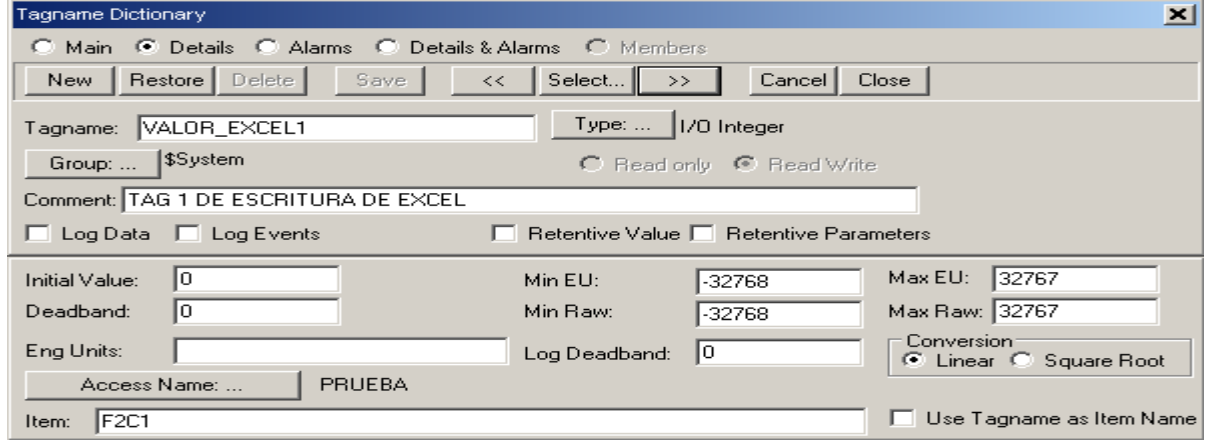

## **CONTROLES ACTIVEX**

Los controles ActiveX, originalmente conocidos como controles OLE o OCX`s, son componentes de software, que permiten ejecutar funciones especificas.

Los controles ActiveX, deben ser colocados en contenedores ActiveX, para poder ser utilizados. (Intouch es un Contenedor ActiveX).

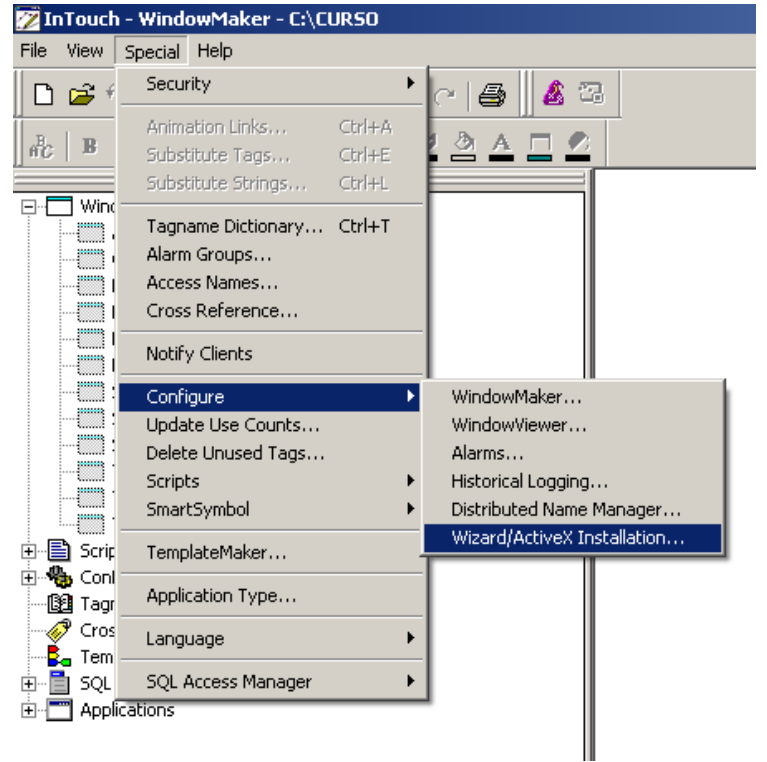

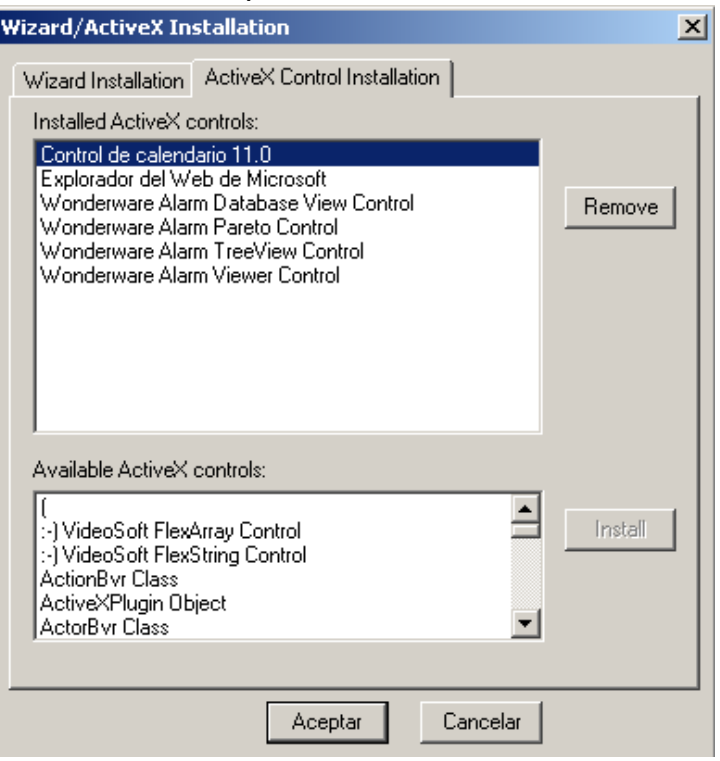

## **CONTROLES ACTIVEX**

LABORATORIO 17

Instale el ActiveX Control "Microsoft Web Browser" (Explorador de Web Microsoft).

Cree una ventana llamada CONTROLES ACTIVEX e inserte el ActiveX Microsoft Web Browser.

Cree el tag llamado URL del tipo Memory message.

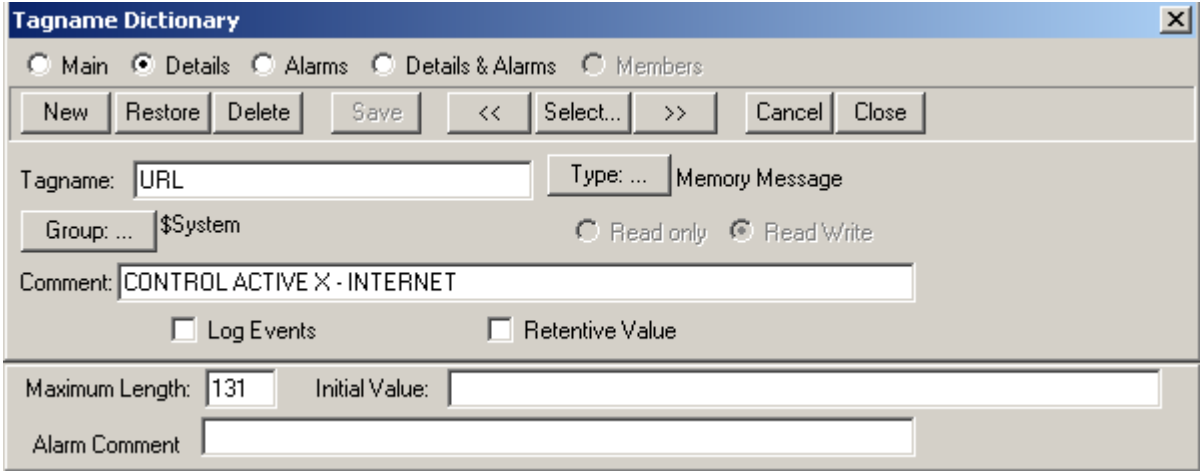

## **CONTROLES ACTIVEX**

LABORATORIO 17

 Coloque un objeto en su ventana del tipo User Input String asociado al tag URL

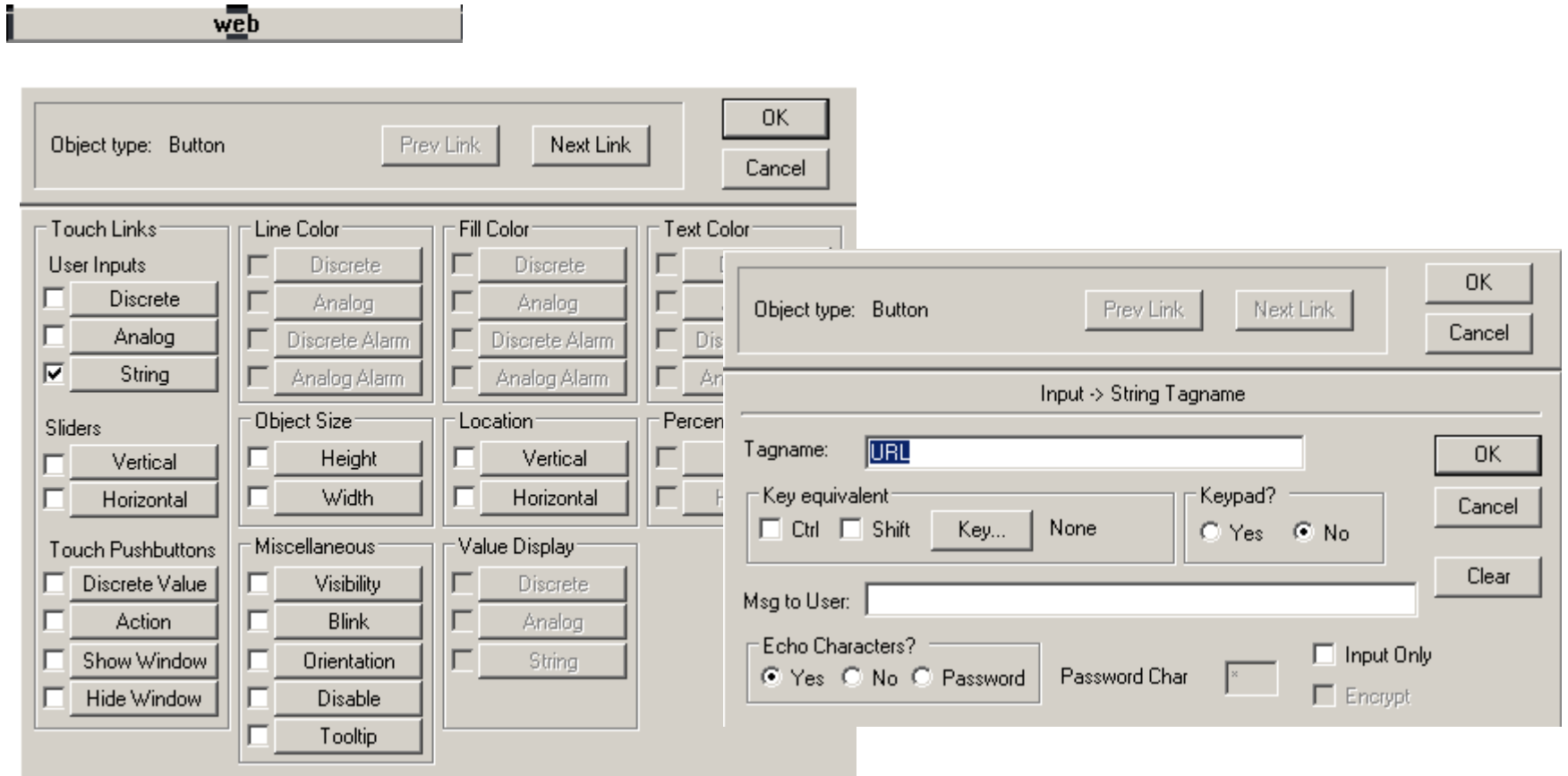

# **CONTROLES ACTIVEX** LABORATORIO 17

Cree un Data Change de URL, de acuerdo a:

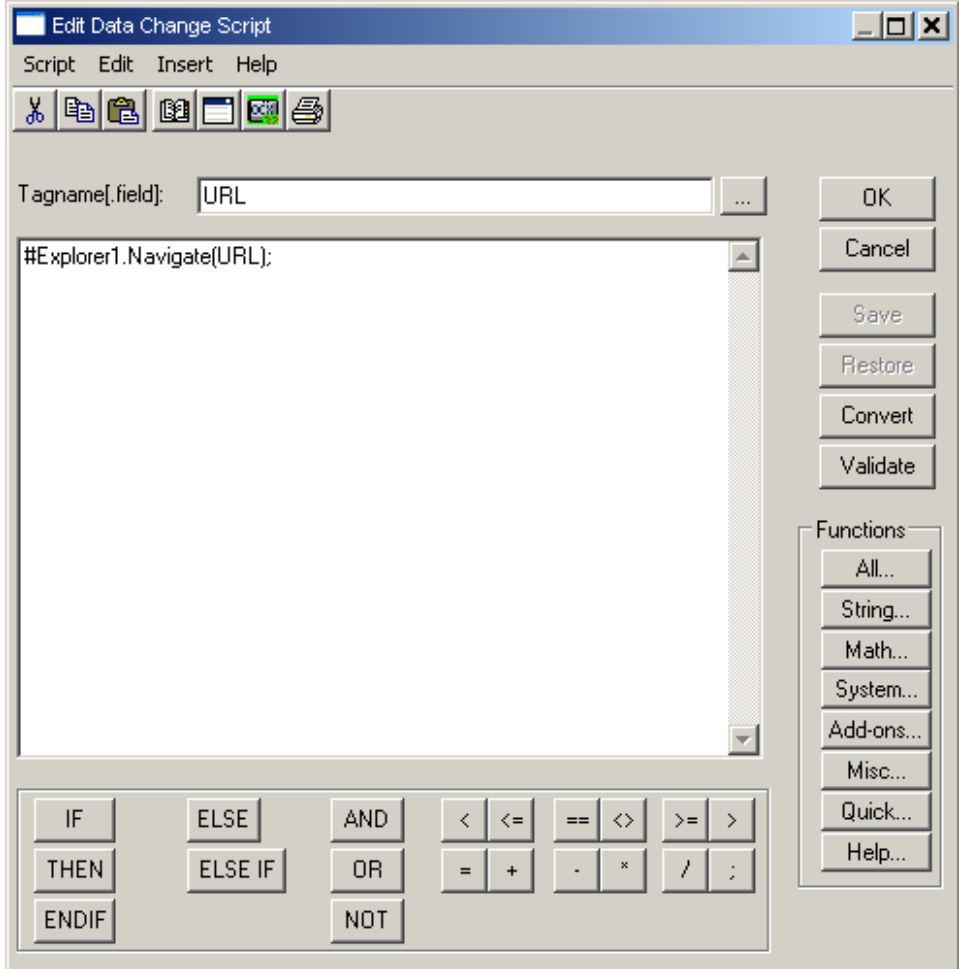

# **CONTROLES ACTIVEX** LABORATORIO 17

Si tiene conexión a Internet, pruebe su pantalla y se desplegara la pagina solicitada en el URL

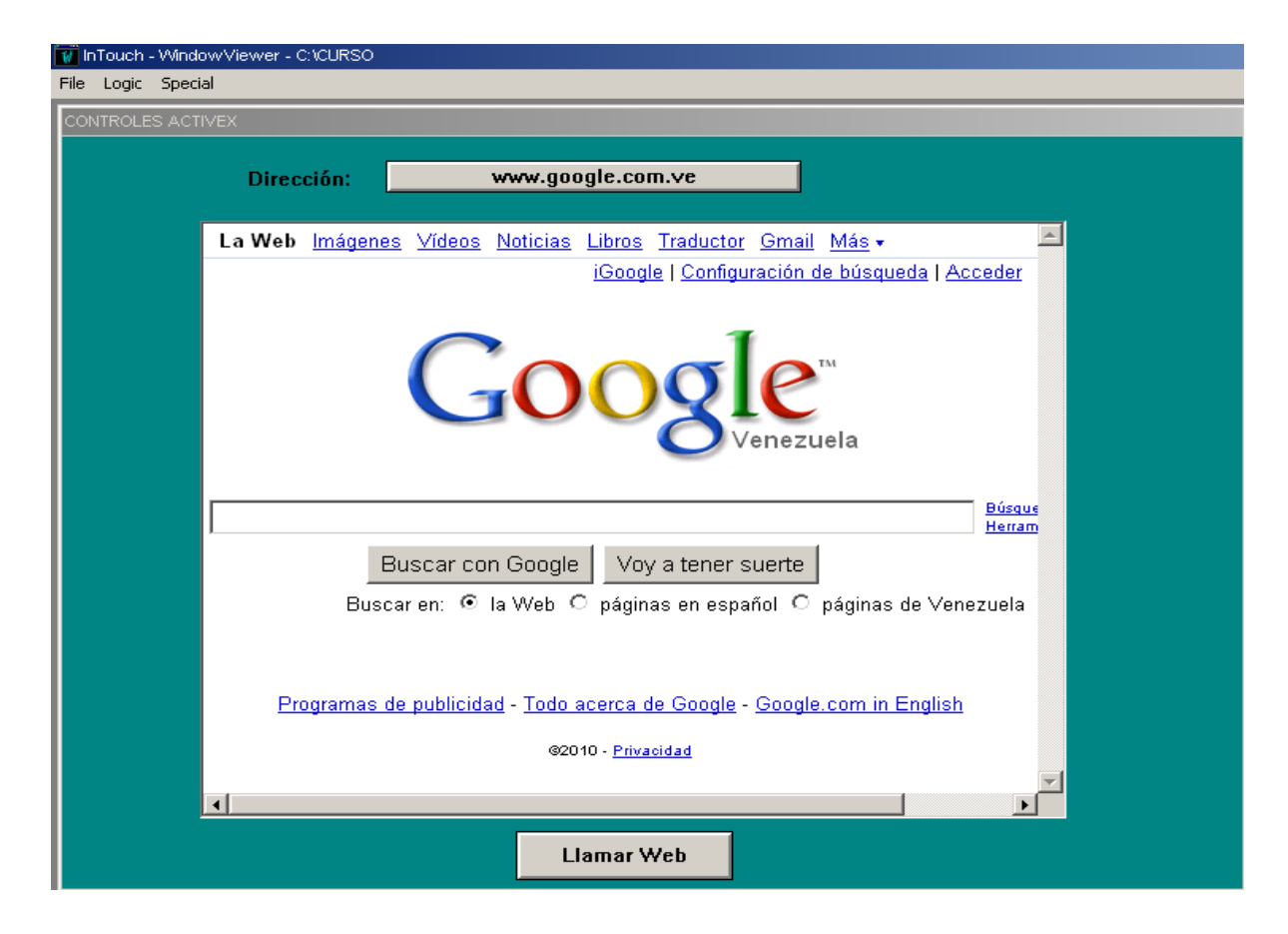

### **CROSS REFERENCE**

InTouch Cross Reference Search Criteria

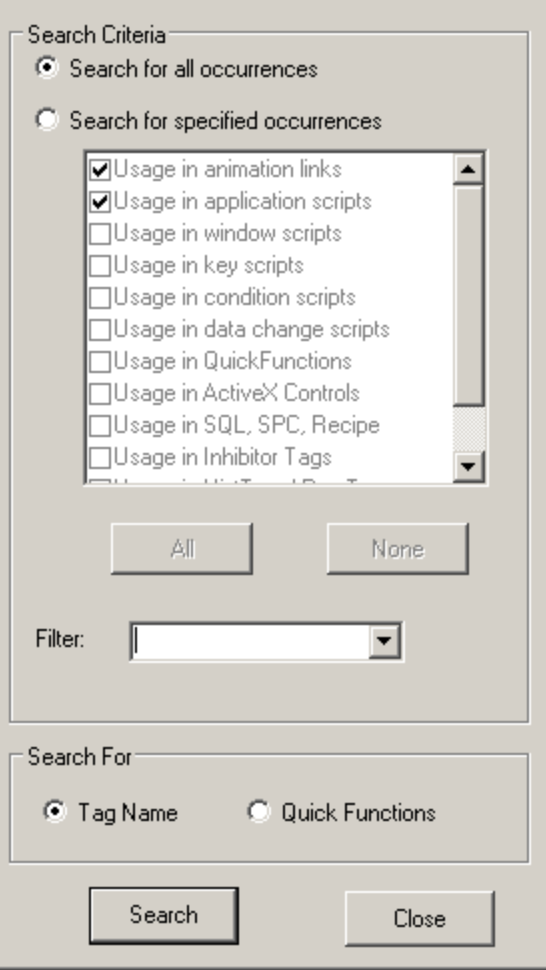

## **CROSS REFERENCE**

LABORATORIO 18

Realice la referencia cruzada de la variable TEMPERATURA en su aplicación

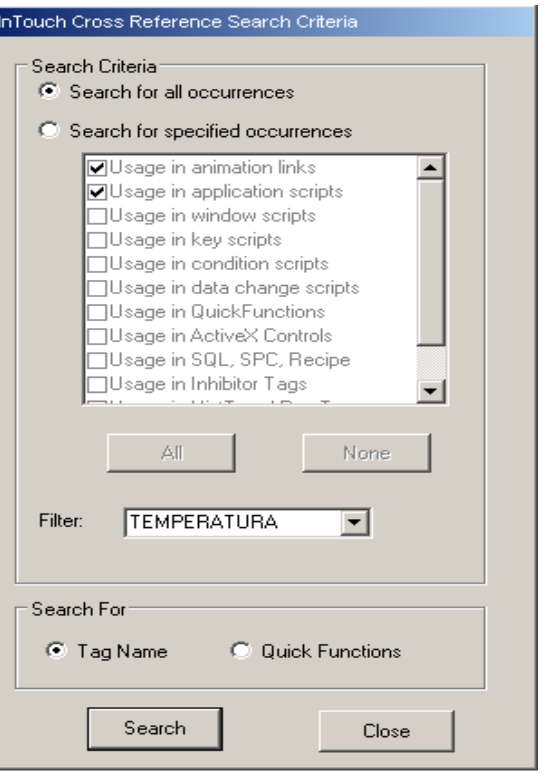

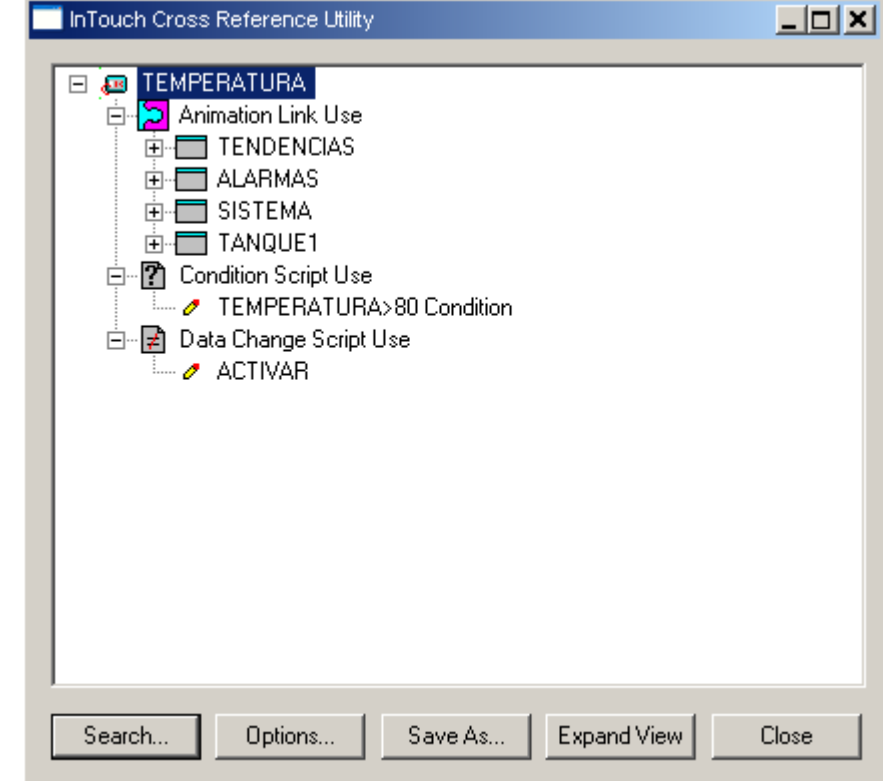